# $\frac{d\ln\ln}{d}$

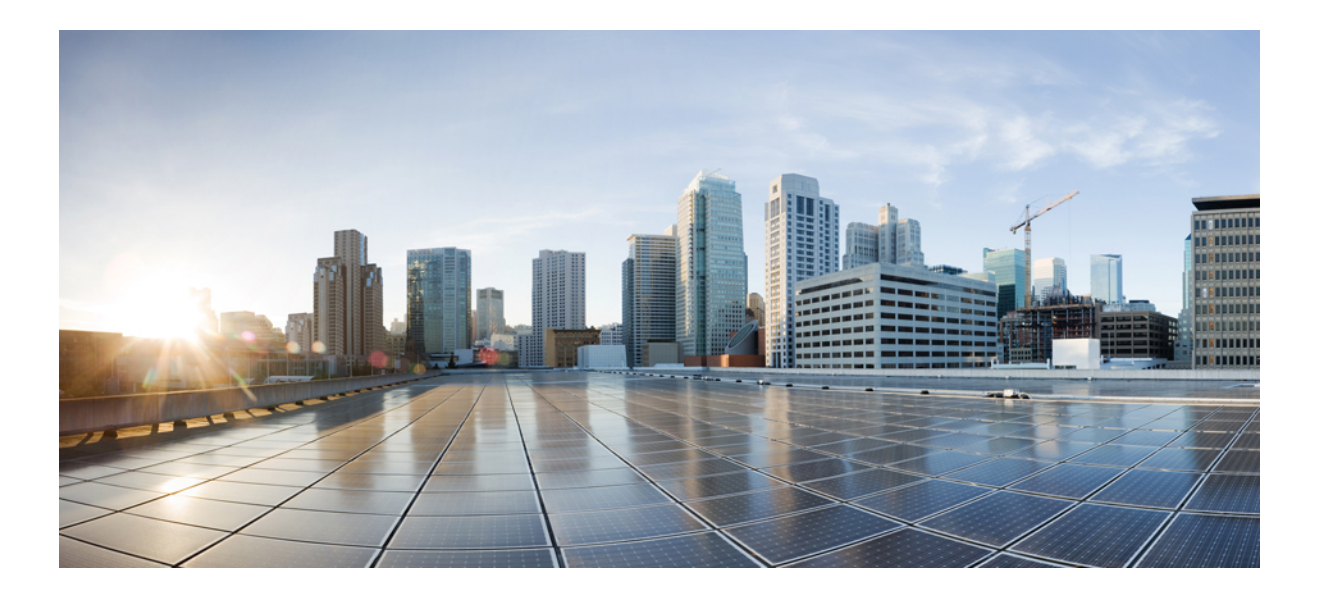

## **Cisco WebEx Messenger Administration Guide**

**First Published:** 2015-03-05

### **Americas Headquarters**

Cisco Systems, Inc. 170 West Tasman Drive San Jose, CA 95134-1706 USA http://www.cisco.com Tel: 408 526-4000 800 553-NETS (6387) Fax: 408 527-0883

THE SPECIFICATIONS AND INFORMATION REGARDING THE PRODUCTS IN THIS MANUAL ARE SUBJECT TO CHANGE WITHOUT NOTICE. ALL STATEMENTS, INFORMATION, AND RECOMMENDATIONS IN THIS MANUAL ARE BELIEVED TO BE ACCURATE BUT ARE PRESENTED WITHOUT WARRANTY OF ANY KIND, EXPRESS OR IMPLIED. USERS MUST TAKE FULL RESPONSIBILITY FOR THEIR APPLICATION OF ANY PRODUCTS.

THE SOFTWARE LICENSE AND LIMITED WARRANTY FOR THE ACCOMPANYING PRODUCT ARE SET FORTH IN THE INFORMATION PACKET THAT SHIPPED WITH THE PRODUCT AND ARE INCORPORATED HEREIN BY THIS REFERENCE. IF YOU ARE UNABLE TO LOCATE THE SOFTWARE LICENSE OR LIMITED WARRANTY, CONTACT YOUR CISCO REPRESENTATIVE FOR A COPY.

The Cisco implementation of TCP header compression is an adaptation of a program developed by the University of California, Berkeley (UCB) as part of UCB's public domain version of the UNIX operating system. All rights reserved. Copyright © 1981, Regents of the University of California.

NOTWITHSTANDING ANY OTHER WARRANTY HEREIN, ALL DOCUMENT FILES AND SOFTWARE OF THESE SUPPLIERS ARE PROVIDED "AS IS" WITH ALL FAULTS. CISCO AND THE ABOVE-NAMED SUPPLIERS DISCLAIM ALL WARRANTIES, EXPRESSED OR IMPLIED, INCLUDING, WITHOUT LIMITATION, THOSE OF MERCHANTABILITY, FITNESS FOR A PARTICULAR PURPOSE AND NONINFRINGEMENT OR ARISING FROM A COURSE OF DEALING, USAGE, OR TRADE PRACTICE.

IN NO EVENT SHALL CISCO OR ITS SUPPLIERS BE LIABLE FOR ANY INDIRECT, SPECIAL, CONSEQUENTIAL, OR INCIDENTAL DAMAGES, INCLUDING, WITHOUT LIMITATION, LOST PROFITS OR LOSS OR DAMAGE TO DATA ARISING OUT OF THE USE OR INABILITY TO USE THIS MANUAL, EVEN IF CISCO OR ITS SUPPLIERS HAVE BEEN ADVISED OF THE POSSIBILITY OF SUCH DAMAGES.

Any Internet Protocol (IP) addresses and phone numbers used in this document are not intended to be actual addresses and phone numbers. Any examples, command display output, network topology diagrams, and other figuresincluded in the document are shown for illustrative purposes only. Any use of actual IP addresses or phone numbersin illustrative content is unintentional and coincidental.

Cisco and the Cisco logo are trademarks or registered trademarks of Cisco and/or its affiliates in the U.S. and other countries. To view a list of Cisco trademarks, go to this URL: [http://](http://www.cisco.com/go/trademarks) [www.cisco.com/go/trademarks](http://www.cisco.com/go/trademarks). Third-party trademarks mentioned are the property of their respective owners. The use of the word partner does not imply a partnership relationship between Cisco and any other company. (1110R)

© 2017 Cisco Systems, Inc. All rights reserved.

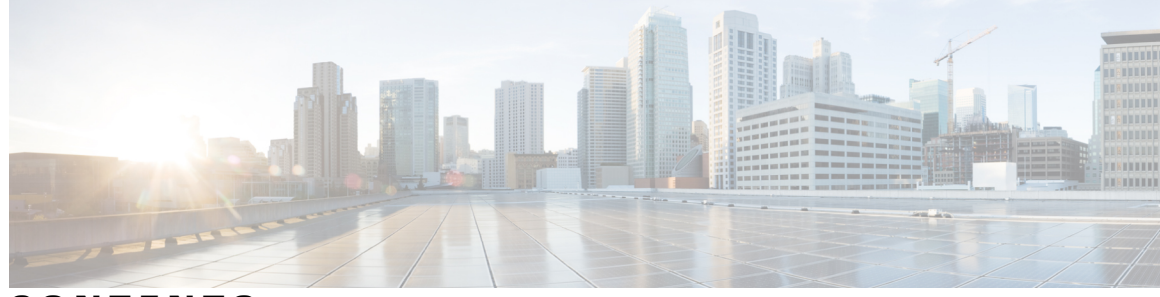

**CONTENTS**

 $\overline{\mathsf{I}}$ 

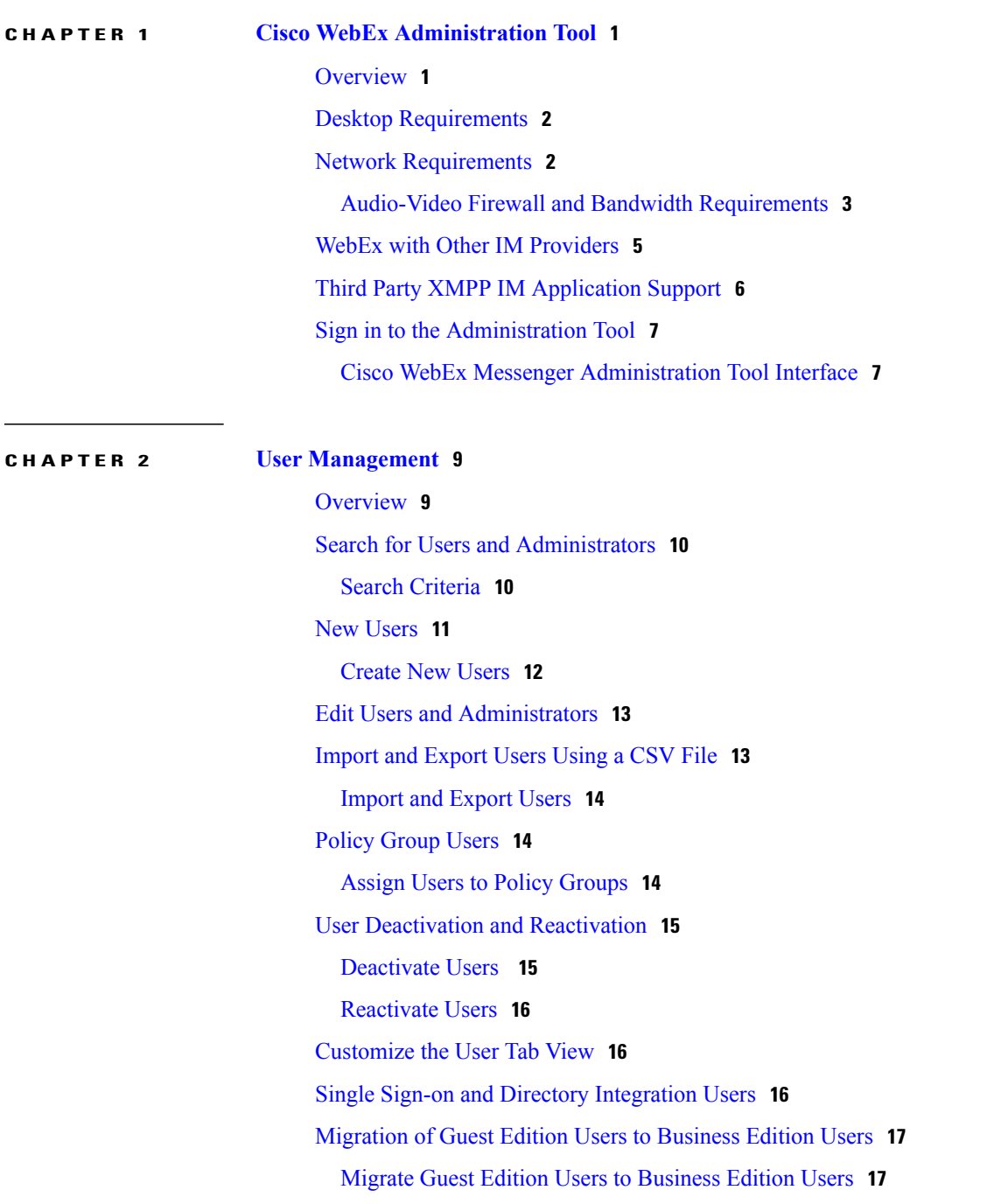

### **CHAPTER 3 [Configuration](#page-26-0) Tab 19**

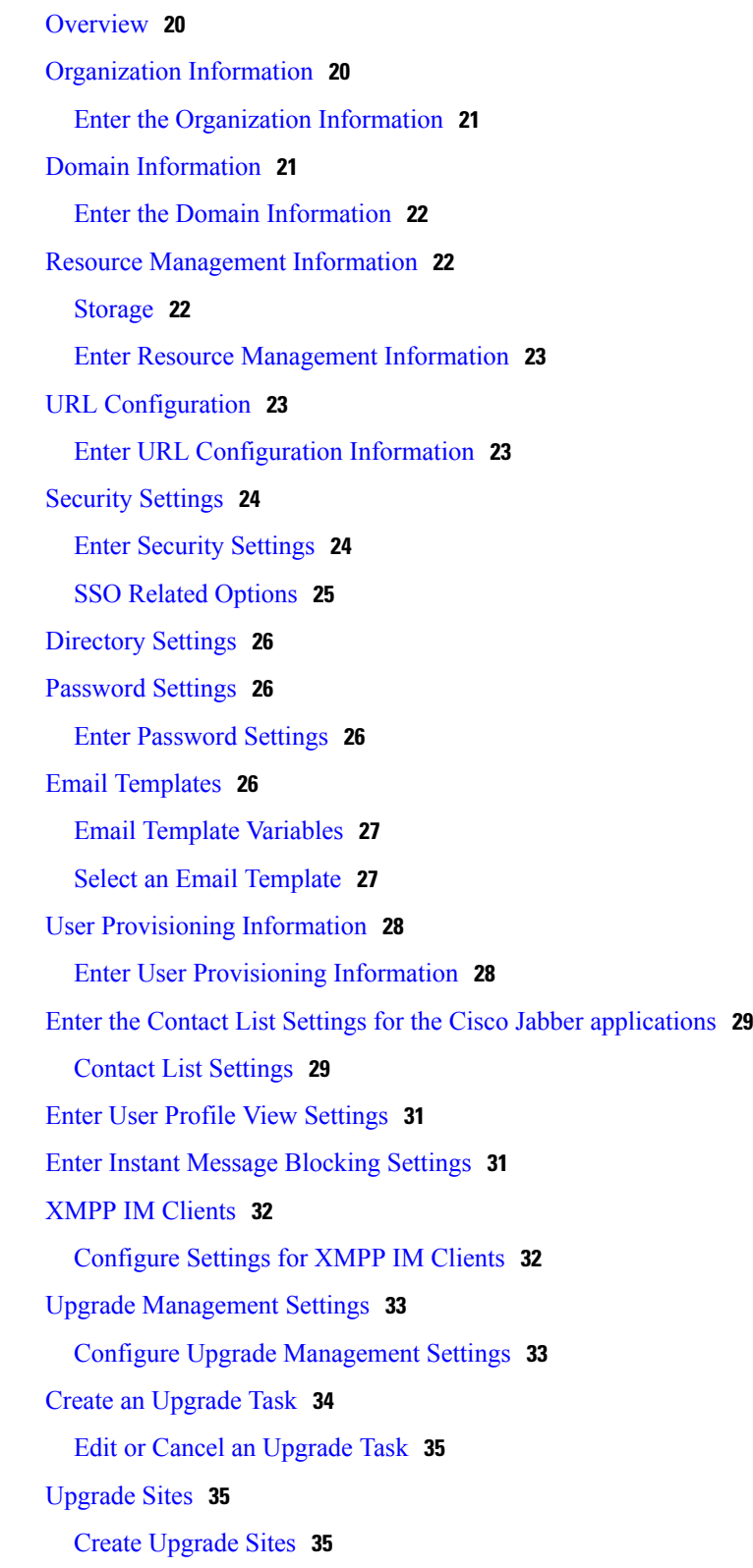

 $\mathbf I$ 

I

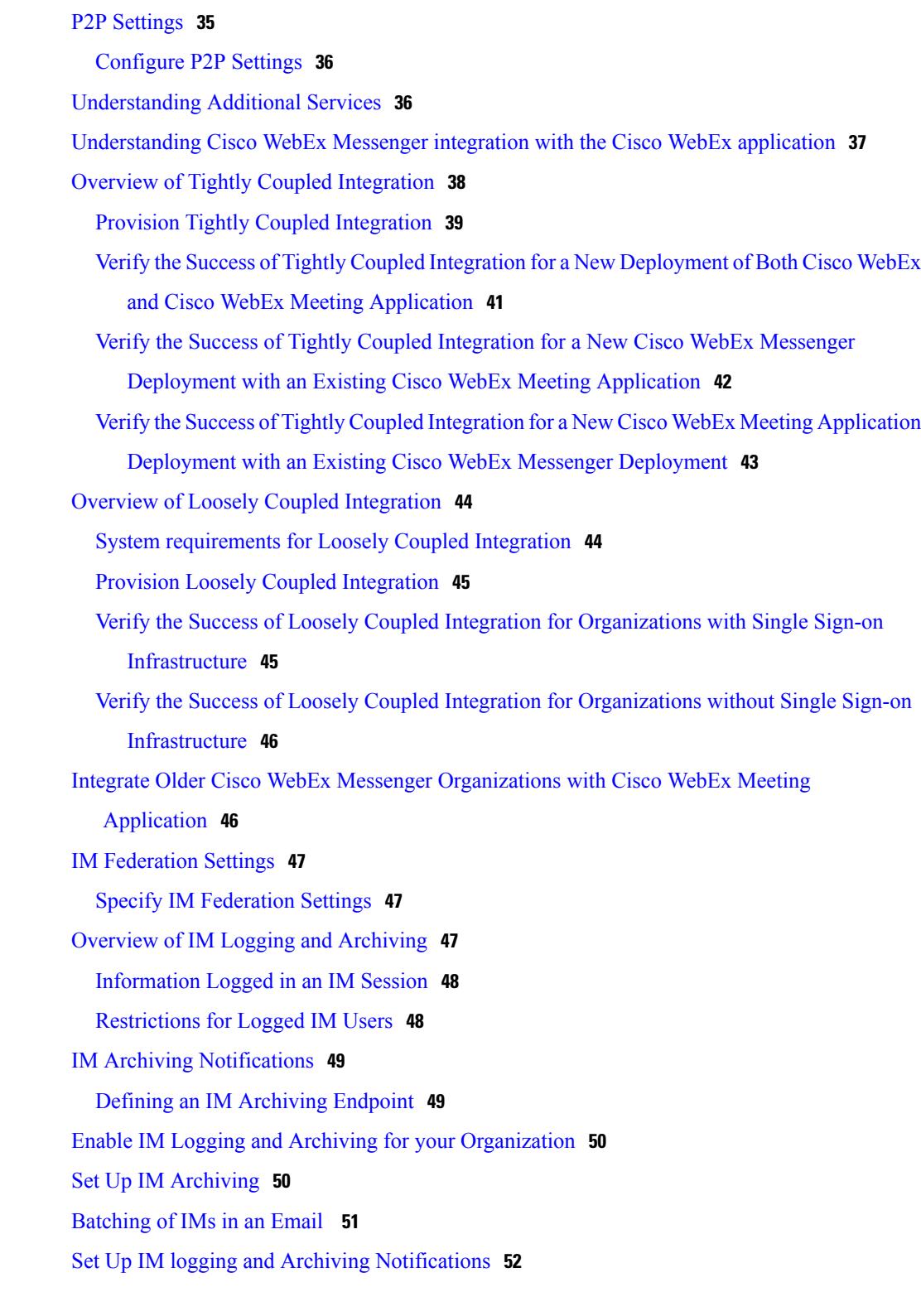

 $\mathbf{I}$ 

**CHAPTER 4 Single [Sign-on](#page-60-0) 53**

[Overview](#page-60-1) **53**

**Cisco WebEx Messenger Administration Guide** 

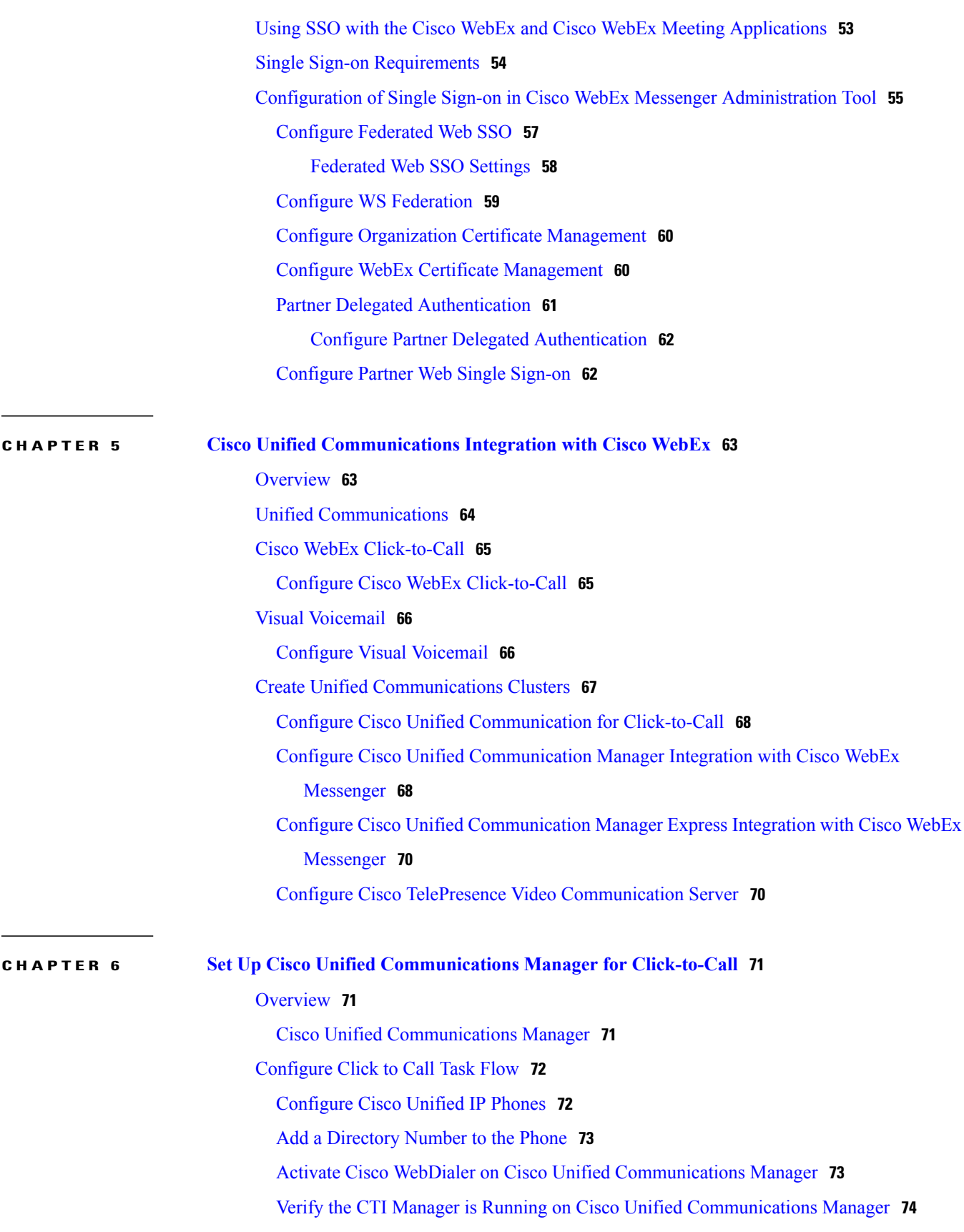

 $\overline{\phantom{a}}$ 

 $\mathbf I$ 

 $\overline{\phantom{a}}$ 

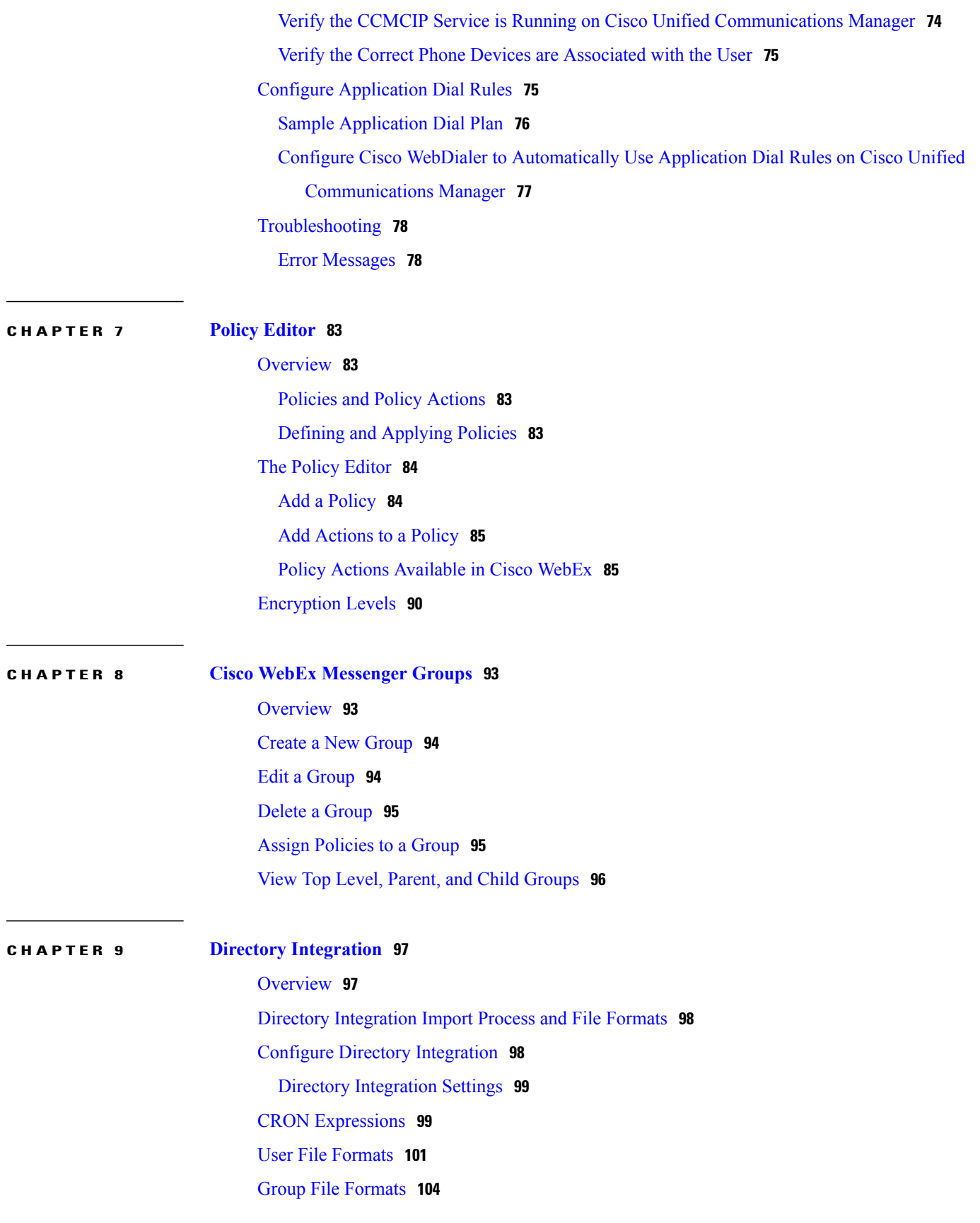

 $\overline{a}$ 

 $\overline{a}$ 

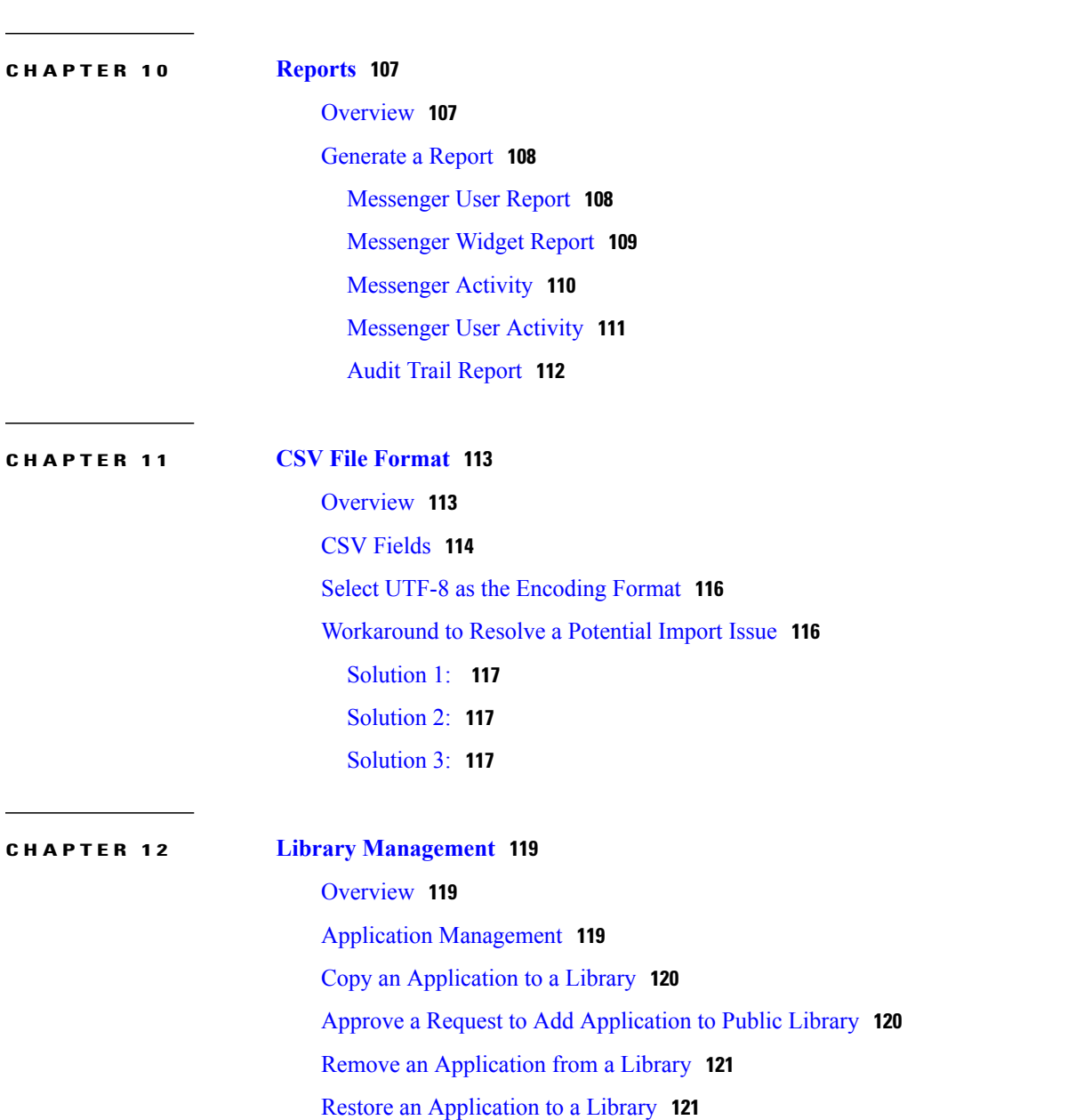

### Sign in to a Cisco WebEx [Organization](#page-113-0) Enabled with Directory Integration **106**

 $\mathbf I$ 

<span id="page-8-0"></span>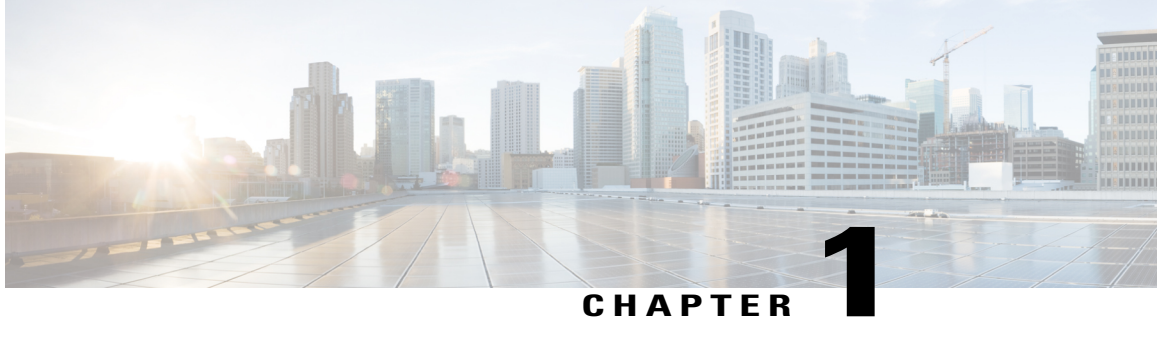

## **Cisco WebEx Administration Tool**

- [Overview,](#page-8-1) page 1
- Desktop [Requirements,](#page-9-0) page 2
- Network [Requirements,](#page-9-1) page 2
- WebEx with Other IM [Providers,](#page-12-0) page 5
- Third Party XMPP IM [Application](#page-13-0) Support, page 6
- Sign in to the [Administration](#page-14-0) Tool, page 7

## <span id="page-8-1"></span>**Overview**

The Cisco WebEx Messenger Administration Tool enables Organization Administrators to monitor, manage, control, and enhance user accessto Cisco WebEx. The Cisco WebEx administrator is known asthe Organization Administrator. The Organization Administrator controls what features are available to Cisco WebEx users and determines how they can use these features.

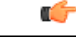

**Important**

The Cisco WebEx Connect service has been rebranded as Cisco WebEx Messenger. The Cisco WebEx Administration Tool will be updated shortly to reflect this change.

The client application is branded as Cisco Jabber.

This section includes a summary of tasks to quickly get started using the Cisco WebEx Messenger Administration Tool.

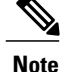

Customers with Single Sign-On or Directory Integration enabled need to contact a Cisco WebEx representative for assistance in getting started with launching Cisco WebEx Messenger Administration Tool.

## <span id="page-9-0"></span>**Desktop Requirements**

The following are the minimum and recommended desktop requirementsto install and run the following Cisco WebEx Applications:

#### **Cisco Jabber for Windows**

Please refer to the Cisco Jabber Windows application documentation (http://www.cisco.com/c/en/us/support/unified-communications/jabber-windows/tsd-products-support-series-home.html) for the minimum and recommended desktop requirements to install and run the Cisco Jabber application.

#### **Cisco Jabber for Mac**

Please refer to the Cisco Jabber Mac application documentation (http://www.cisco.com/en/US/products/ps11764/prod\_release\_notes\_list.html) for the minimum and recommended desktop requirements to install and run the Cisco Jabber application.

#### **Cisco Jabber Mobile Clients**

Please refer to the following Cisco Jabber Mobile applications documentation for the minimum and recommended desktop requirements to install and run the Cisco Jabber applications.

- Cisco Jabber for iPhone and iPad: http://www.cisco.com/c/en/us/support/customer-collaboration/jabber-iphone-ipad/tsd-products-support-series-home.html
- Cisco Jabber for Android: http://www.cisco.com/c/en/us/support/unified-communications/jabber-android/tsd-products-support-series-home.html

### <span id="page-9-1"></span>**Network Requirements**

The following network requirements are required to access the Cisco WebEx Messenger service. The application computer must have Internet connectivity and be able to connect to the following hosts and ports.

Note: Cisco WebEx Jabber application uses the Web Proxy information configured in Internet Explorer to access the application configuration service. If the proxy in the customer network is an authenticated proxy, the proxy is appropriately configured to allow access to this URL without requiring any authentication.

#### **Domains**

You need to open connectivity over ports 80 and 443 for the following domains:

- webex.com
- webexconnect.com
- The sub-domains of above: \*.webex.com and \*.webexconnect.com.

If you intend to use third-party XMPP applications such as http://adium.im, you need to open port 5222 as well. For more information about using third-party XMPP applications, see Third Party [XMPP](#page-13-0) IM [Application](#page-13-0) Support, on page 6.

#### **Certificate Revocation List (CRL) Domains**

The Cisco Jabber clients check x509 CRLs or use online certificate status protocol (OCSP) when establishing TLS connections to the servers. These lists are obtained by following URL addresses embedded in the x509 certificate. These URLs are controlled by the certificate issuing authorities.

Cisco periodically updates these x509 certificates and changes certificate authorities due to normal maintenance orsecurity concerns and reservesthe right to change certificates and certificate authorities without notification.

Below is the current list of certificate provider domains which should be white-listed in firewall rules:

- \*.verisign.com
- \*.comodo.com
- \*.usertrust.com
- \*.cisco.com

#### **IP Ranges**

WebEx services are offered over the following IP ranges:

- 64.68.115.0 64.68.115.255
- $\cdot$  64.68.116.0 64.68.116.255
- $66.163.32.0 66.163.63.255$
- 209.197.192.0 209.197.223.255
- 173.243.12.0 173.243.12.255 (Subnet)

It is generally not recommended to restrict access based on IP ranges as WebEx may acquire new IP addresses or reassign IP addresses.

To receive notifications from Cisco WebEx, set your SPAM Filter to allow emails from mda.webex.com. Notifications typically include important information about new Cisco WebEx accounts, password resets and similar information, communicated to users through emails.

### <span id="page-10-0"></span>**Audio-Video Firewall and Bandwidth Requirements**

This section lists the recommended port and bandwidth requirements for the Video sessions initiated from the Cisco WebEx Jabber application.

P2P refers to the ability to make Jabber to Jabber calls.

In general, audio and video functionality is offered over the following ports:

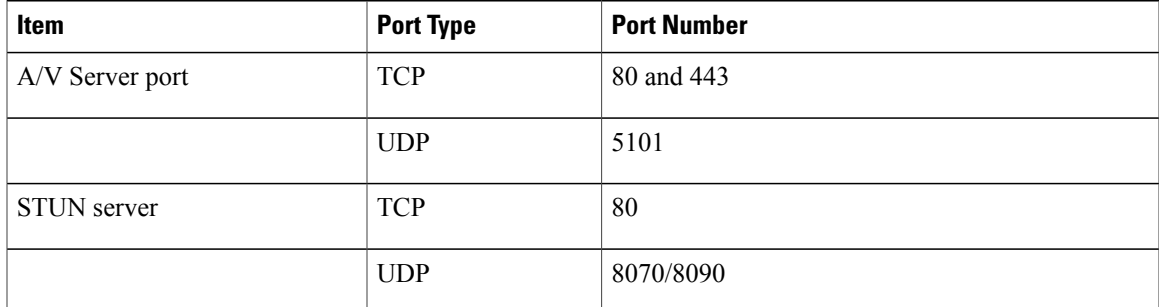

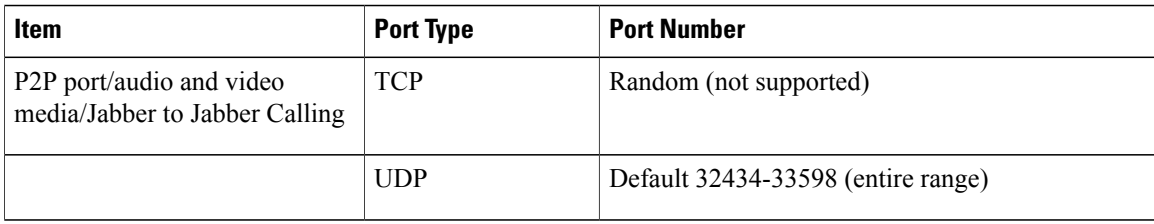

## **Note**

If you choose a different port range for Jabber to Jabber calling, you must change the port range in the Cisco WebEx Messenger Administration tool and then open the company network ports based on those changes.

Sign in to the WebEx Messenger Administration tool, select **P2P Settings** > **Configure Ports Manually**.

The UDP port 5101 is used to establish the server connection. If the connectivity fails, ports 80/443 are used to establish connectivity.

Jabber to Jabber calling always uses UDP ports it will never default to TCP ports.

For more information on the hostnames required for Jabber to Jabber calling, HTTP, and URLs, see [https://](https://support.ciscospark.com/customer/en/portal/articles/1911657-firewall-and-network-requirements-for-the-cisco-spark-app) [support.ciscospark.com/customer/en/portal/articles/](https://support.ciscospark.com/customer/en/portal/articles/1911657-firewall-and-network-requirements-for-the-cisco-spark-app)

[1911657-firewall-and-network-requirements-for-the-cisco-spark-app](https://support.ciscospark.com/customer/en/portal/articles/1911657-firewall-and-network-requirements-for-the-cisco-spark-app)

### **Bandwidth Requirement for Video**

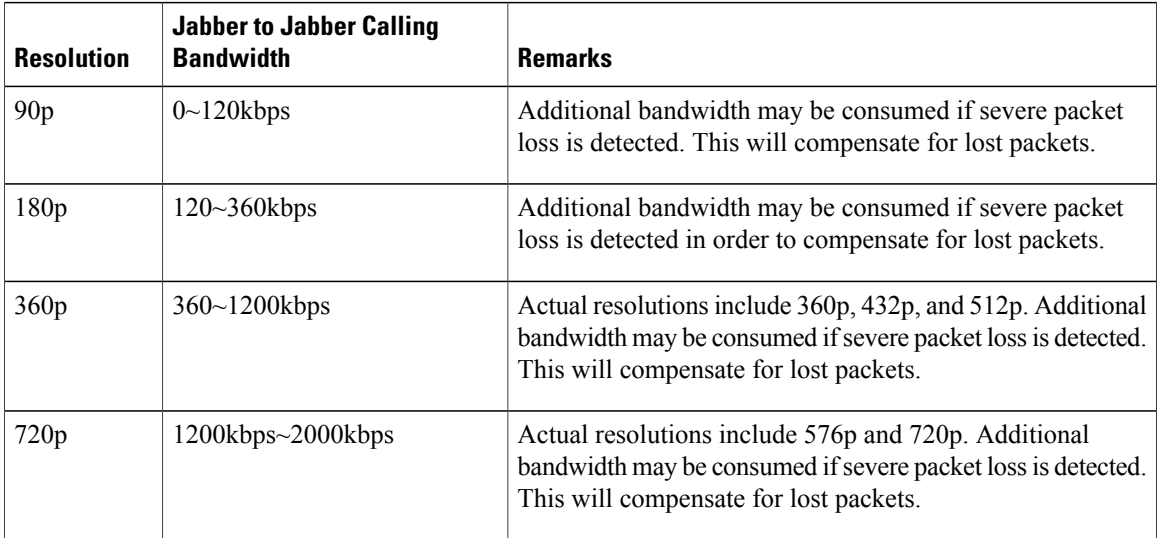

Jabber to Jabber calling leverages the Cisco Spark platform. As a result, customers must open the Media Cisco hybrid services UDP port range settings to use Jabber to Jabber calling. The spark platform network and firewall settings can be found here: [https://support.ciscospark.com/customer/en/portal/articles/](https://support.ciscospark.com/customer/en/portal/articles/1911657-firewall-and-network-requirements-for-the-cisco-spark-app?b_id=8722) [1911657-firewall-and-network-requirements-for-the-cisco-spark-app?b\\_id=8722](https://support.ciscospark.com/customer/en/portal/articles/1911657-firewall-and-network-requirements-for-the-cisco-spark-app?b_id=8722)

Any customer that wants to enable Jabber to Jabber calling needs to have their organization synced with the Cisco Common Identity system, which controls access to the Spark platform. Contact your Customer Success Manager for information or assistance.

## <span id="page-12-0"></span>**WebEx with Other IM Providers**

Cisco WebEx Messenger can federate with users of leading instant messaging providers such as AIM, IBM Lotus Sametime, Microsoft Lync, and XMPP-based IM networks like GoogleTalk and Jabber.org. A list of public XMPP-based IM networks is available at the XMPP Standards Foundation website: http://xmpp.org/services.

#### **Federation with XMPP-based IM networks or IM solutions that support XMPP**

Federation between Cisco WebEx and XMPP-based Instant Messaging networks or IM solutions that support XMPP requires the publishing of a Service (SRV) record in DNS. Examples of XMPP-based IM networks include Google Talk, and Jabber.org. For more information on enabling XMPP federation, refer to Specifying IM Federation settings.

The following example shows how XMPP federation is provisioned for an organization called acme.com.

If acme.com wants federation with external domains (domains not within the Cisco WebEx Collaboration cloud), it publishes the following Service (SRV) records in DNS:

\_xmpp-server.\_tcp.acme.com. 86400 IN SRV 5 0 5269 s2s.acme.com.webexconnect.com

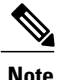

TheSRV records for your domain can be found in **IM Federation**under the **Configuration**tab.For more information, see Specify IM [Federation](#page-54-1) Settings.

The TCP port, 5269 should be open to enable XMPP federation.

#### **Configuring a DNS server sample**

The following are sample IM Federation settings for each of the options available:

- SRV (Service):
- Service  $=$  xmpp-server
- Protocol =  $tep$
- Name = acme.com (domain name)
- Priority  $= 5$
- Weight  $= 0$
- Port =  $5269$
- Target = s2s.acme.com.webexconnect.com

#### **Requiring encryption with Federation**

If encryption is required then this can only be accomplished by using the [NextPlane](https://www.nextplane.net) service.

#### **Federating with the AOL IM Network**

Cisco WebEx Messenger can federate with AOL's IM network. Contact your Cisco WebEx account representative if you would like to federate with AOL's IM network.

#### **Federating with IBM Lotus Sametime**

**Note**

We recommend you use [NextPlane](https://www.nextplane.net) federation services to federate between Cisco WebEx Messenger and IBM Lotus Sametime.

Cisco does not provide support for the IBM Lotus Sametime XMPP Gateway. This is due to numerous known issues that exist with the Gateway, and our inability to provide support for another company's product.

#### **Federating with Microsoft Lync**

**Note**

We recommend you use [NextPlane](https://www.nextplane.net) federation services to federate between Cisco WebEx Messenger and Microsoft Lync.

Cisco does not provide support for the Migrosoft Lync XMPP Gateway. Thisis due to numerous known issues that exist with the gateway, and our inability to provide support for another company's product.

## <span id="page-13-0"></span>**Third Party XMPP IM Application Support**

Instead of the Cisco Jabber for Windows application, third party applications (for example, Pidgin for Linux) that support XMPP can also be used for basic IM communication. However, organization policies cannot be enforced on third party XMPP applications. Additionally, features such as end-to-end encryption, desktop sharing, video calls, computer-to-computer calls, and teleconferencing are not supported with third party applications. A list of third party applications that support XMPP is available at the XMPP Standards Foundation website http://xmpp.org/software/clients.shtml.

To allow the use of third party applications with the Cisco WebEx Messenger service, you need to enable a setting in Cisco WebEx Administration Tool. For more information refer to Specifying IM Federation settings.

You will also need to publish a Service (SRV) record in DNS to enable third party XMPP applications to work with the Cisco WebEx Collaboration cloud. For example, the Cisco WebEx Organization, acme.com publishes the following SRV record in DNS to allow the use of third party XMPP applications:

\_xmpp-client.\_tcp.acme.com. 86400 IN SRV 5 0 5222 c2s.acme.com.webexconnect.com

- The SRV records for your domain can be found in IM Federation under the Configuration tab. For more information, see IM [Federation](#page-54-0) Settings, on page 47.
- The TCP port 5222 should also be opened to enable the use of third party XMPP applications.
- Polices cannot be enforced when users in your Cisco WebEx Organization use third party XMPP applications to connect to your domain. Policies can only be enforced on users who use Cisco Jabber clients.

## <span id="page-14-0"></span>**Sign in to the Administration Tool**

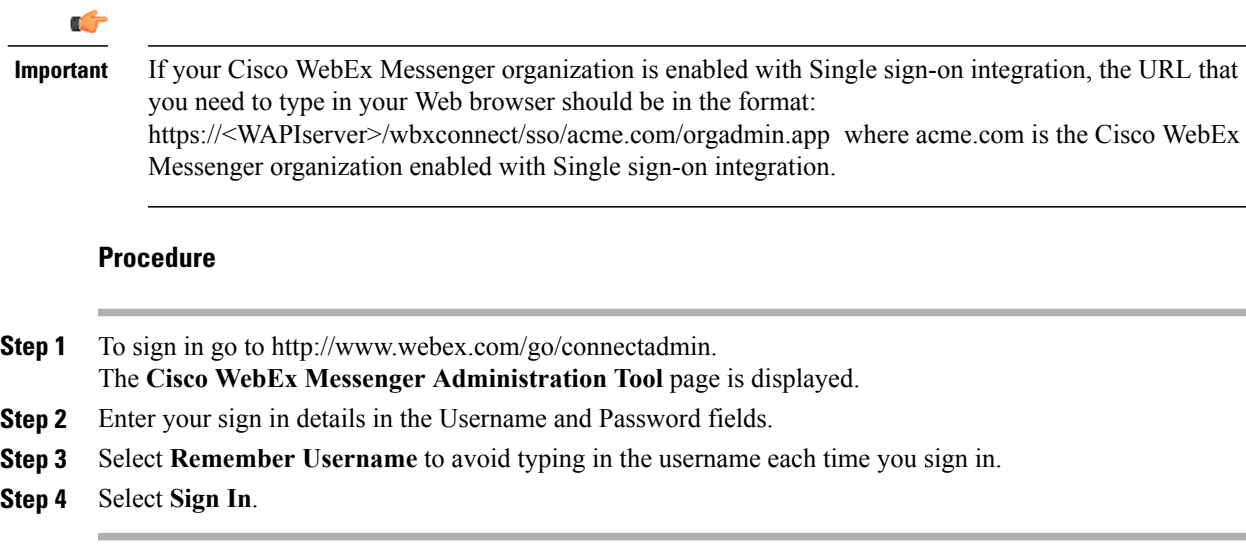

### <span id="page-14-1"></span>**Cisco WebEx Messenger Administration Tool Interface**

The following tabs are available in the Cisco WebEx Messenger Administration Tool.

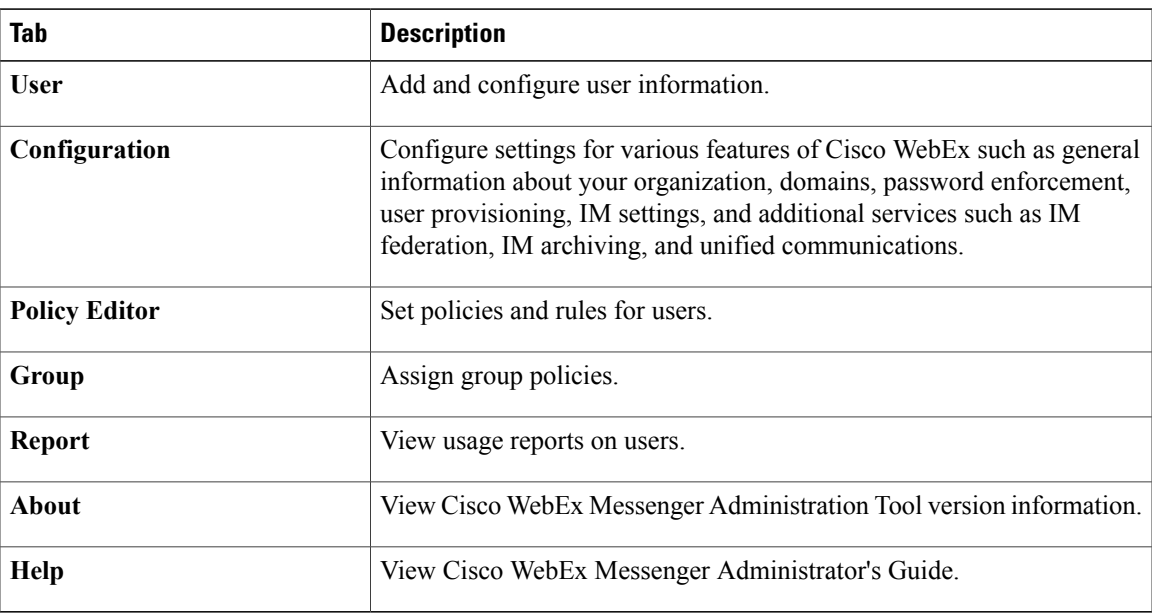

From the **Administrative Tools** tab, you can:

• Enable self-registration.

Г

ı

- Customize various system-generated emails sent to Cisco WebEx users.
- Add new Cisco WebEx users and assign Roles and Groups to these users.
- Enforce password requirements.
- Import and export users from or to comma-separated value (CSV) files.
- Define and apply policies and policy actions.

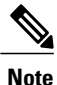

When a User-Only administrator signs into Organization Administration, only the User, Report, About, and Help tabs are displayed.

<span id="page-16-0"></span>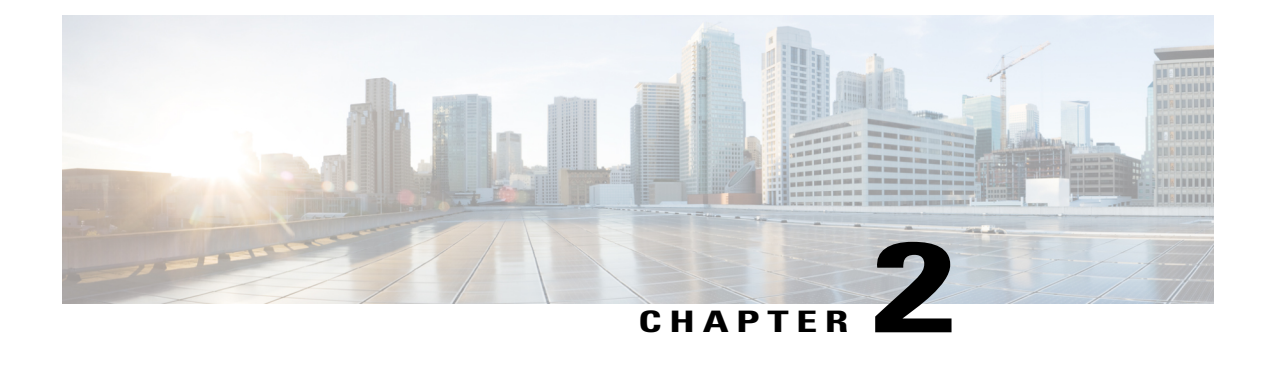

## **User Management**

- [Overview,](#page-16-1) page 9
- Search for Users and [Administrators,](#page-17-0) page 10
- New [Users,](#page-18-0) page 11
- Edit Users and [Administrators,](#page-20-0) page 13
- [Import](#page-20-1) and Export Users Using a CSV File, page 13
- Policy [Group](#page-21-1) Users, page 14
- User Deactivation and [Reactivation,](#page-22-0) page 15
- [Customize](#page-23-1) the User Tab View, page 16
- Single Sign-on and Directory [Integration](#page-23-2) Users, page 16
- [Migration](#page-24-0) of Guest Edition Users to Business Edition Users, page 17

## <span id="page-16-1"></span>**Overview**

The **User** tab enables you to manage users in your organization. Typical user management tasks include searching for users, viewing a specific user's details, creating new users, activating and deactivating existing users, and assigning policy groups to users. The **User** tab is the default tab that is displayed when an Organization Administrator signs in to Cisco WebEx Messenger. The following graphic shows the default view of the User tab after you sign in into Cisco WebEx Messenger.

The default view of the **User** tab provides a search box that is always visible, and instructions for searching users in your Cisco WebEx Messenger organization. A toolbar provides additional options for accomplishing specific tasks with respect to users in your Cisco WebEx Messenger organization.

The **User** tab provides a powerful search facility with several filters to quickly and easily locate specific users in your organization.

## <span id="page-17-0"></span>**Search for Users and Administrators**

### **Procedure**

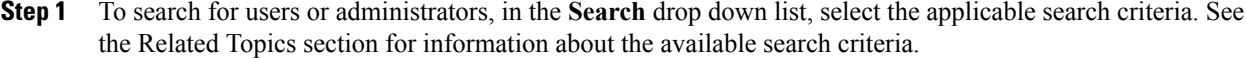

- **Step 2** Depending on what search criterion you have selected, enter the corresponding search term. For example, if you have selected **All Users**, enter at least one letter of the user name in the search field.
- **Step 3** Select **Search** to display the list of users that match the search criteria.
- **Step 4** If the search result displays more users than can fit on one page, use the arrow icons ( $\geq$  and  $\leq$ ) at the bottom of the page to navigate through the search result.
- **Step 5** To view a list of active users, you need to first export all the users in your Cisco WebEx Messenger organization and then view the active users in Microsoft Excel or a CSV editor of your choice. To learn how to export users, see [Import](#page-20-1) and Export Users Using a CSV File, on page 13. Searching for only active users is currently unsupported.

#### **Related Topics**

Search [Criteria,](#page-17-1) on page 10

### <span id="page-17-1"></span>**Search Criteria**

Filters enable you to limit the number of user records showing at any one time. The following table lists the different filters available to search for users.

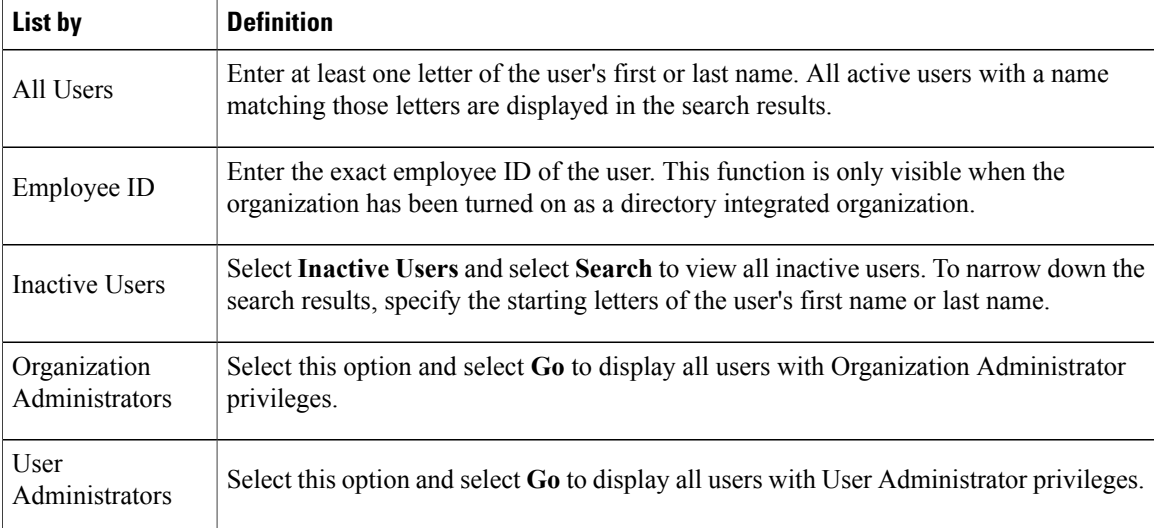

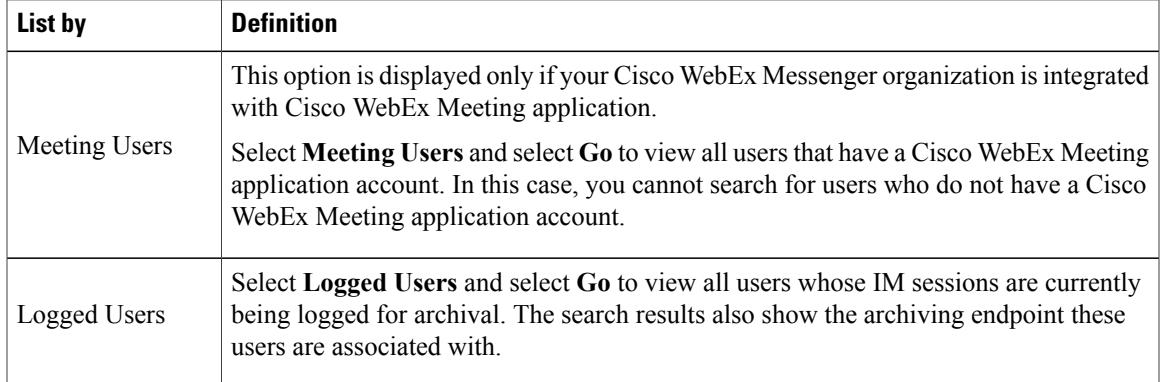

### <span id="page-18-0"></span>**New Users**

An Organization Administrator can add new users, one at a time from the **User** tab. A newly-created user does not necessarily belong to any group unless the Organization Administrator explicitly assigns the user to a specific group. A new user's default role is **Member** unlessthe Organization Administrator does not explicitly assign the **Organization Administrator** role.

The Organization Administrator role can only be assigned to users who are members of the top level group. A top level group, with the name of the Cisco WebEx Messenger Organization is provided at the time of provisioning. The name of the top level group typically begins with the name of the Organization where Cisco WebEx Messenger is provisioned.

Organization Administrators have the ability to create User-Only Administrator roles. These User Administrators have rights pertaining to User Management only. User Administrators cannot create new Organization Administrators.

Organization Administrators can update the roles and profiles of User Administrators. The User Administrators have rights pertaining to User Management only. User Administrators cannot update the roles of Organization Administrators but they can update other profile information including first name, last name, and business email.

The process is different for adding and editing users when Single sign-on (SSO) and Directory Integration are enabled. For more information on adding users with SSO and Directory Integration enabled, see [Single](#page-23-2) Sign-on and Directory [Integration](#page-23-2) Users, on page 16.

The Organization Administrator can determine if users are permitted to change their profile. This includes specifying if users can upload their profile pictures from within the Cisco WebEx Messenger application. In this case, the Organization Administrator can upload the user's profile picture from the corporate database.

The primary purpose of the User Administrator role is to have administrators who can perform only User Management actions. These users do not have the authorization to make configuration or policy changes at an organization level. Additionally, they do not have the authorization to create or update Policy Groups.

1

### <span id="page-19-0"></span>**Create New Users**

### **Procedure**

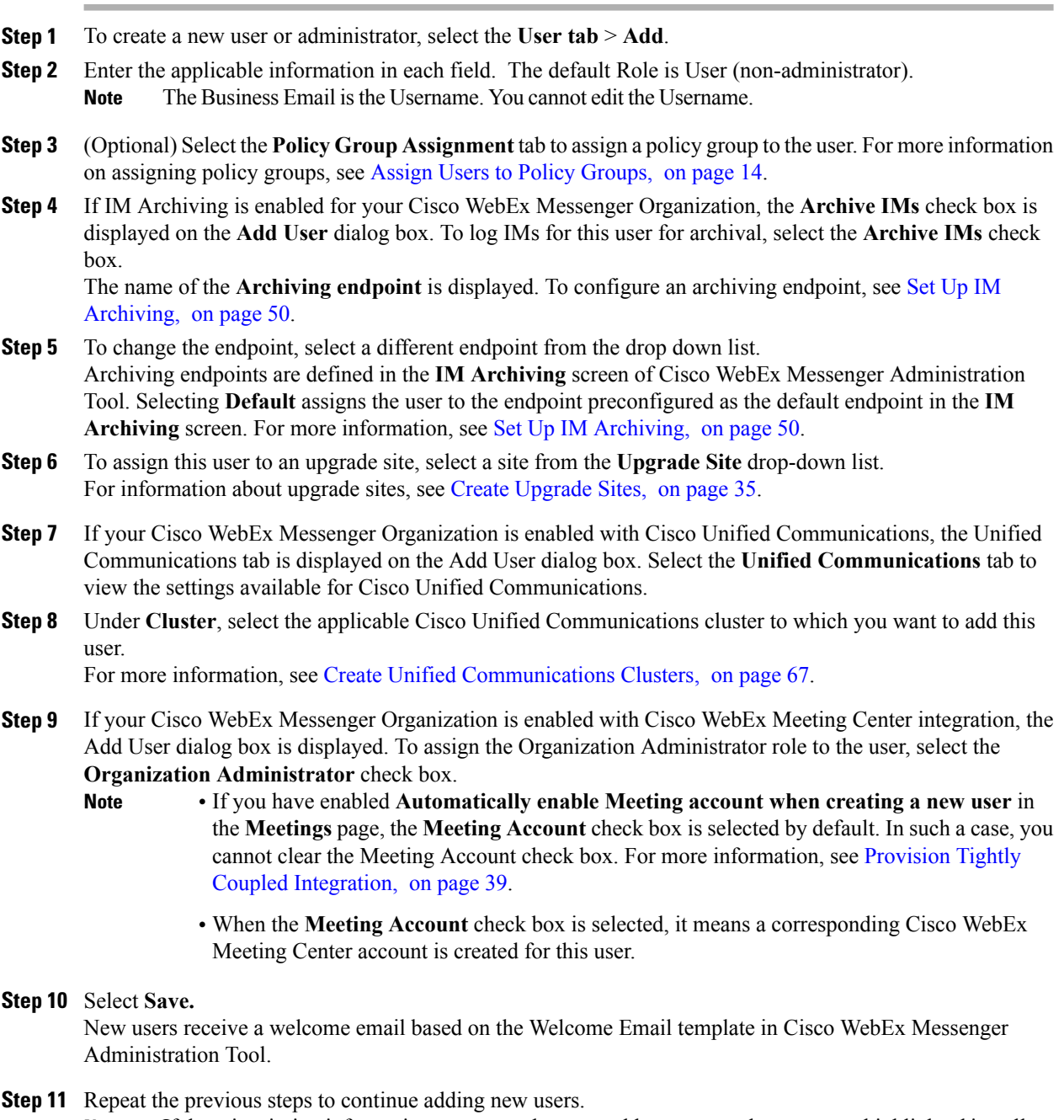

If there is missing information or errors when you add new users, the errors are highlighted in yellow and a message is displayed. **Note**

## <span id="page-20-0"></span>**Edit Users and Administrators**

An Organization Administrator can edit all the properties of an existing user including altering the policy groups that the user is assigned to.

#### **Procedure**

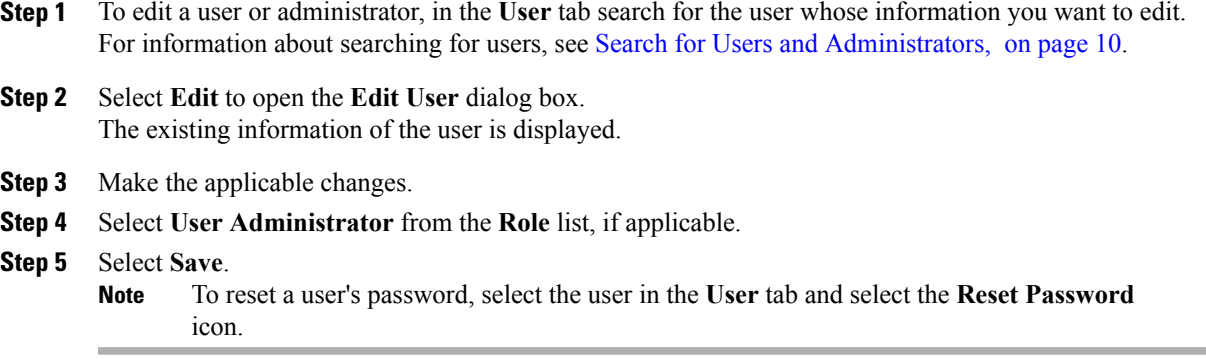

## <span id="page-20-1"></span>**Import and Export Users Using a CSV File**

You can easily import a large number of users from a comma separated values (CSV) file into your Cisco WebEx Messenger organization. Similarly, you can export your users to a CSV file. Importing is a useful way of painlessly adding a large number of users to your organization thereby saving the effort of manually adding each user.

After the import is complete, the Organization Administrator who initiated the import receives an email with the status of the import. The email states whether the import was a success, failure, or terminated.

The CSV file is imported and the users appear in the **User** tab. For more information on CSV file format and a sample file, see CSV File [Format](#page-120-2), on page 113.

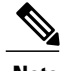

**Note** Use an UTF-8 or UTF-16LE Encoded spreadsheet for optimal results.

### <span id="page-21-0"></span>**Import and Export Users**

#### **Procedure**

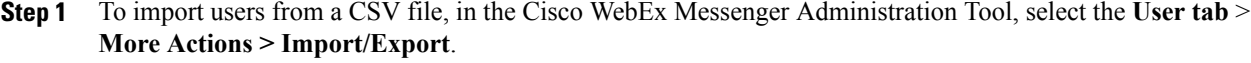

- **Step 2** Select **Browse** and select the CSV file that contains the list of users you want to import.
- **Step 3** Select **Import** to begin the import process.
- **Step 4** To export users, select **Export** in the **Import/Export User** dialog box. A progress message indicates the progress of the export process.
- **Step 5** To view the CSV file that contains the exported users, select the time stamp of the export message. A confirmation prompt appears. The message resembles the following example: Last export: 2009-06-24 09:02:01.
- **Step 6** Select **Open** to view the CSV file containing your Messenger organization's users. Alternatively, select **Save** to save the CSV file to your local computer.

## <span id="page-21-1"></span>**Policy Group Users**

When you assign a user to a policy group, all policies applied to that particular group automatically apply to the user. You can assign only one policy group to a user. When you try to assign a different policy group to the same user, the new policy group will replace the currently-assigned policy group. You can assign a policy group to both new and existing users.

Additionally, you can add multiple users to a group by importing a CSV file containing user information. For more information, see [Import](#page-20-1) and Export Users Using a CSV File, on page 13.

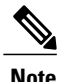

By default users are not assigned to any policy group and have access to all Cisco WebEx Messenger features. After you assign a policy group to users, they are governed by the policies associated with that policy group.

For more information about applying policies to groups, see Assign [Policies](#page-102-1) to a Group, on page 95.

### <span id="page-21-2"></span>**Assign Users to Policy Groups**

### **Procedure**

- **Step 1** To assign users to policy groups, select the **User tab**.
- **Step 2** If you want to assign a policy group to a new user, create the new user first by selecting **Add**. For information on adding a new user, see New [Users,](#page-18-0) on page 11.

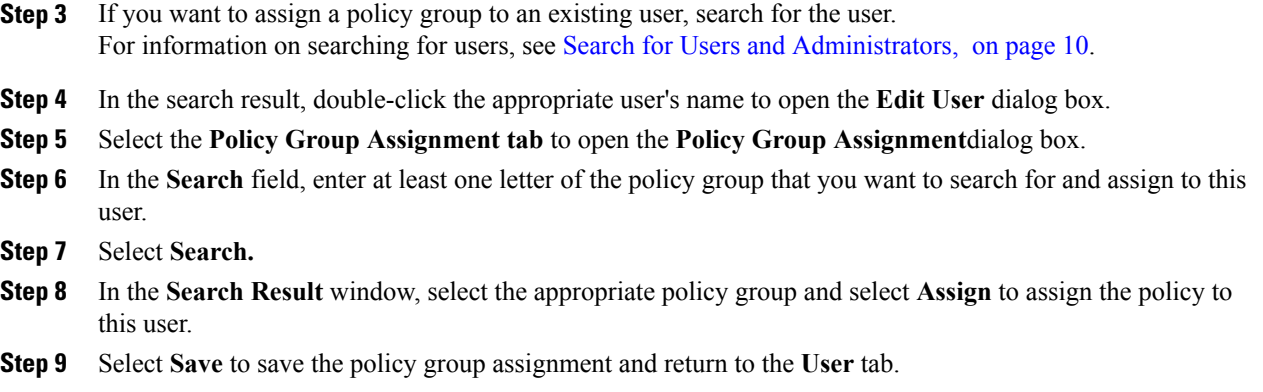

## <span id="page-22-0"></span>**User Deactivation and Reactivation**

Users can be deactivated for a variety of reasons. For example, they leave the company or violate policies. When you deactivate users, they are not removed from the Cisco WebEx Messenger system but are disabled and not allowed to log into their accounts. You can reactivate deactivated users at a later time as required.

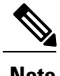

**Note** Primary Administrators cannot be deactivated.

### <span id="page-22-1"></span>**Deactivate Users**

Г

### **Procedure**

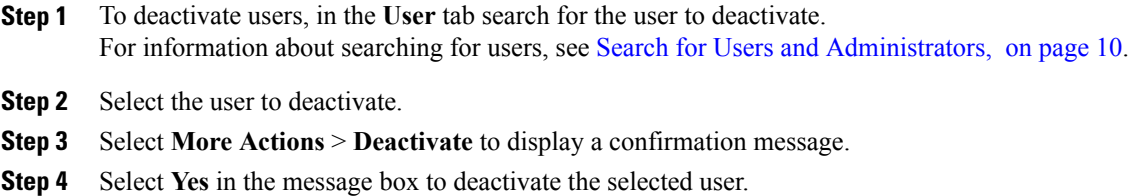

### <span id="page-23-0"></span>**Reactivate Users**

#### **Procedure**

- **Step 1** To reactivate a deactivated user (or to migrate Guest Edition users), search for the appropriate user using the **Inactive Status** search filter. For more information on search filters, see Search for Users and [Administrators](#page-17-0), on page 10.
- **Step 2** Select the user to activate.
- **Step 3** Select **More Actions** > **Activate** to display a confirmation message.
- **Step 4** Select **Yes** in the message box to reactivate the selected user.

## <span id="page-23-1"></span>**Customize the User Tab View**

You can customize the default view of the **User** tab to suit your needs. Customization settings include hiding or showing columns and sorting the order in which users are displayed.

### **Procedure**

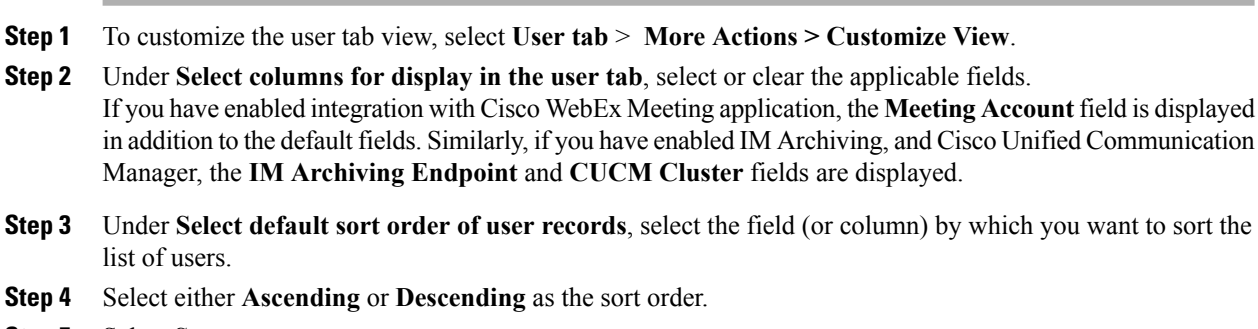

#### **Step 5** Select **Save**.

## <span id="page-23-2"></span>**Single Sign-on and Directory Integration Users**

The procedure for adding users enabled with Single Sign-on and Directory Integration is different from adding users who do not have these features enabled.For more information on single sign-on and Directory Integration, see Single Sign-on and Directory Integration.

When Single Sign-on and Directory Integration are enabled, you cannot use the following features in the **User** tab:

- Importing and exporting users
- Resetting user passwords
- Editing existing user information
- Creating new users

When **Directory Integration** is implemented with Cisco WebEx:

- Users and groups are created from corporate directory files provided by the company.
- Organization Administrators cannot directly edit the user and group data. When the user and group data needs updating, the company provides an updated corporate directory file that can be imported into Cisco WebEx.
- The CSV file import function is not available.

## <span id="page-24-0"></span>**Migration of Guest Edition Users to Business Edition Users**

When Cisco WebEx Messenger is provisioned with specific domain names, any users using the Cisco WebEx Connect application version 5.x or earlier with the same domain names are prevented from signing in to Cisco WebEx Messenger. These users receive an email notifying that their Cisco WebEx Messenger accounts have been deactivated.

The earlier versions of Cisco WebEx Messenger displayed the **Migration**tab in Cisco WebEx Administration Tool. The **Migration** tab displayed the list of Guest Edition users pending migration to the Business Edition of Cisco WebEx Messenger. The **Migration** tab was hidden in case there were no users pending migration.

The **Migration** tab no longer appears in Cisco WebEx Messenger version 6.0 or later. Guest Edition users pending migration now appear as inactive users.

The Organization Administrator needs to migrate the Guest Edition users to the Business Edition of Cisco WebEx Messenger.

After migration, the user is subject to the policies configured by the Organization Administrator. All the resources that the user consumes as a Business Edition user including the Cisco WebEx Messenger license, forms part of the total amount of resources (user licenses and storage) assigned to the Cisco WebEx Messenger Organization.

### <span id="page-24-1"></span>**Migrate Guest Edition Users to Business Edition Users**

### **Procedure**

- **Step 1** Review the list of "inactive" users in the Cisco WebEx Administration Tool and identify the users who need to be migrated to Cisco WebEx Messenger Business Edition.
- **Step 2** Send instructions to the selected users with the download URL for the latest version of Cisco WebEx application. The URL can be found in the email that the administrator would have received at the time when the service is provisioned.
- **Step 3** Set the status to "active" and reset the password for the selected users. For more information on activating inactive users, see User [Deactivation](#page-22-0) and Reactivation, on page 15. These users will receive emails with a password reset link. The link allows users to specify a new password. Users can then use this new password to sign in to the latest version of Cisco WebEx Messenger Business Edition. Users' contacts is not transferred to the Business Edition.

 $\mathbf I$ 

<span id="page-26-0"></span>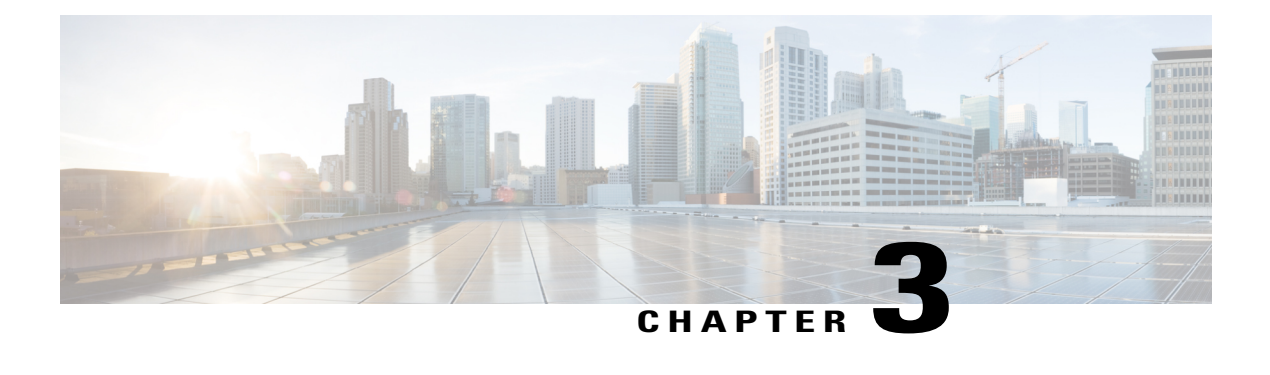

## **Configuration Tab**

- [Overview,](#page-27-0) page 20
- [Organization](#page-27-1) Information, page 20
- Domain [Information,](#page-28-1) page 21
- Resource [Management](#page-29-1) Information, page 22
- URL [Configuration,](#page-30-1) page 23
- Security [Settings,](#page-31-0) page 24
- [Directory](#page-33-0) Settings, page 26
- [Password](#page-33-1) Settings, page 26
- Email [Templates,](#page-33-3) page 26
- User [Provisioning](#page-35-0) Information, page 28
- Enter the Contact List Settings for the Cisco Jabber [applications,](#page-36-0) page 29
- Enter User Profile View [Settings,](#page-38-0) page 31
- Enter Instant Message [Blocking](#page-38-1) Settings, page 31
- XMPP IM [Clients,](#page-39-0) page 32
- Upgrade [Management](#page-40-0) Settings, page 33
- Create an [Upgrade](#page-41-0) Task, page 34
- [Upgrade](#page-42-1) Sites, page 35
- P2P [Settings,](#page-42-3) page 35

Π

- [Understanding](#page-43-1) Additional Services, page 36
- [Understanding](#page-44-0) Cisco WebEx Messenger integration with the Cisco WebEx application, page 37
- Overview of Tightly Coupled [Integration,](#page-45-0) page 38
- Overview of Loosely Coupled [Integration,](#page-51-0) page 44
- Integrate Older Cisco WebEx Messenger [Organizations](#page-53-1) with Cisco WebEx Meeting Application, page [46](#page-53-1)
- IM [Federation](#page-54-0) Settings, page 47
- Overview of IM Logging and [Archiving,](#page-54-2) page 47
- IM Archiving [Notifications,](#page-56-0) page 49
- Enable IM Logging and Archiving for your [Organization,](#page-57-0) page 50
- Set Up IM [Archiving,](#page-57-1) page 50
- [Batching](#page-58-0) of IMs in an Email, page 51
- Set Up IM logging and Archiving [Notifications,](#page-59-0) page 52

### <span id="page-27-0"></span>**Overview**

The Configuration tab controls the Cisco WebEx Messenger service. These settings impact areas such as licensing, policies, user administration, and integration with additional services. Changing a specific setting therefore might have an organization-wide impact. It isrecommended that you plan thoroughly before making configuration changes.

The Configuration tab displays items that you can configure under a particular category. For example, you can configure domain names and URLs under the System Settings category and contact list settings under the Connect Client category. Each category opens a work area where you enter the actual configuration settings for a specific configuration item.

When you click a particular configuration item, configurable details of that item are displayed. For example, clicking Resource Management lets you view license information for your Organization and allows you to enable storage enforcement for users.

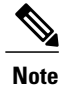

For Apple Push Notifications support, Jabber IOS client version 11.x or later is required. The cloud-based Push Notification Service sends instant message notifications to Cisco Jabber on iPhone and iPad clients that are running in the background. For more information, see Deploying Push [Notifications](http://www.cisco.com/c/en/us/td/docs/voice_ip_comm/cucm/im_presence/pushNotifications/11_5_1_su2/cucm_b_push-notification-deployment-iPhone-iPad.html) for iPhone and iPad with the IM and Presence Service and WebEx Messenger and the Cisco Unified [Communications](http://www.cisco.com/c/en/us/td/docs/voice_ip_comm/cucme/admin/configuration/manual/cmeadm.html) Manager Express System [Administrator](http://www.cisco.com/c/en/us/td/docs/voice_ip_comm/cucme/admin/configuration/manual/cmeadm.html) Guide.

## <span id="page-27-1"></span>**Organization Information**

The **Organization Information** window enables you to provide relevant information about your Cisco WebEx Messenger Organization. A Cisco WebEx Messenger Organization signifies any organization where Cisco WebEx Messenger has been purchased and provisioned.

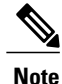

You cannot enter or modify the Company name. This name is the same name provided at the time of purchase.

Contact information such as address and business phone is for information purposes.

The Notification Email address is the Organization Administrator's email address by default. You can change it to any other email ID including a distribution list.

### <span id="page-28-0"></span>**Enter the Organization Information**

#### **Procedure**

- **Step 1** To enter Cisco WebEx Messenger Organization information select the **Configuration** tab to open the **Organization Information** window as the default view.
- **Step 2** Enter the appropriate information in each of the settings fields.
- **Step 3** Verify that the name and email address of the **Primary Administrator** of your Cisco WebEx Messenger Organization is already present. Thisinformation isset when your Cisco WebEx Messenger Organization is provisioned. All critical information about Cisco WebEx services, such as the availability of newer versions and maintenance schedules is sent to this email address. To change this information, contact your Cisco WebEx representative.
- **Step 4** In the **Notification Email** field, specify the email address used for sending alerts to Administrators when a critical event occurs.

A typical example of a critical event is when storage usage for an organization exceeds its allocated limit.

**Step 5** Select **Save** to save your organization information.

## <span id="page-28-1"></span>**Domain Information**

The **Domain** window enables you to view the domains provisioned for your Cisco WebEx Messenger Organization. Additionally, you can specify a domain whitelist, which is a list of "trusted" domains outside your Messenger Organization.

The process of provisioning the Cisco WebEx Messenger Organization begins when the Cisco WebEx Messenger provisioning team receives a provisioning request from the company or organization that has purchased Cisco WebEx Messenger. When you create the Cisco WebEx Messenger Organization as part of the provisioning request, you will typically enter domain names or sub domain names that will be part of this Cisco WebEx Messenger Organization.

Examples of a domain include acme.com, mydomain.net, myorg.com, and so on. Examples of sub domains include test.acme.com, docs.mydomain.net, and prod.myorg.com.

A domain whitelist is a list of trusted domainsthat are external to your Cisco WebEx Messenger Organization's domains and sub domains. A trusted domain is one that has a relationship of trust established with your Cisco WebEx Messenger Organization's domains. For example, if acme.com is your Cisco WebEx Organization, you can add customeracme.com, vendoracme.com to your domain whitelist after establishing a relationship of trust with such (external) domains.

The list of domain names that appear in the **Domain(s)** box is already created by the Cisco WebEx Messenger provisioning team when the Cisco WebEx Messenger Organization is provisioned. To add, modify or remove domain names, contact your Cisco WebEx representative.

The domains you enter in the **Domain(s)** and **Domain Whitelist** boxes impact how contacts are added in the Cisco Jabber application.

Contacts belonging to the domain whitelist can only be viewed if you select **My Organization & My Network** when you setup the user profile view settings. For more information, see Enter the Contact List [Settings](#page-36-0) for the Cisco Jabber [applications](#page-36-0), on page 29 and Enter User Profile View [Settings](#page-38-0), on page 31.

### <span id="page-29-0"></span>**Enter the Domain Information**

### **Procedure**

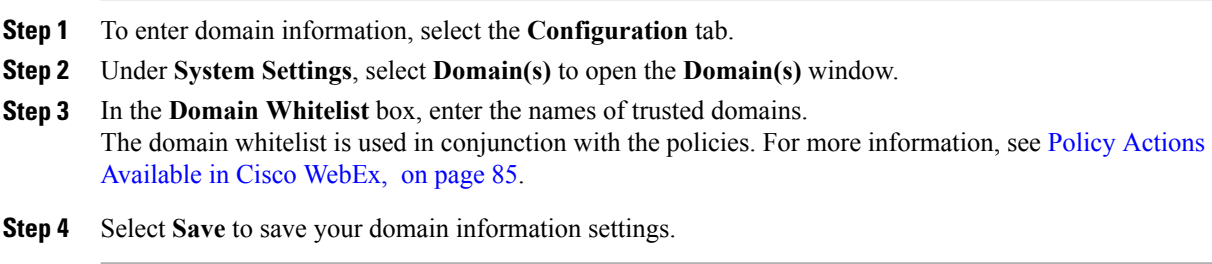

## <span id="page-29-1"></span>**Resource Management Information**

Resource management information includes specifying details about the number of user licenses and storage space allotted for your Cisco WebEx Messenger organization.

You can only view the number of user licenses purchased for your Cisco WebEx Messenger organization. You can also view the number of active users in your Cisco WebEx Messenger organization. Active users are users who are actually using the Cisco Jabber application. The number of active users is automatically updated when you activate or deactivate users. For information on activating and deactivating users, see [User](#page-22-0) [Deactivation](#page-22-0) and Reactivation, on page 15.

To increase the number of user licenses, contact your Cisco WebEx representative.

### <span id="page-29-2"></span>**Storage**

The total amount of storage you have already used is indicated by Storage Used. Total storage used includes space consumed by files and persistent chat in all spaces created by users in your Messenger organization.

The total amount of storage you have already used is indicated by Storage Used. Total storage used includes space consumed by files and persistent chat in all spaces created by users in your Messenger organization.

Space used up for storing NBR (Network based recording) is not calculated for computing the storage used.

The IM Logging User Licenses Purchased and IM Logging User Licenses Used fields are displayed if your organization has purchased the IM Archiving feature. For more information, see Set Up IM [Archiving,](#page-57-1) on page 50.

By default, storage enforcement is not enabled for each user. In such a case, storage is used based on the "First Come First Served" basis until the total storage utilization reaches the licensed storage limit.

When storage enforcement for each user is enabled, the Organization Administrator can specify a default storage limit when creating new users. When you change this value, it does not change the storage limit that you have specified for a user in the Add User or Edit User dialog box

### <span id="page-30-0"></span>**Enter Resource Management Information**

### **Procedure**

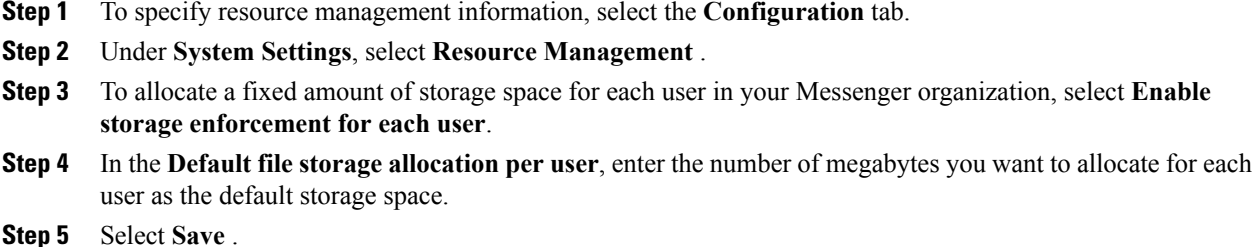

## <span id="page-30-1"></span>**URL Configuration**

The **URL Configuration** screen enables you to specify URLs for the following websites:

- **Password retrieval:** enables users to retrieve their password.
- **Cisco WebEx Messenger support website:** for users to log their support requests.

### <span id="page-30-2"></span>**Enter URL Configuration Information**

#### **Procedure**

- **Step 1** To specify URL configuration information, select the **Configuration** tab.
- **Step 2** Under **System Settings**, select **URL Configuration**.
- **Step 3** In the **Forgot Password URL** field, enter the URL of the password retrieval page. The Organization Administrator can override the default URL by specifying a custom **Forgot Password** URL. This can be customized in special cases where a company or organization has enabled SAML integration.
- **Step 4** In the **Connect Support URL** field, enter the URL of the Cisco WebEx Messenger support page. The Organization Administrator can override the default Cisco WebEx Support URL by specifying an internal first level support page.
- **Step 5** Select **Save** to save the URL configuration information.

## <span id="page-31-0"></span>**Security Settings**

The Partner Delegated Authentication screen enables you to specify options for integrating a Cisco WebEx certified Delegation Authentication partner Organization with your Cisco WebEx Messenger Organization. This option is available only when a pre-configured correlation issetup via aSuper Administrator configuration. Integrating a partner Organization simply means you allow the partner Organization to authenticate with your Cisco WebEx Messenger Organization as a Member, an Organization Administrator, or both. When such an authentication is enabled, users using applications developed by these Cisco WebEx certified partner Organizations can access Cisco WebEx Messenger without the need to use a separate set of credentials.

For example, acme.com is a Cisco WebEx Messenger Organization that has enabled integration with Verizon Communications, a Cisco WebEx Messenger certified partner. Users of acme.com can authenticate to an application offered by Verizon Communications and access Cisco WebEx Messenger without having to enter different sign in credentials.

If you grant Organization Administrator access, your partner Organization is able to perform administrative tasks on your Cisco WebEx Messenger Organization and the partner Organization. You can enable partner Organization integration with more than one partner Organization.

You can disable the partner Organization integration at any time.

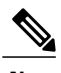

**Note** The SSO Related Options link display is set by the super administrator.

### <span id="page-31-1"></span>**Enter Security Settings**

#### **Procedure**

- **Step 1** To enable partner organization integration, under the **Configuration** tab select **Security Settings** > **SSO Related Options**.
- **Step 2** Select:
	- **Partner Delegated Authentication** to display the dialog for an administrator whose organization is not Delegated Authentication. See, Configure Partner Delegated [Authentication](#page-69-0), on page 62.
	- **Federated WebSSO Configuration**to display the dialog for an administrator who has turned on single sign-on. See, [Federated](#page-65-0) Web SSO Settings, on page 58.
	- **Organization Certificate Management** to display the dialog for an administrator who has turned on single sign-on or is a "Delegated Authentication" administrator. See, Configure [Organization](#page-67-0) Certificate [Management,](#page-67-0) on page 60.
	- **WebEx Certificate Management** to display the dialog for an administrator who has turned on single sign-on. See, Configure WebEx Certificate [Management,](#page-67-1) on page 60.
	- **Partner Web SSO Configuration** to display the dialog for an administrator who is "Delegated Authentication". See, Configure Partner Delegated [Authentication,](#page-69-0) on page 62.

See the Related Topics section for information about SSO Related Options.

- **Step 3** Select **Member** or **Org Admin** as the applicable level of access to permit for each partner Organization. If you select **Organization Administrator**, **Member** is selected by default. The NameID selection should match the identifier for your organization in Cisco WebEx Messenger. For example, if your organization is authenticated based on EmployeeID, your Delegated Authentication Partner must use EmployeeID to federate your user account. The available selections are UserName, Email, and EmployeeID.
- **Step 4** Select **Save** to display a confirmation message.

**Step 5** Select **Grant Partner Access** to save the partner Organization integration settings.

#### **Related Topics**

SSO Related [Options,](#page-32-0) on page 25

### <span id="page-32-0"></span>**SSO Related Options**

I

Use the following table to determine the SSO Related Options link display.

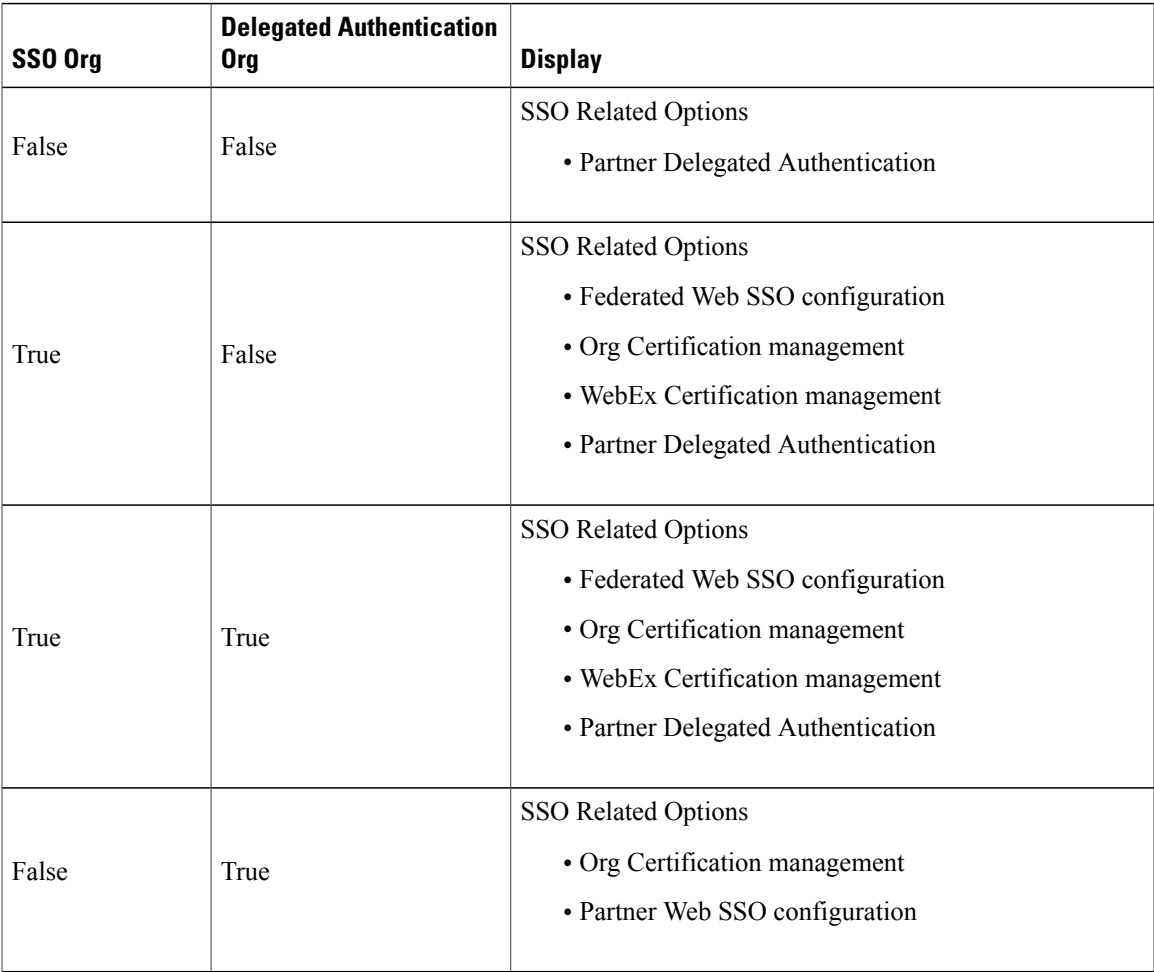

## <span id="page-33-0"></span>**Directory Settings**

This topic applies only if your Cisco WebEx Messenger Organization has enabled directory integration. For more information, see Configure Directory [Integration](#page-105-1), on page 98 and Directory [Integration](#page-105-0) Import Process and File [Formats](#page-105-0), on page 98.

## <span id="page-33-1"></span>**Password Settings**

An Organization Administrator can specify password settings for users in your Cisco WebEx Messenger Organization. Password settings determine how passwords are enforced in various scenarios such as when a new user signs up for a Cisco WebEx Messenger account or existing users want to change their passwords.

A password does not come into effect until it meets all the rules you have set for it in this screen.

### <span id="page-33-2"></span>**Enter Password Settings**

#### **Procedure**

**Step 1** To specify password settings, under **System Settings**, select **Password Settings**.

**Step 2** Set the applicable choices by following the on-screen instructions. By default, every Cisco WebEx Messenger Organization is provisioned with the following password settings:

- Minimum password length  $= 6$
- Minimum number of alphabets = 1
- Minimum number of numerals = 1

If you want to reset these minimum password length requirements, contact your Cisco WebEx representative.

**Step 3** In the **List of Unacceptable Passwords** box, enter the words or terms that are prohibited to be used in a password. Typically, this includes terms such as your organization name, the word password, URLs, and so on. Separate each term with a comma.

<span id="page-33-3"></span>**Step 4** Select **Save**.

## **Email Templates**

Cisco WebEx Messenger Administration Tool provides templates for email notifications and alerts that Cisco WebEx Messenger users receive. Organization Administrators can customize email templates. Once customized, any updates made to these templates by Cisco WebEx are lost. You can however, revert to the default templates at any time.

You can use variables to more fully customize email templates.For detailed information about using variables to customize email templates, see Email Template [Variables](#page-34-0), on page 27.

Cisco WebEx will continue to enhance the content of email templates from time to time. Organization Administrators who do not customize their email templates will get the updated content automatically.

Once email templates are customized, only the customized templates is used. Organization Administrators revert to using Cisco WebEx default email templates by selecting the email template and clicking Reset to Default.

Any changes made to email templates is lost once they are reset to Cisco WebEx default email templates.

### <span id="page-34-0"></span>**Email Template Variables**

This topic describes the various email templates available in Cisco WebEx Messenger and how you can edit or customize these templates. Typically, you can customize an email template by editing its built-in variables. Variables are building blocks that define what an email template (and emails based on that template) will contain. For example, the **Welcome Message** email template contains the %USERNAME% variable. This variable will display the Cisco WebEx Messenger user's username in the email that is sent to the user.

Every email template contains pre-existing message text in the Message box. You can customize or change it according to your requirements.

Cisco WebEx Messenger email templates are pre-populated with appropriate templates for out of the box use.

The following table describes each email template, the variables used in each email template and their definitions.

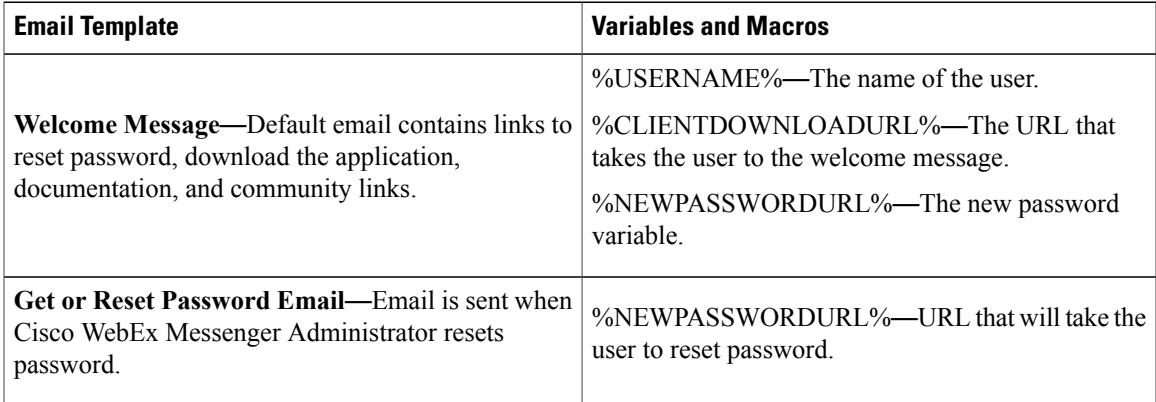

### <span id="page-34-1"></span>**Select an Email Template**

### **Procedure**

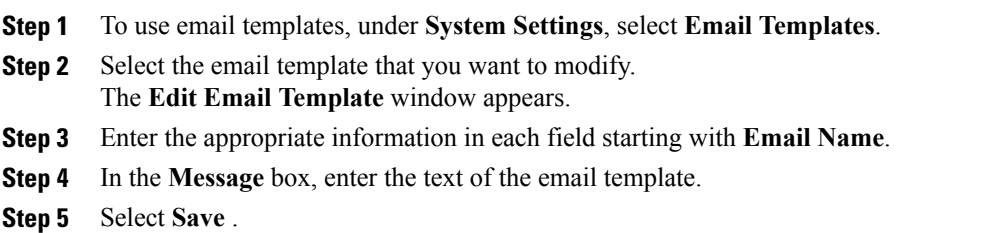

## <span id="page-35-0"></span>**User Provisioning Information**

User provisioning includes specifying user-provisioning information such as registration, and fields required when creating a user's profile. The settings you make here impact when users are provisioned in your Cisco WebEx Messenger Organization. For example, if you set specific fields as mandatory here, the user needs to compulsorily fill in those fields when creating the user profile.

Cisco WebEx Messenger customers can enable self-registration when there is noSAML or Directory Integration enabled. In such a case, the Organization Administrator does not need to specify the registration URL. When registration is not enabled, customers can specify a custom web page. Any user trying to register with an email address that matches with customer's domain is redirected to the custom web page. Customers can use this webpage to display information about their internal processes required for creating a new Cisco WebEx Messenger account.

For example: To obtain the Cisco WebEx Messenger service, send an email to ithelpdesk@mycompany.com, or call +1

### <span id="page-35-1"></span>**Enter User Provisioning Information**

800 555 5555.

### **Procedure**

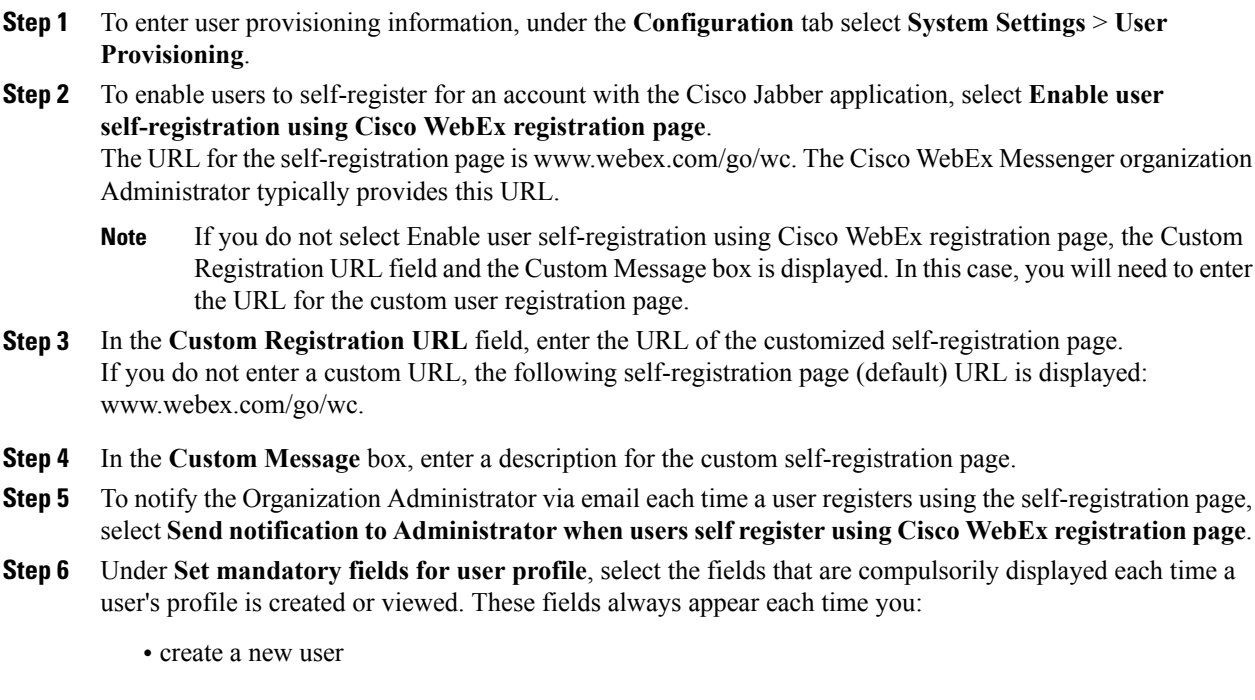
- edit an existing user profile
- import users from a CSV file

**Step 7** Select **Save**.

## **Enter the Contact List Settings for the Cisco Jabber applications**

The **Contact List** screen enables you to specify settings for how users of your Cisco WebEx Messenger organization can manage their contact lists. These settings control featuressuch as displaying contact pictures, displaying quick contacts and observer group in the user's Contact List.

### **Procedure**

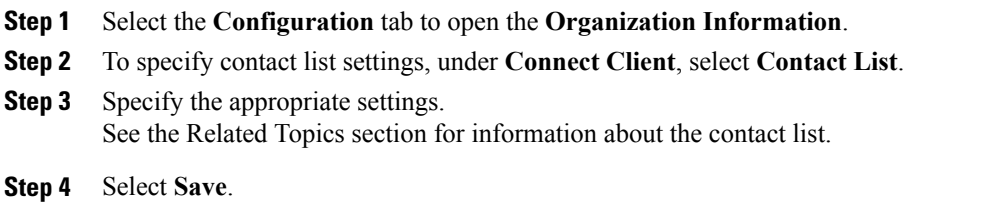

### **Related Topics**

Contact List [Settings,](#page-36-0) on page 29

### <span id="page-36-0"></span>**Contact List Settings**

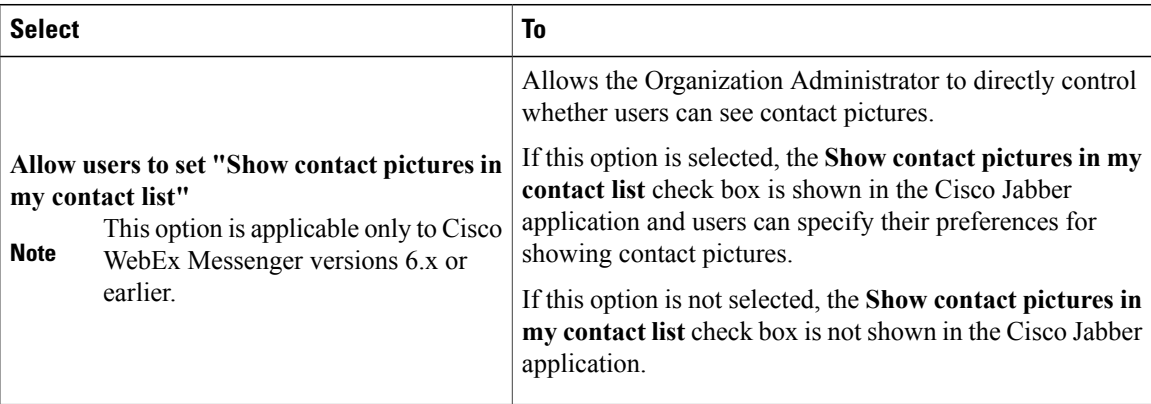

 $\mathbf I$ 

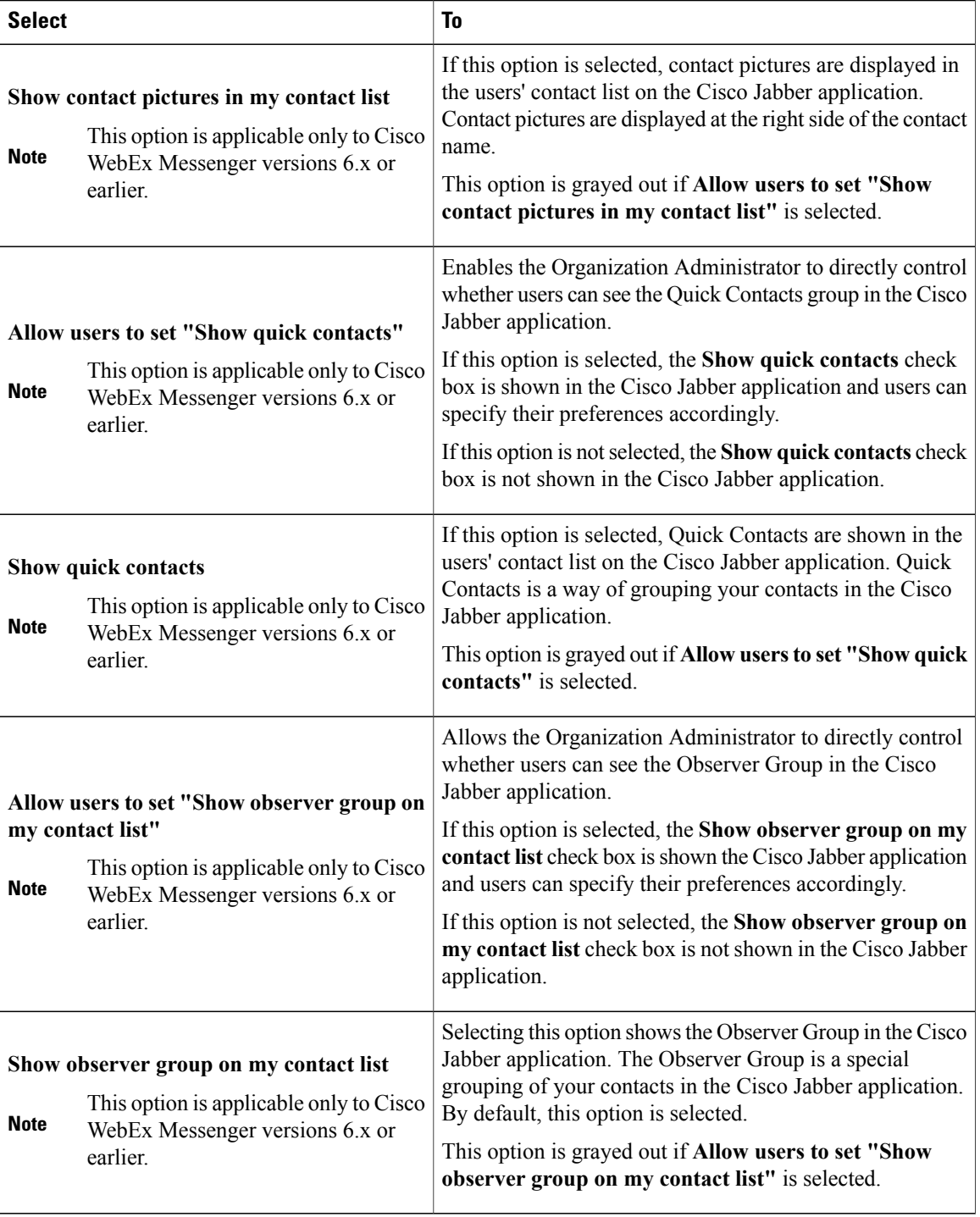

## **Enter User Profile View Settings**

You can specify who can view users in your Cisco WebEx Messenger organization. Additionally, you can permit users to change their profile view settings in the Cisco Jabber application. The user profile is typically displayed in the Cisco Jabber application similar to the user's business card.

#### **Procedure**

- **Step 1** To specify user profile view settings, select **Connect Client** > **Profile Settings**.
- **Step 2** Select **Allow users to change their profile view settings** if you want to allow users to edit their profile view settings directly in the Cisco Jabber applications.

If you enable this option, users can open and edit their profiles directly in the Cisco Jabber application.

- **Note** When clearing the **Allow users to change their profile view settings** check box, users are unable to change any information about their profile in the Cisco WebEx application.
	- The Organization Administrator can restrict users' ability to change profile view settings by applying the **Edit View Profile Setting** policy action. If this policy action is set to **FALSE**, the ability to change profile view settings is disabled even if the **Allow users to change their profile view settings** check box is selected.

For more information about this policy, see Policy Actions [Available](#page-92-0) in Cisco WebEx, on page 85.

- **Step 3** Under **Default user profile view settings**, select one of the following options:
	- **Anyone:** Permits all users to view the user's profile information. This includes users external to your Cisco WebEx Messenger organization with whom a relationship of trust has been established.
	- **My Organization & My Network:** Permits all users within both your Cisco WebEx Messenger organization and network to view the profile information of users as well as any user belonging to an external domain added to the contact list.
	- **My Organization:** Permits all users within your Cisco WebEx Messenger organization to view the user's profile information. Users who can view your profile are determined according to how your Cisco WebEx Messenger organization was provisioned. This setting does not allow users to view user profiles belonging to an external domain added to the whitelist.

#### **Step 4** Select **Save**.

## **Enter Instant Message Blocking Settings**

Instant message (IM) blocking settings include specifying the following:

- File types that you want to prohibit from being exchanged over IM communications
- URLs that you want to prohibit from being accessed over IM communications

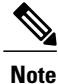

You can create an XML file that contains configuration parameters for your organization. You can then use **Import Jabber Client Config File** to upload that XML configuration file to the Cisco WebEx Messenger Administration Tool. When users sign in, the Messenger Administration Tool retrieves the XML file and applies the configuration. For more information, see the latest *Deployment and Installation Guide for Cisco Jabber*.

### **Procedure**

- **Step 1** Select the **Configuration** tab to open the **Organization Information**.
- **Step 2** To enter instant message blocking settings, under **Connect Client** select **IM Block Settings**.
- **Step 3** In the **Blocked File Types** box, enter the file types you want to block in IM communications. Separate each file type with a semicolon.
- **Step 4** In the **Blocked URLs** box, enter the URLs you want to prohibit in IM communications. Separate each URL with a semicolon.
- **Step 5** Select **Save**.

## **XMPP IM Clients**

The **XMPP IM Clients** window allows you to specify whether users within your Cisco WebEx Messenger organization are permitted to sign in using a third party IM application.

Instead of the Cisco Jabber application, third party applications (for example, Pidgin for Linux) that support XMPP can also be used for basic IM communication. However, organization policies cannot be enforced on third party XMPP applications. Additionally, features such as end-to-end encryption, Desktop sharing, video calls, computer-to-computer calls, and teleconferencing are not supported with third party applications. A list of third party applications that support XMPP is available at the XMPP Standards Foundation website: http://xmpp.org/software/clients.shtml.

### **Configure Settings for XMPP IM Clients**

#### **Procedure**

- **Step 1** To configure settings for XMPP IM clients, select the **Configuration tab** > **Connect Client > XMPP IM Clients**.
- **Step 2** Select **Allow use of non-Connect XMPP IM clients** to allow users in your Cisco WebEx Messenger Organization to sign in using a third party XMPP-based IM client. The SRV records for your domain can be found in the **IM Federation** screen under the **Configuration** tab. For more information, see Specify IM [Federation](#page-54-0) Settings, on page 47.
- **Step 3** Select **Save**.

## **Upgrade Management Settings**

The **Upgrade Management** window enables you to specify how upgrades to the Cisco Jabber application should be rolled out to users in your organization. You can roll out upgrades using the following upgrade modes:

- **Default:** all users are automatically upgraded to the latest version of Cisco Jabber. This is the default upgrade mode.
- **Custom:** you can manually configure how you want to roll out the upgrades to users. In this case, you need to select a baseline version and create an upgrade task, which defines how the upgrades are rolled out.

You can switch between the two upgrade modes at any point time but this has an impact on how upgrades are rolled out. For example, if you select a specific version (using the Custom mode) to roll out to users, and then change the mode to Default and users will be upgraded to whatever is the default version of the client at that time, except if they were on a version that was later than the default version.

You can set a baseline version if you want all your users on the same version of the application. This requires all users that are on older versions to upgrade but users on newer application versions than the baseline are not required to downgrade.

Setting the baseline version is optional. We recommend that the baseline version is set to the version of application you require all your current and future users to be running as the minimum version.

Setting a baseline version ensures that any new users you provision will download the version of the client that you have set as your baseline.

You can upgrade one or more of your users to a version of the application higher than the baseline by creating an Upgrade Task. However, the upgrade management service prevents users from running any earlier version of the application. Any user on a version earlier than the baseline are immediately asked to upgrade to the baseline version at login. Setting a baseline version ensures that all your current and new users will at least be running that version of the application.

If you decide not to set a baseline version, any new user you provision is directed to download the current default version of the application.

### <span id="page-40-0"></span>**Configure Upgrade Management Settings**

#### **Procedure**

- **Step 1** To set a baseline version, in the **Upgrade Mode** section, select **Change** to view the available upgrade modes.
- **Step 2** Select an Upgrade Mode.
- **Step 3** Select the baseline as applicable.
- **Step 4** Select the version to deploy and select **OK**.

If you do not select a baseline, the following message is displayed: You have not set baseline versions. The URL in the Welcome email to download the Cisco Jabber client is directed to the latest versions of Cisco Jabber for both platforms. **Note**

- **Step 5** Select **Yes** to view the selected version on the **Upgrade Management** screen listed under **Baseline Versions**. If you select an older version in step 7, all newer versions are displayed above **Baseline Versions**.
- **Step 6** (Optional) Select **Download** next to the applicable version to download the application.
- **Step 7** Select **Release Notes** next to the release notes for that version. The version listed under **Baseline Versions** is the version that is deployed to your organization.

## **Create an Upgrade Task**

#### **Procedure**

- **Step 1** To create an upgrade task, select the **Configuration tab** > **Connect Client > Upgrade Management**.
- **Step 2** Select **Create Upgrade Task** to open **Create Upgrade Task for Windows** in the Upgrade Management work area.
- **Step 3** From the **Target Version** drop down list, select the applicable version to deploy. You need to select a version higher than the previously set baseline as the target version.
- **Step 4** Select **Provide Customized URL** to specify a custom link from where the Cisco WebEx Messenger Setup Program can be downloaded. This field is optional.
- **Step 5** In the **Optional Upgrade** box, select a date and time on which the upgrade will be optionally deployed. Or select **Skip** to skip applying the optional upgrade.
- **Step 6** In the **Mandatory Upgrade** box, select a date and time on which the upgrade is deployed. Or select **Skip** to skip applying the mandatory upgrade.
- **Step 7** From the **Time Zone** drop down list, select the time zone based on which the upgrade is deployed. The date and time that you select for optional and mandatory upgrades are calculated according to this time zone.
- **Step 8** Under **Target User**, select:
	- **All users**: to deploy the upgrade to all the users in your organization.
	- **Specific Upgrade Sites**: to deploy the upgrade to the selected upgrade sites. In this case, the upgrade will be deployed to all users within those sites. If no upgrade sites are listed, you will need to create them. For more information, see Create [Upgrade](#page-42-0) Sites, on page 35.

#### **Step 9** Select **Save**.

The upgrade is displayed on the **Upgrade Management** page.

### **Edit or Cancel an Upgrade Task**

#### **Procedure**

- **Step 1** To edit, select **Edit** to edit the details of the upgrade task.
- **Step 2** Or to cancel an upgrade task, select **Close Upgrade Task** .
- **Step 3** Select **Yes** to delete the upgrade task.

## **Upgrade Sites**

An upgrade site allows you to specify what users to deploy Cisco Jabber client upgrades to. An upgrade site is used when you create an upgrade task to deploy the upgrade to specific users in your organization. For information on creating an upgrade task, see Configure Upgrade [Management](#page-40-0) Settings, on page 33.

### <span id="page-42-0"></span>**Create Upgrade Sites**

### **Procedure**

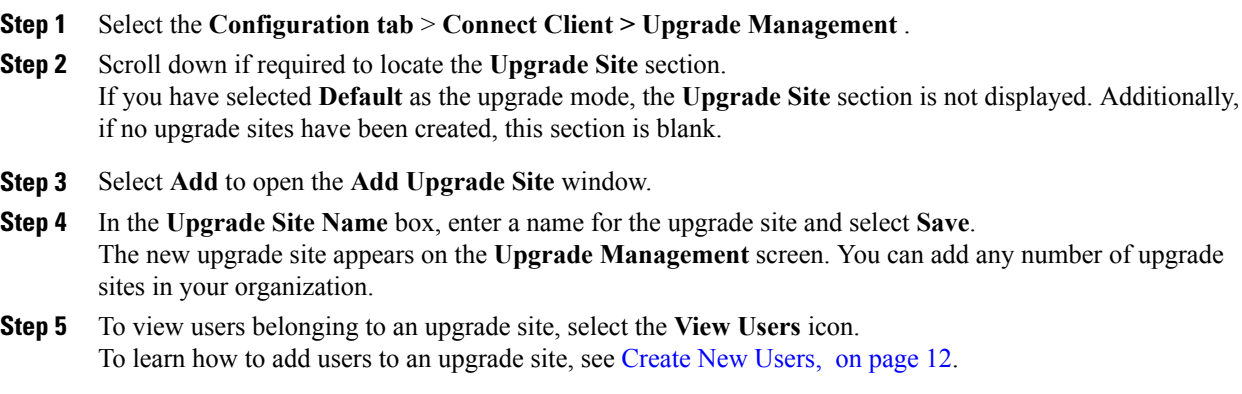

## **P2P Settings**

P2P refers to the ability to make Jabber to Jabber calls.

The **P2P Settings** window provides the following options for configuring P2P settings:

• Manual configuration of UDP ports: Where the administrator at the customer's organization can manually provide a range of UDP ports to be used by the Cisco Jabber application when it attempts to make a Jabber to Jabber call. Allowing the customer's administrator to manually specify a port range helps

minimize security risk because the Cisco Jabber application will only ping the ports within this range. Port range is specified as port numbers allowable within a minimum and maximum port number.

• For example, if your range is 7050—7550, the Cisco Jabber application scans all ports only in this range. If the port range specified is too restrictive then Jabber to Jabber calling is not available to the user.

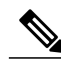

**Note**

- Jabber to Jabber calling leverages the Cisco Spark platform. As a result, customers must open the Media Cisco hybrid services UDP port range settings to use P2P. The spark platform network and firewallsettings can be found here: [https://support.ciscospark.com/](https://support.ciscospark.com/customer/en/portal/articles/1911657-firewall-and-network-requirements-for-the-cisco-spark-app?b_id=8722) [customer/en/portal/articles/](https://support.ciscospark.com/customer/en/portal/articles/1911657-firewall-and-network-requirements-for-the-cisco-spark-app?b_id=8722) [1911657-firewall-and-network-requirements-for-the-cisco-spark-app?b\\_id=8722](https://support.ciscospark.com/customer/en/portal/articles/1911657-firewall-and-network-requirements-for-the-cisco-spark-app?b_id=8722).
- Ensure that the **Max** port number is always greater than the **Min** port number. For example, **Min=1034** and **Max=1024** is an invalid port range.
- The lower and upper values for the **Min** and **Max** port ranges are system-defined. You can only enter a port number that falls within these predefined ranges; between 1024—65525 and 1034—65535.

### **Configure P2P Settings**

### **Procedure**

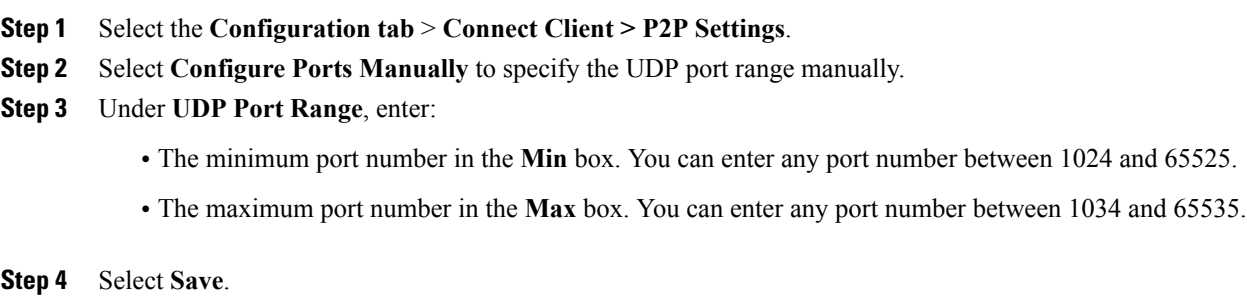

**Step 5** To revert to a previous configuration of P2P settings, select **Reset**.

## **Understanding Additional Services**

Cisco WebEx Messenger provides certain additional services over and above the regular or default options that are part of every Cisco WebEx Messenger deployment. Additional services involve separate configuration so they can be seamlessly integrated into Cisco WebEx Messenger.

The following additional services are available:

- **Integration with Cisco WebEx Meeting application**: You can enable integration between Cisco WebEx Messenger and Cisco WebEx Meeting application to simplify administration and user experience. For information about specifying Cisco WebEx Meeting application integration details, see [Understanding](#page-44-0) Cisco WebEx Messenger integration with the Cisco WebEx [application,](#page-44-0) on page 37.
- **Integration with Unified Communication**: Enables your Cisco WebEx Messenger organization's users to use Cisco Unified Communications Integration (Click-to-Call) and Cisco Unified Call Manager (CUCM) directly from Cisco WebEx Messenger. For information about specifying Unified Communications Integration information, see Cisco Unified [Communications](#page-70-0) Integration with Cisco [WebEx](#page-70-0), on page 63.
- Integration of older Cisco WebEx Messenger organizations with the Cisco WebEx application: When you enable integration of older Cisco WebEx Messenger organizations with the Cisco WebEx application, you can only enable Loosely Coupled Integration. You still need to use separate credentials to sign in to Cisco WebEx Messenger and the Cisco WebEx application. For more information, see Cisco [Unified](#page-70-0) [Communications](#page-70-0) Integration with Cisco WebEx, on page 63.
- **IM Federation:** Enables you to specify IM federation settings so your Cisco WebEx organization's users can communicate with public XMPP networks such as Google Talk. For information about specifying IM federation settings, see Specify IM [Federation](#page-54-0) Settings, on page 47.
- **IM Logging and Archiving**: Cisco WebEx Messenger allows you to log and archive IMs that users in your organization exchange with each other. For more information, see IM Archiving [Notifications](#page-56-0), on page 49.

## <span id="page-44-0"></span>**Understanding Cisco WebEx Messenger integration with the Cisco WebEx application**

You can enable integration between Cisco WebEx Messenger and the Cisco WebEx application to simplify user administration and user experience. This integration is available at two levels: **Tightly Coupled** and **Loosely Coupled**. Administrators need to select the appropriate level of integration based on their requirements and the specific deployment scenario involved. The following table lists major features and differences between the two levels of integration.

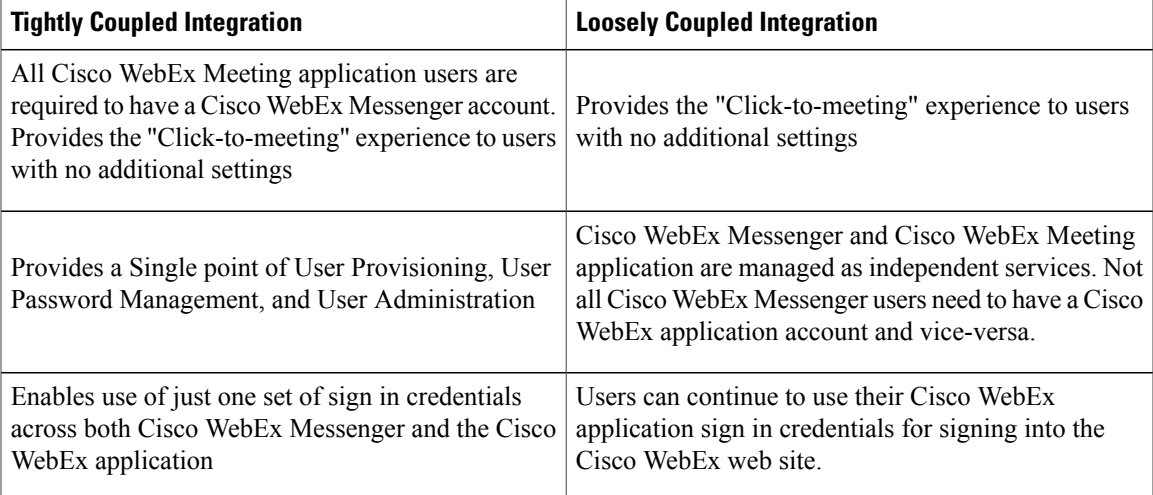

In general, Tightly Coupled Integration is recommended for enterprises that have not deployed a single sign-on system. Loosely Coupled Integration is recommended for enterprises that have deployed a single sign-on system. However, you can enable the Loosely Coupled Integration even for enterprises that have not deployed a single sign-on system. For detailed information about each level of integration, see:

- Overview of Tightly Coupled [Integration](#page-45-0), on page 38
- Overview of Loosely Coupled [Integration](#page-51-0), on page 44

Both Tightly Coupled and Loosely Coupled levels involve different scenarios in the integration process and can vary accordingly.

Tightly and Loosely Coupled Integration applies if your Cisco WebEx Messenger organization supports an existing Cisco WebEx Meeting Center site for starting a WebEx meeting from the application.

## <span id="page-45-0"></span>**Overview of Tightly Coupled Integration**

Tightly Coupled Integration provides a single point of user management from the Cisco WebEx Messenger Administration Tool. Organization Administrators can create Cisco WebEx Messenger accounts with or without enabling the Cisco WebEx Meeting application service for such accounts. Organization Administrators can access the Cisco WebEx Meeting application administration tool from the Cisco WebEx Messenger Administration Tool to perform administration functions specific to Cisco WebEx Meeting application accounts.

Tightly Coupled Integration providessignificant value for customers who have not integrated with the Enterprise Single sign-on infrastructure. Customers who have integrated with the Enterprise Single sign-on infrastructure use Enterprise Identity Management system as their primary means of user management. Loosely Coupled Integration is recommended for such customers.

Three typical scenarios are available for enabling a Tightly Coupled Integration for an enterprise as shown in the following table.

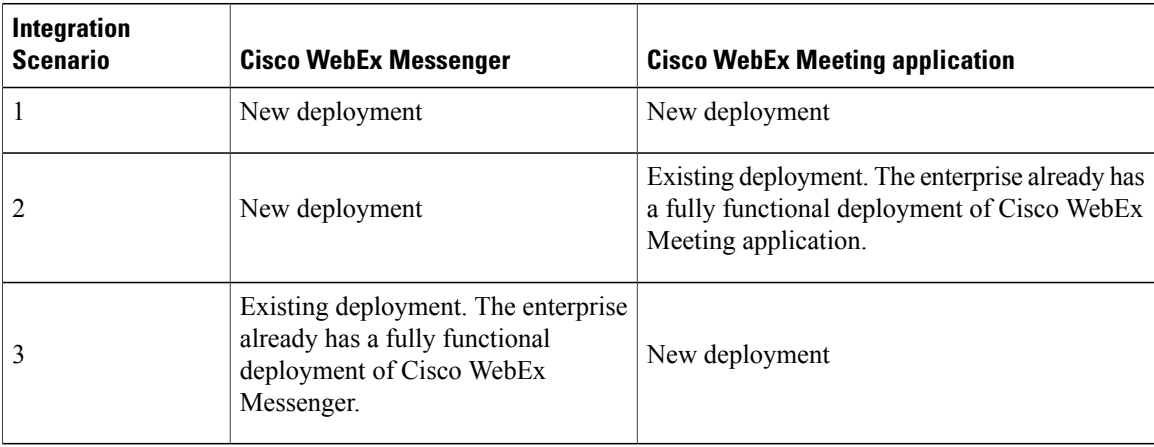

The steps for enabling a Tightly Coupled Integration between Cisco WebEx Messenger and Cisco WebEx Meeting application vary for each of these scenarios. For more information about each scenario, see the following topics:

• Verify the Success of Tightly Coupled Integration for a New [Deployment](#page-48-0) of Both Cisco WebEx and Cisco WebEx Meeting [Application,](#page-48-0) on page 41

- Verify the Success of Tightly Coupled Integration for a New Cisco WebEx Messenger [Deployment](#page-49-0) with an Existing Cisco WebEx Meeting [Application,](#page-49-0) on page 42
- Verify the Success of Tightly Coupled Integration for a New Cisco WebEx Meeting [Application](#page-50-0) [Deployment](#page-50-0) with an Existing Cisco WebEx Messenger Deployment, on page 43

#### **System requirements for Tightly Coupled Integration**

Ensure that the following system requirements are met before you enable the Tightly Coupled Integration.

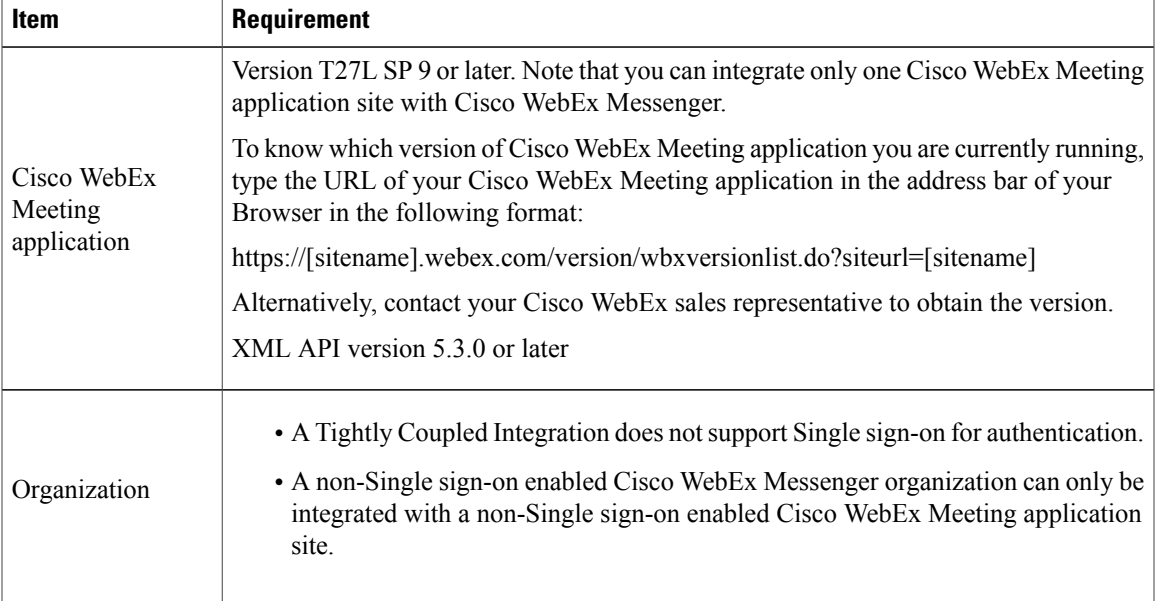

### <span id="page-46-0"></span>**Provision Tightly Coupled Integration**

The following describes the provisioning steps for each of the three Tightly Coupled Integration scenarios. For more information on the different scenarios for Tightly Coupled Integration, see [Overview](#page-45-0) of Tightly Coupled [Integration](#page-45-0), on page 38.

### **Scenario 1: Tightly Coupled Integration Between a New Deployment of Both Cisco WebEx Messenger and Cisco WebEx Meeting Application**

Make sure that the following preparatory steps are completed prior to enabling tightly coupled integration between Cisco WebEx Meeting application and Cisco WebEx:

- **1** The Cisco WebEx provisioning team creates a brand new Cisco WebEx Meeting application site.
- **2** The Cisco WebEx provisioning team creates a brand new Cisco WebEx Messenger organization with the Cisco WebEx Meeting application site (URL) specified for the Tightly Coupled Integration.
- **3** The integration is successful if the **Meetings** screen under the **Configuration** tab shows the Cisco WebEx Meeting application site URL. Additionally, when the Organization Administrator signs in to the Cisco WebEx Meeting application site, a corresponding Administrator account is automatically created in the site. For more information, see Verify the Success of Tightly Coupled Integration for a New [Deployment](#page-48-0) of Both Cisco WebEx and Cisco WebEx Meeting [Application,](#page-48-0) on page 41.

### **Scenario 2: Tightly CoupledIntegrationfor a New Cisco WebEx Messenger Deployment withan Existing Cisco WebEx Meeting Application Deployment**

Make sure that the following preparatory steps are completed prior to enabling tightly coupled integration between Cisco WebEx Meeting application and Cisco WebEx Messenger:

- **1** Modify the email addresses of all the Cisco WebEx Meeting application user accounts. The domain of the modified email addresses should match the Cisco WebEx Messenger organization's email domain. For example, if the existing email address of the Cisco WebEx Meeting application user account is user@domain.com and the new Cisco WebEx Messenger organization's email domain is acme.com, modify user@domain.com in Cisco WebEx Meeting application to user@acme.com.
- **2** Create Cisco WebEx Messenger accounts for existing Cisco WebEx Meeting application accounts. If you do not create Cisco WebEx Messenger accounts for existing Cisco WebEx Meeting application users, the Cisco WebEx Meeting application users will be unable to sign in to their Cisco WebEx Meeting application site. The remaining steps describe the procedure for creating Cisco WebEx Messenger accounts for existing Cisco WebEx Meeting application users.
- **3** Export all the Cisco WebEx Meeting application user accounts.
- **4** Open the exported file containing Cisco WebEx Meeting application user accounts. Modify the column headers as shown in the following table. There may be additional column headers than the ones listed below, however, they do not need to be modified or deleted.

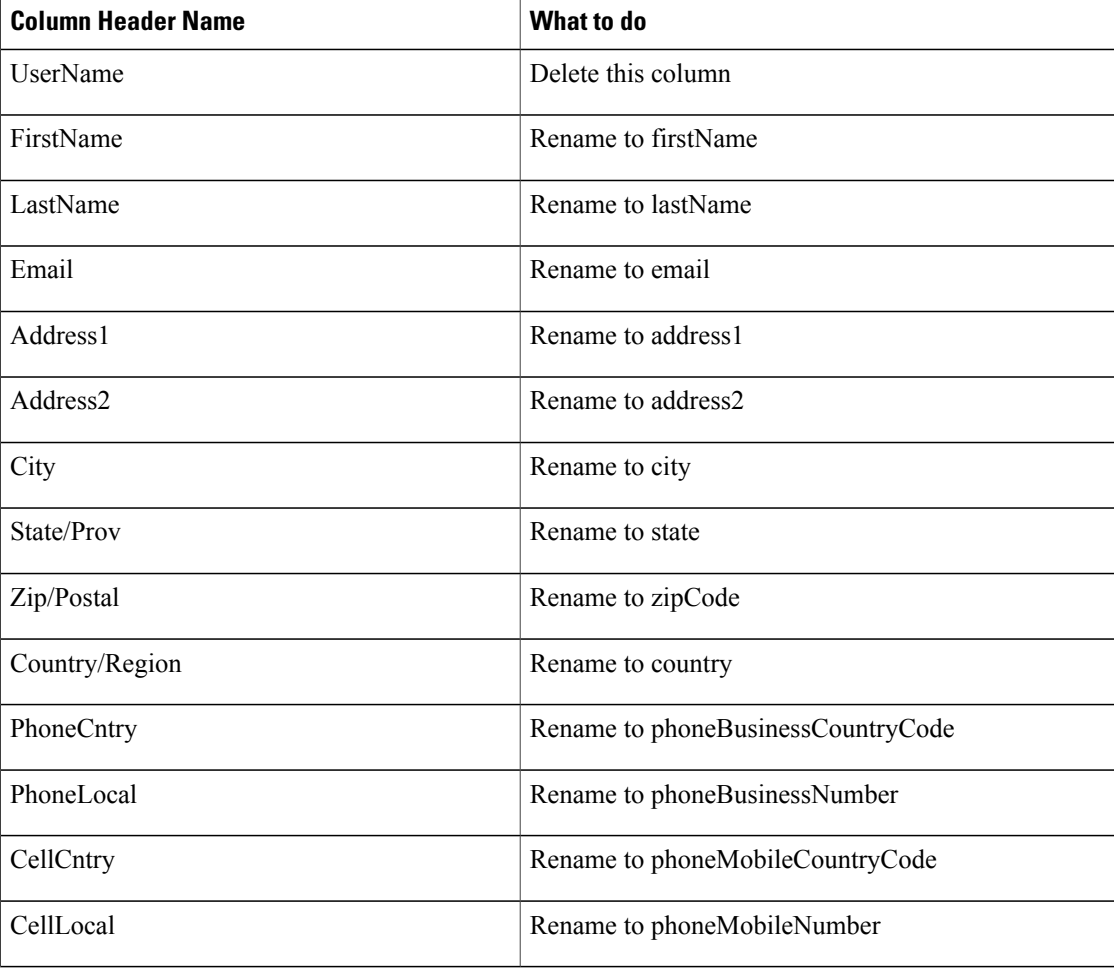

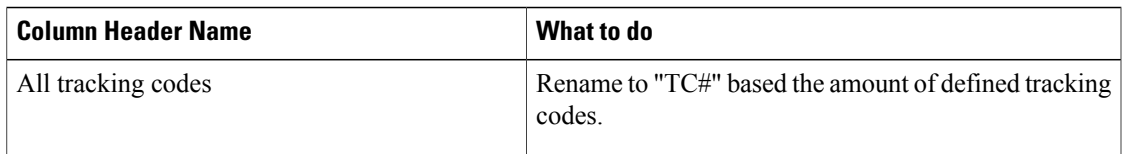

- **5** Save the file in the UTF-8 format or UTL-16 LE format.
- **6** Import this modified file into your Cisco WebEx Messenger organization via the Cisco WebEx Messenger Administration Tool.
- **7** Verify the Cisco WebEx Messenger accounts are created for Cisco WebEx Meeting application users by viewing the "status" and "statusMessage" columns in the import status file.

After the Tightly Coupled Integration is active, Cisco WebEx Meeting application users will no longer be able to sign in with their previous sign in credentials (username/password). Cisco WebEx Meeting application userssigning in to Cisco WebEx Meeting application will be required to use their Cisco WebEx Messenger sign in credentials (username/password). Ensure that all users are aware of this change and the time of change. It is recommended for the Organization Administrator to notify all users of the proposed change well in advance.

Request the Cisco WebEx provisioning team to enable the Tightly Coupled Integration between Cisco WebEx Messenger and Cisco WebEx Meeting application.

**8** See Verify the Success of Tightly Coupled Integration for a New Cisco WebEx Messenger [Deployment](#page-49-0) with an Existing Cisco WebEx Meeting [Application](#page-49-0), on page 42 to verify successful integration.

### **Scenario 3: Tightly CoupledIntegrationfor a New Cisco WebEx Meeting Application Deployment with an Existing Cisco WebEx Messenger Deployment**

The provisioning steps for enabling a Tightly Coupled Integration for a New Cisco WebEx Meeting application deployment with an existing Cisco WebEx Messenger deployment is similar to enabling a Tightly Coupled Integration for a New Cisco WebEx Meeting application deployment with a new Cisco WebEx Messenger deployment. For more information, see *Scenario 1* above.

## <span id="page-48-0"></span>**Verify the Success of Tightly Coupled Integration for a New Deployment of Both Cisco WebEx and Cisco WebEx Meeting Application**

Make sure you have completed all the provisioning steps before verifying the success of a Tightly Coupled Integration between a new deployment of both Cisco WebEx and Cisco WebEx Meeting application. For more information, see *Scenario 1* of Provision Tightly Coupled [Integration](#page-46-0), on page 39

### **Procedure**

- **Step 1** To verify the Tightly Coupled Integration is successful, select the **Configuration** tab and under the **Additional Services** section, select **Meetings**.
- **Step 2** Verify that the Cisco WebEx "ball" is displayed before the URL of the Cisco WebEx Meeting application site. The site URL cannot be changed.
- **Step 3** Select **Enable Meeting Integration**to enable the integration between Cisco WebEx and Cisco WebEx Meeting application.

**Configuration Tab**

If you are using Cisco WebEx version 7.2.2 or later and this checkbox is disabled, all meeting-related preference options and features will be hidden for the users in the Cisco WebEx application.

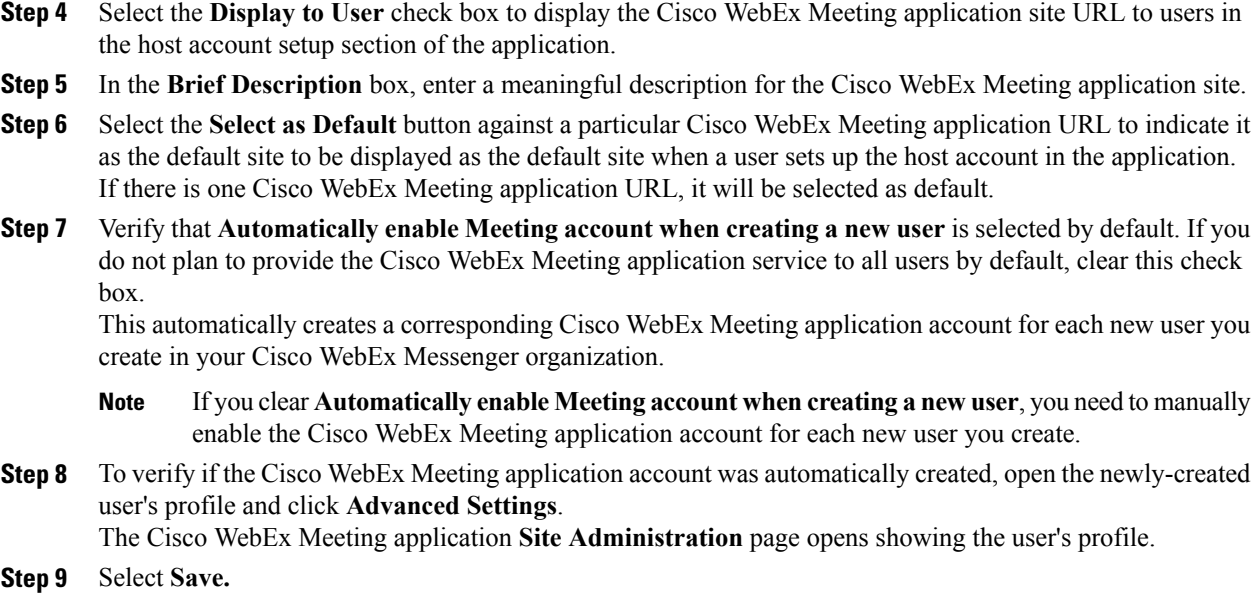

## <span id="page-49-0"></span>**Verify the Success of Tightly Coupled Integration for a New Cisco WebEx Messenger Deployment with an Existing Cisco WebEx Meeting Application**

### **Before You Begin**

Make sure you have completed all the provisioning steps before verifying the success of a Tightly Coupled Integration between a new deployment of both Cisco WebEx and Cisco WebEx Meeting application. For more information, see Provision Tightly Coupled [Integration,](#page-46-0) on page 39

### **Procedure**

- **Step 1** To verify the Tightly Coupled Integration is successful, select the **Configuration tab** > **Additional Services > Meetings**.
- **Step 2** Verify that the Cisco WebEx "ball" is displayed before the URL of the Cisco WebEx Meeting application site. The site URL cannot be changed.
- **Step 3** Select **Enable Meeting Integration**to enable the integration between Cisco WebEx and Cisco WebEx Meeting application.

If you are using Cisco WebEx version 7.2.2 or later and this checkbox is disabled, all meeting-related preference options and features are hidden for the users in the Cisco WebEx application.

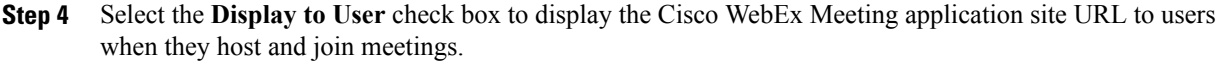

- **Step 5** In the **Brief Description** box, enter a relevant description for the Cisco WebEx Meeting application site.
- **Step 6** Select the **Select as Default** button against a particular Cisco WebEx Meeting application URL to indicate it as the default site to which users are directed for setting up their host account in the application. If there is one Cisco WebEx Meeting application URL, it is selected as default.
- **Step 7** Verify that **Automatically enable Meeting account when creating a new user** is selected by default. If you do not plan to provide the Cisco WebEx Meeting application service to all users by default, clear this check box.

This automatically creates a corresponding Cisco WebEx Meeting application account for each new user you create in your Cisco WebEx Messenger organization.

- If you clear **Automatically enable Meeting account whencreating anew user**, you need to manually enable the Cisco WebEx Meeting application account for each new user you create. **Note**
- **Step 8** To verify if the Cisco WebEx Meeting application account was automatically created, open the newly-created user's profile and click **Advanced Settings**.

The Cisco WebEx Meeting application **Site Administration** page opens showing the user's profile.

**Step 9** Select **Save**.

## <span id="page-50-0"></span>**Verify the Success of Tightly Coupled Integration for a New Cisco WebEx Meeting Application Deployment with an Existing Cisco WebEx Messenger Deployment**

Make sure you have completed all the provisioning steps before verifying the success of a Tightly Coupled Integration for a New Cisco WebEx Meeting application Deployment with an existing Cisco WebEx Messenger deployment. The provisioning steps are similar to that of a Tightly Coupled Integration for a New Cisco WebEx Meeting application deployment with a new Cisco WebEx Messenger deployment. For information on the provisioning steps, see the section titled *Scenario 3* under Provisioning Steps for Tightly Coupled Integration.

The steps for verifying if the Tightly Coupled Integration is successful is the same as described in the topic for Verifying the success of Tightly Coupled Integration for a new deployment of both Cisco WebEx Messenger and Cisco WebEx Meeting application.

After the Tightly Coupled Integration is complete, the Cisco WebEx Messenger Organization Administrator typically performs the following administrative tasks:

- Creates Cisco WebEx Meeting application accounts for existing or new Cisco WebEx Messenger users. For more information on creating users, see [Create](#page-19-0) New Users, on page 12.
- Imports Cisco WebEx Meeting application accounts directly into Cisco WebEx Messenger using a CSV file. For more information, see [Import](#page-20-0) and Export Users Using a CSV File, on page 13.

## <span id="page-51-0"></span>**Overview of Loosely Coupled Integration**

Loosely Coupled Integration enables customers to minimize the configuration required for the Cisco WebEx Messenger organization. Users benefit from Loosely Coupled Integration by not having to manually configure the Cisco WebEx Meeting application accounts in Cisco WebEx Messenger.

Loosely Coupled Integration is typically recommended for Organizations that have:

- Users who are Cisco WebEx Meeting application users but not Cisco WebEx Messenger users
- Existing Cisco WebEx Meeting application sites but do not want to change how users sign in to Cisco WebEx Meeting application sites

Two typical scenarios are available for enabling a Loosely Coupled Integration for an enterprise:

- Enterprises with Single sign-on Integration
- Enterprises without Single sign-on Integration

The steps for enabling a Loosely Coupled Integration between Cisco WebEx Messenger and Cisco WebEx Meeting application vary for each of these scenarios. For more information about each scenario, see the following topics:

- ◦Provision Loosely Coupled [Integration,](#page-52-0) on page 45
- ◦Verify the Success of Loosely Coupled Integration for [Organizations](#page-52-1) with Single Sign-on [Infrastructure](#page-52-1), on page 45
- ◦Verify the Success of Loosely Coupled Integration for [Organizations](#page-53-0) without Single Sign-on [Infrastructure](#page-53-0), on page 46

### **System requirements for Loosely Coupled Integration**

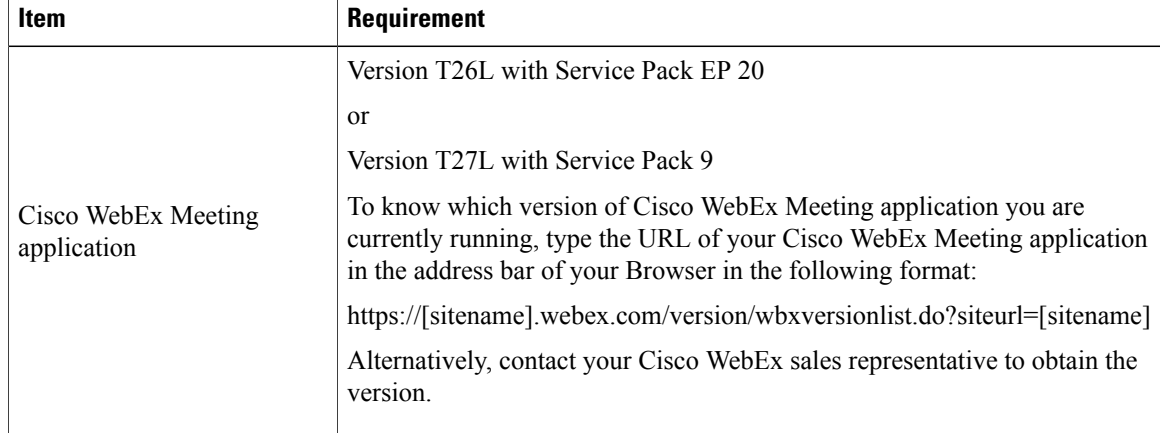

Ensure that the following system requirements are met before you enable the Loosely Coupled Integration.

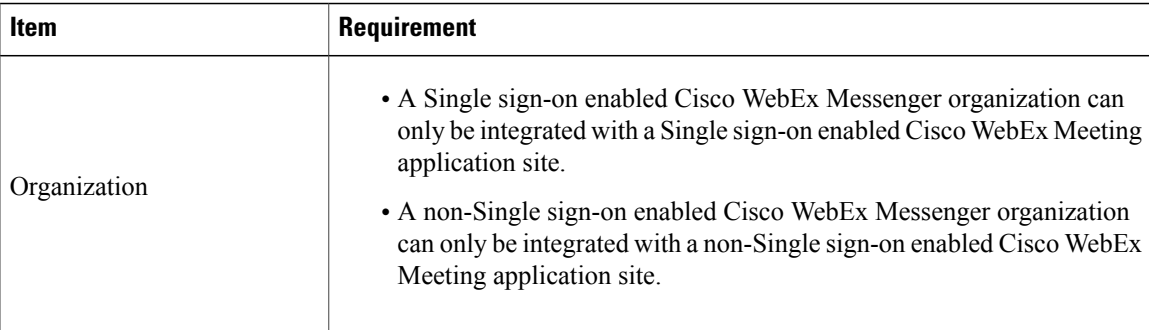

### <span id="page-52-0"></span>**Provision Loosely Coupled Integration**

This topic describes the provisioning steps for enabling Loosely Coupled Integration between Cisco WebEx Messenger and Cisco WebEx Meeting application. The provisioning steps are the same for organizations with or withoutsingle sign-on infrastructure. Organizations withoutsingle sign-on infrastructure can integrate only one Cisco WebEx Meeting application site with Cisco WebEx Messenger. For more information on Loosely Coupled Integration, see Overview of Loosely Coupled [Integration](#page-51-0), on page 44.

Verify the following preparatory steps are completed before enabling a Loosely Coupled Integration between Cisco WebEx Messenger and Cisco WebEx Meeting application.

- Request the Cisco WebEx provisioning team to set up a Loosely Coupled Integration with a single sign-on enabled Cisco WebEx Meeting application site.
- Provide the Cisco WebEx Meeting application site URLs and Common User Identity between Cisco WebEx Messenger and Cisco WebEx Meeting application.
- Verify the success of the Loosely Coupled Integration by signing in to the Cisco WebEx Messenger Administration Tool.

### <span id="page-52-1"></span>**Verify the Success of Loosely Coupled Integration for Organizations with Single Sign-on Infrastructure**

Make sure that you have completed the provisioning steps before verifying the success of the integration. For more information, see Provision Loosely Coupled [Integration](#page-52-0), on page 45.

### **Procedure**

- **Step 1** To verify the success of the Loosely Coupled Integration, select the **Configurationtab** > **AdditionalServices > Meetings**.
- **Step 2** If you have enabled the integration with multiple Cisco WebEx Meeting application sites, verify that all these sites are listed.
- **Step 3** Select **Set as default** for the Cisco WebEx Meeting application that will be the default for the Cisco WebEx Messenger organization.

Each time a user starts the One-Click Meeting from the Cisco Jabber application, this default site is used.

#### **Step 4** Select **Save**.

The **Common User Identity** determines a one-to-one mapping of users between the Cisco WebEx Messenger and Cisco WebEx Meeting application. **Note**

## <span id="page-53-0"></span>**Verify the Success of Loosely Coupled Integration for Organizations without Single Sign-on Infrastructure**

Make sure that you have completed the provisioning steps before verifying the success of the integration. For more information, see Provision Loosely Coupled [Integration,](#page-52-0) on page 45.

### **Procedure**

- **Step 1** To verify the success of Loosely Coupled Integration, select the **Configuration tab** > **Additional Services > Meetings**.
- **Step 2** Verify that the Cisco WebEx Meeting application site URL for which you have enabled the Loosely Coupled Integration is displayed.
	- The **Activate Integration** button activates Tightly Coupled Integration with Cisco WebEx Meeting application. See, Overview of Tightly Coupled [Integration,](#page-45-0) on page 38. **Note**

## **Integrate Older Cisco WebEx Messenger Organizations with Cisco WebEx Meeting Application**

#### **Procedure**

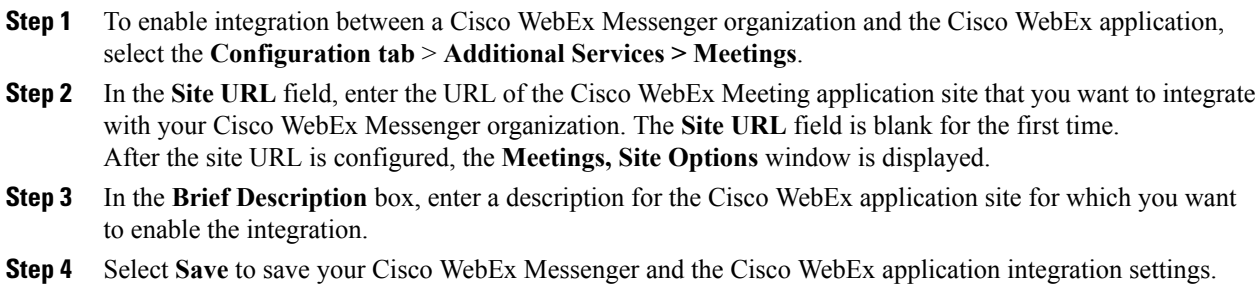

## **IM Federation Settings**

Cisco WebEx Messenger can be configured to enable federation with public XMPP-based IM networks such as Google Talk. It also permits the use of third party XMPP applications to connect to your Cisco WebEx Messenger domain.

**Note** You can publish two types of records to DNS:

- Publishing the first SRV record enables your users to communicate with users of public XMPP networks
- Publishing the second SRV record enables your users to use third party XMPP applications and connect to your Cisco WebEx Messenger domain

### <span id="page-54-0"></span>**Specify IM Federation Settings**

### **Procedure**

- **Step 1** To specify IM Federation settings, select the **Configuration** tab and under **Additional Services**, select **IM Federation**.
- **Step 2** Update your DNS SRV records according to the information displayed on the **IM Federation** screen.

## **Overview of IM Logging and Archiving**

Cisco WebEx Messenger allows you to log and archive Instant Messages (IMs) that users in your organization exchange with each other or with users outside your organization. IM logging and archiving allows your organization to monitor and review IM exchanges. In most cases, this is done to comply with the enterprise's information audit processes.

You can enable IM logging and archiving for users in your Cisco WebEx Messenger organization. Cisco WebEx Messenger can send the logged messages for archival to the following archival solutions:

- HP Autonomy's DRC-CM (previously called Iron Mountain DRC-CM)
- Global Relay's Message Archiver
- Secure SMTP Service: This option allows you to configure a SMTP server to receive IMs within the body of an email. In this case, IMs become part of the same archival system as your emails enabling you to use the same archival and auditing solution that you use for email.

HP Autonomy DRC-CM and Global Relay Message Archiver are Saas-based message archiving services.

### **Information Logged in an IM Session**

The following is logged in an IM session:

- Date and Time
- Participants (user names)
- Plain text
- HTML (including the text equivalent of an emoticon)
- System messages such as invitations and participants joining and leaving.
- File transfer initiation and termination, including name of file, and size of file.
- Video call initiation and termination
- PC-to-PC call initiation and termination
- Audio conference initiation and termination
- Cisco WebEx Meeting initiation and termination
- Desktop Share initiation and termination
- Phone call initiation and termination

### **Restrictions for Logged IM Users**

The following restrictions are applicable for logged IM users:

- Users whose IM needs to be logged must use the Cisco Jabber application version 9.x or later desktop client. However, other participants can be using older or different IM applications while participating in an IM session with the logged user.
- The system prevents usage of third-party IM applications for users that are being logged.
- Logged users must not have end-to-end (AES) encryption enabled. If a logged user has end-to-end encryption enabled, the "logged" status of the user will take precedence and end-to-end encryption will be disabled for the user.
- A logged user is unable to join a group chat session that is encrypted.
- A logged user cannot participate in a group chat hosted by a federated user (e.g. user on the AIM or GoogleTalk network). However, federated users can participate in a group chat hosted by a logged Cisco WebEx Messenger user.

IMs are temporarily stored in Cisco data centers before they are transmitted to the customer's servers over a secure channel. Once the transmission is complete, these IMs are permanently deleted from Cisco data centers.

## <span id="page-56-0"></span>**IM Archiving Notifications**

By setting up IM archiving notifications you can choose whether or not to notify users that their IMs are being archived. This notification is sent by the system, and the the default message text is shown below.

All instant messages sent in this session to and from this account, as well as the initiation and termination of any other communication modes (e.g. voice call, video call) are logged and are subject to archival, monitoring, or review and/or disclosure to someone other than the recipient.

However, you can choose to override the default message text to suit your organization's requirements. For more information, see Set Up IM logging and Archiving [Notifications](#page-59-0), on page 52.

When one or more IM logged users are engaged in a one-to-one or group chat, the system sends a notification message to all users involved that their conversation is being logged and archived by one or more of the user's organizations.

#### **IM Logging and Archiving Notification Frequency**

Notifications are sent to all users in a conversation, one for each logged user in the conversation.For example, if five users are in a group chat where three are logged, three notifications are sent to all five users. The exceptions to this are as follows:

- To avoid duplication, users are sent one copy of notification messages with identical text. Regardless if users are in a one to one or group chat, if they are in organizations that are using an identical message text, default or custom, they see only one notification.
- If the organization of any logged user in a conversation is using a custom notification message, it is seen by all users. For example, if three users are in a group chat of which two have the default message and one has a custom message, all users see two notifications, the default and the custom.

The system does not send notifications for specific conversations more than once an hour.

After a notification timeout expires, no new notifications are sent unless there is new activity, such as the exchange of IM's or users joining group chats.

### **Defining an IM Archiving Endpoint**

Setting up IM archiving for your Cisco WebEx Messenger organization involves configuring the archiving endpoint in Cisco WebEx Messenger Administration Tool. The IM archiving endpoint is the place to which the logged IM data is sent. You can configure multiple endpoints.

Endpoint configuration involves specifying the following parameters:

- Endpoint name
- Endpoint type
- Endpoint parameters: Parameters vary according to the endpoint type.

To learn how to set up IM archiving endpoints, see Set Up IM [Archiving,](#page-57-0) on page 50.

After configuring IM archiving endpoints, you need to assign users in your Cisco WebEx Messenger organization to be logged. There are several provisioning methods that allow you to assign users to be logged as listed below:

• By creating new users. For more information, see [Create](#page-19-0) New Users, on page 12.

- By using CSV files. For more information, see CSV File [Format,](#page-120-0) on page 113.
- Through Directory Integration. For more information, see Directory Integration Import Process and File [Formats](#page-105-0), on page 98.
- Using SAML. For more information, see [Configuration](#page-62-0) of Single Sign-on in Cisco WebEx Messenger [Administration](#page-62-0) Tool, on page 55.

## **Enable IM Logging and Archiving for your Organization**

IM Archiving is a separate solution that you need to get provisioned from Cisco WebEx. For information on how get IM Archiving provisioned for your organization, contact your Cisco WebEx Customer Success Manager.

Provisioning information is displayed in Cisco WebEx Administration Tool under Resource Management in the Configuration tab. IM Archiving will not work for users over and above the number of users your Cisco WebEx Messenger organization has been provisioned with. For more information, see Resource [Management](#page-29-0) [Information](#page-29-0), on page 22.

## <span id="page-57-0"></span>**Set Up IM Archiving**

The **IM Archiving** screen enables you to set up endpoints for archiving instant messages exchanged between users in your Cisco WebEx Messenger organization. You can set up more than one endpoint. However, a user can be assigned to only one endpoint at a time.

### **Procedure**

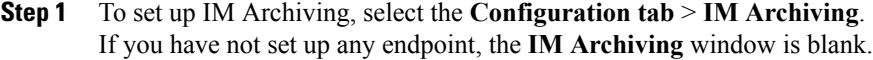

- **Step 2** Select **Add** to open the **Add Archiving Endpoint** window.
- **Step 3** In the **Endpoint Name** field, type a name for the endpoint. Your endpoint name should not contain spaces.
- **Step 4** Depending on the type of endpoint you select, the fields that you need to fill in vary. From the **Type** drop down list, select the endpoint type:
	- Global Relay Message Archiver
	- HP Autonomy DRC-CM (previously called Iron Mountain DRC-CM)
	- Secure SMTP Service
- Cisco WebEx Messenger always negotiates a secure connection to the archiving endpoint. The archiving endpoint needs the following settings for Secure SMTP Service: **Note**
	- Support of STARTTLS is required. Even if SSL is being used, the endpoint MUST support STARTTLS.
	- If using SSL use port 465 not port 25.
	- Certificates presented by the archiving endpoint must be issued by publicly trusted Certificate Authorities (CAs). Any self-signed certificates are not supported.
- **Step 5** After you have filled out all the fields, to test the endpoint configuration select **Test**. You cannot save the endpoint unless the test is successful. If the test fails, a failure message is displayed.
- **Step 6** Select **View Results** to view the configuration problems that resulted in the test failure. You can correct the problems and then select **Test** again. If the test is successful, a success message is displayed.
- **Step 7** After the configuration test is successful, select **Save** to save the endpoint configuration and return to the .
- **Step 8** To add another endpoint, follow the same steps described earlier in this section.
- **Step 9** Select **Refresh** if the endpoint you have successfully configured doesn't appear in the list of endpoints in the **IM Archiving** window.
- **Step 10** To set an endpoint as the default endpoint, select the appropriate button under the **Default Endpoint** column. Any users not assigned to a specific endpoint (by name) are assigned to the default endpoint.
- **Step 11** If you have associated users with an endpoint, select **View Users** to view the list of users associated with that endpoint.

The endpoint begins to receive logs within a maximum of one hour. The system takes this time to register the endpoint.

## **Batching of IMs in an Email**

The archiving service attempts to group messages between two users or a user and a group chat room in a single email. As user communication occurs in blocks, the service waits 8 hours before transmitting the series of user messages. This avoids a large set of emails, containing a very small number of IMs in each email, being sent. As a result of this batching, the mail endpoint does not receive any archived emails before those 8 hours have passed.

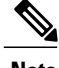

**Note** A maximum of 50 messages are batched at a time when transmitted to an archiving endpoint.

#### **System behavior if an archiving endpoint is not reachable**

In case the archiving endpoint is not reachable, Cisco WebEx Messenger retries delivering to the endpoint at 1 hour, 2 hour, 4 hour, and 8 hour intervals. Beyond this, Cisco WebEx Messenger retries once a day for a maximum period of 90 days. At each retry, an email notification is sent to the email address configured for your Organization Administrator. To view the log of each retry and response for the archiving endpoint, select **Configuration > IM Archiving > View Results**.

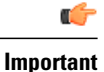

It is vital that the Organization Administrator take action to correct any issues with the archiving endpoint immediately upon receipt of the email notification so there is not a backlog of messages waiting to be transmitted.

## <span id="page-59-0"></span>**Set Up IM logging and Archiving Notifications**

The **IM Archiving** screen also enables you to send automatic notifications to IM users that instant messages exchanged between them are being logged and archived.

#### **Procedure**

- **Step 1** To set up IM logging and archiving notifications, select the **Configuration tab > IM Archiving** and do one of the following:
	- Select **Notify users in your Organization that their IMs are being archived**. This is enabled by default; notifications are sent to all users in your organization when a one-to-one or group chat session is initiated with one or more logged users. When this setting is disabled, no notifications are sent to users in your organization.
	- Select **Override default notification message** to edit the default archiving notification message text to suit your organization's needs. Custom notification messages are limited to 500 (UTF-8) characters. If you edited the default notification text but want to revert to the original default text, select **Reset**. **Note**

#### **Step 2** Select **Save**.

Any changes to the above settings will take several hours to take effect. This is the length of time needed for the changes to propagate to all the servers. **Note**

The format of the IM transcript is sent to the archiving endpoint when instant messages are logged.

You can check details such as the logged message text, timestamps, and the subject of the email set in the endpoint.

The **Timestamps** denote the UTC time zone according to XEP-0082 protocol in the format CCYY-MM-DDThh:mm:ss.

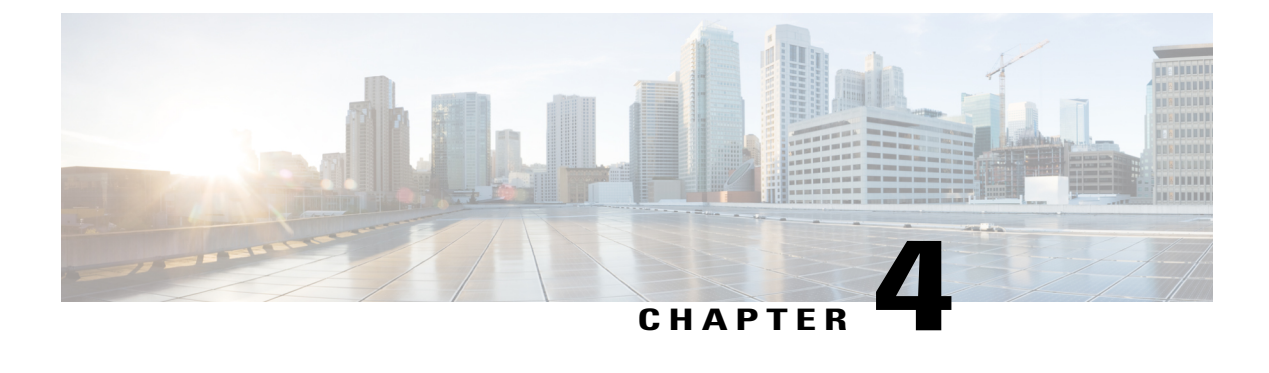

# **Single Sign-on**

- [Overview,](#page-60-0) page 53
- Using SSO with the Cisco WebEx and Cisco WebEx Meeting [Applications,](#page-60-1) page 53
- Single Sign-on [Requirements,](#page-61-0) page 54
- Configuration of Single Sign-on in Cisco WebEx Messenger [Administration](#page-62-0) Tool, page 55

## <span id="page-60-0"></span>**Overview**

In a standard configuration, the sign in name and password of a user are independent from the authentication credentials used by their company or organization. This requires users to remember another set of sign in credentials. Additionally, Organization Administrators are required to manage a separate set of user accounts.

Single sign-on also permits companiesto use their on-premise single sign-on system to simplify the management of Cisco WebEx Administration. With single sign-on, users securely sign in to the application using their corporate sign in credentials. The user's sign in credentials are not sent to Cisco WebEx, protecting the user's corporate sign in information.

As a single sign-on configuration option, user accounts can be automatically created the first time a user signs in. Single sign-on also prevents users from accessing Cisco WebEx application if their corporate sign in account has been deactivated.

The Cisco WebEx application supports single sign-on systems based on the industry standard Security Assertion Markup Language SAML2 and WS-Federation protocol.

## <span id="page-60-1"></span>**Using SSO with the Cisco WebEx and Cisco WebEx Meeting Applications**

One of the goals of the Cisco WebEx services is to provide comprehensive management of user identities for an organization. User identity management involves providing secure mechanisms for authentication and authorization. These mechanisms facilitate ease of use and policy controls based on the user's role and group affiliations inside the organization.

Federated Single sign-on standards such as SAML2 (Security Assertion Markup Language) and WS-Federation provide such secure mechanisms for authentication. SAML-compliant identity management systems send

SAML assertion to Cisco WebEx services. A SAML assertion is an XML document containing trusted statements about a subject. Typically, these trusted statements include information such as user name, email and other profile information. SAML assertions are digitally signed to ensure their authenticity.

Normally, enterprises deploy a federated Identity and Access Management system (IAM) to manage user identities. These IAM systems use SAML, and WS-Federation standards for user identity management activities. Some of the more prominent enterprise-class IAM systems include CA SiteMinder, Ping Federate, and Windows Active Directory Federation Services (ADFS). These IAM systems form part of an organization's corporate intranet which handles the user authentication and single sign-on requirements for employees and partners. IAM systems use the SAML or WS-Federation protocols to interoperate with partner websites outside their firewalls. Customers, partners, and vendors can utilize their IAM systems to automatically authenticate their users to Cisco WebEx services. This will increase efficiency as users are not required to recall their username and password to use Cisco WebEx services.

Additionally, employees leaving an organization do not have to be explicitly disabled in external administration tools. As soon as they are removed from the customers IAM system, they are not able to authenticate against any of the Cisco WebEx services.

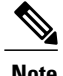

**Note** Contact your Customer Success Manager to enable Single sign-on for Cisco WebEx Messenger.

## <span id="page-61-0"></span>**Single Sign-on Requirements**

The following system requirements are required to implement federated single sign-on for your Cisco WebEx organization. These system requirements are the same for Cisco WebEx Messenger and the Cisco WebEx Meeting applications.

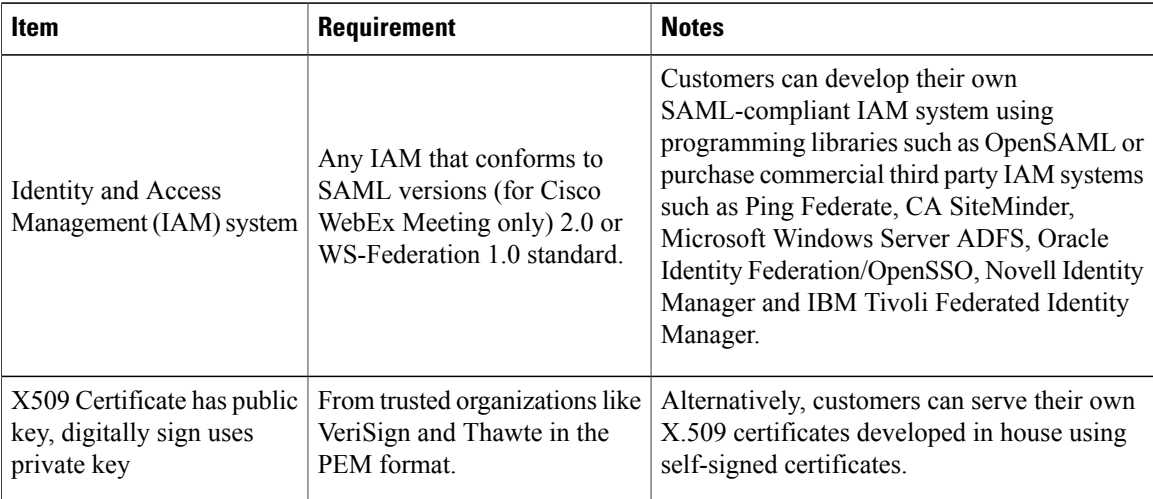

## <span id="page-62-0"></span>**Configuration of Single Sign-on in Cisco WebEx Messenger Administration Tool**

The Cisco WebEx Administration Tool allows the Organization Administrator to configure Single sign-on settings and modify the security setting and certificates for your Cisco WebEx Organization. Options are displayed based on organization settings set by the Administrator. Not all options are displayed at all times.

- Select **Federated WebSSO Configuration**to display the dialog for an administrator whose organization has turned on single sign-on.
- Select **Organization Certificate Management** to display the dialog for an administrator whose organization has turned on single sign-on or is a "Delegated Authentication" administrator. Used to manually import, validate, or remove X.509 certificates, Organization Certification Management is a management tool for Organization Administrators.
- Select **WebEx Certificate Management** to display the dialog for an administrator whose organization has turned on single sign-on. Used as a management tool for Organization Administrators to create service provider certificates, this tool is used for SP-initiated situations. A self-signed certificate by Cisco WebEx is generated and requires upload to the IAM system. Certificates are generated:
	- ◦for signing the AuthnRequest
	- ◦for SAML assertion encryption
	- ◦to enable Single Logout

A self signed certificate or a certificate authority will have been previously generated and made available for import. Administrators can select which to apply to the organization.

- Select **Partner Web SSO Configuration** to display the dialog for an administrator whose organization is "Delegated Authentication. Partner delegation allows administrators to setup up a single user name and password authentication sign on page for partner applications. Administrators should use this functionality to increase security and reduce multiple sign on and password requirements, eliminating the need for users to track multiple sign on credentials.
- You can also set SAML 2.0 configurations. Attributes are displayed in the following table:

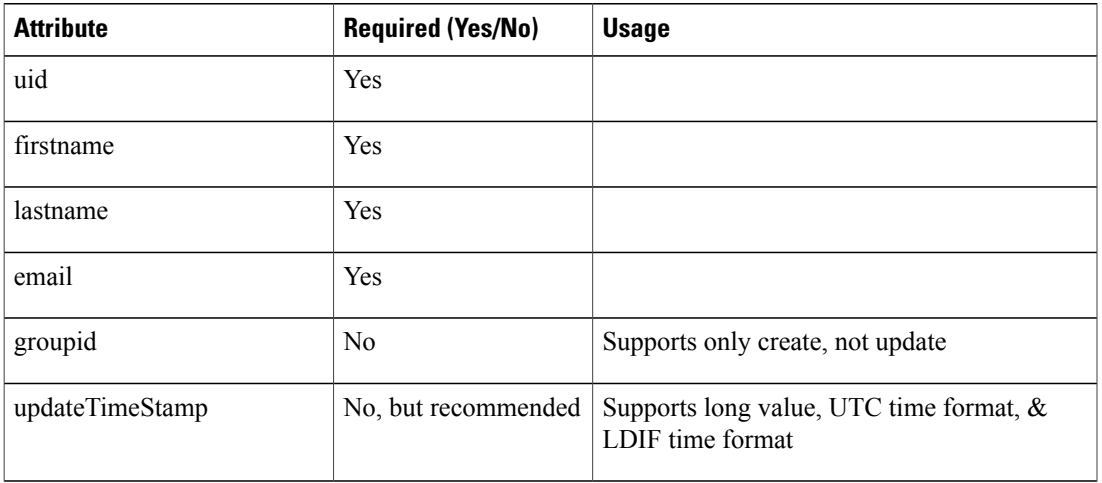

I

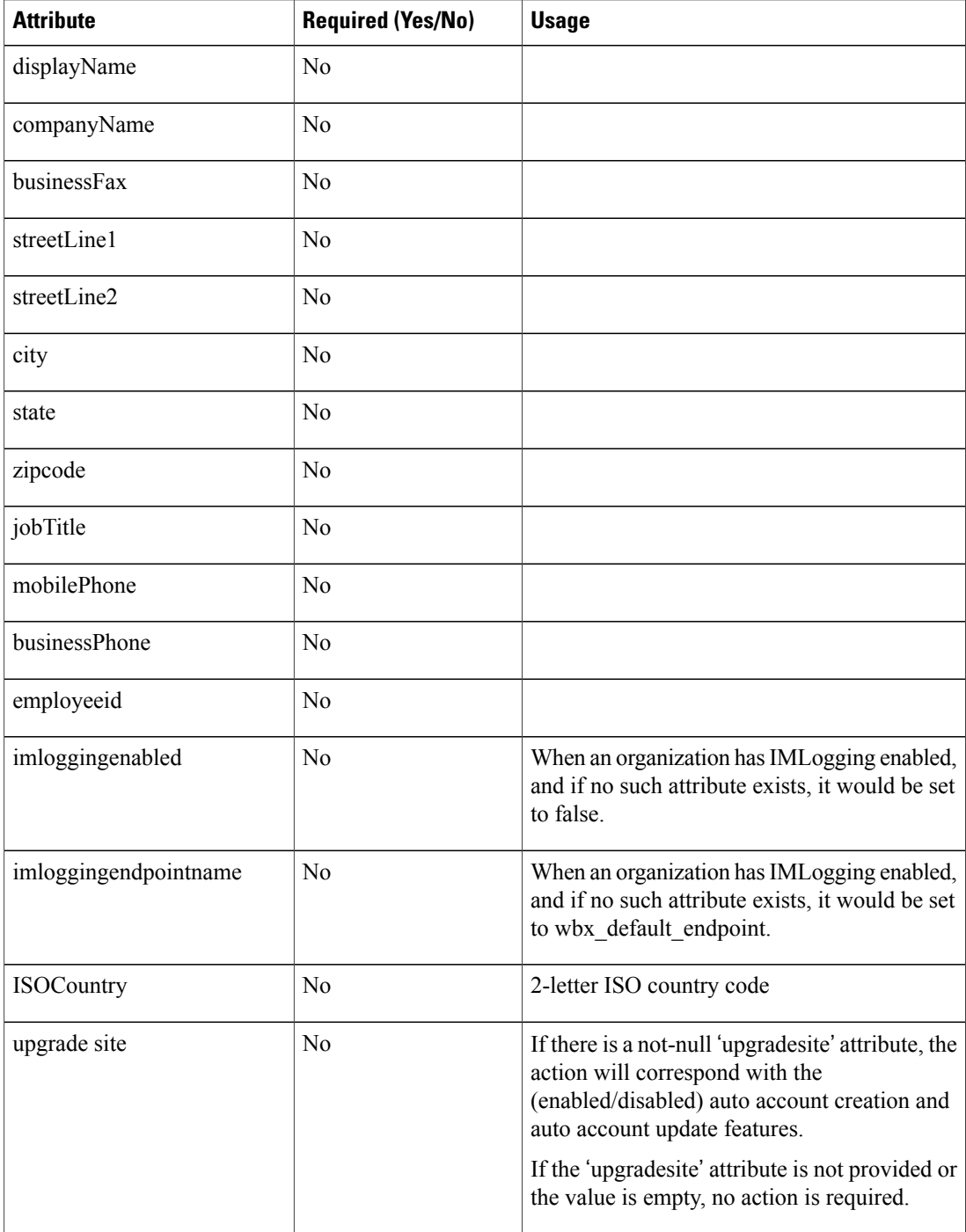

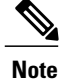

The Allow Connect account username and password login via CAS API checkbox isselected in a transition phase when an organization is moving their authentication mechanism from "username/password store in the cloud" to SSO with an IdP. It allows the organization to move gradually over to SSO.

### <span id="page-64-0"></span>**Configure Federated Web SSO**

#### **Procedure**

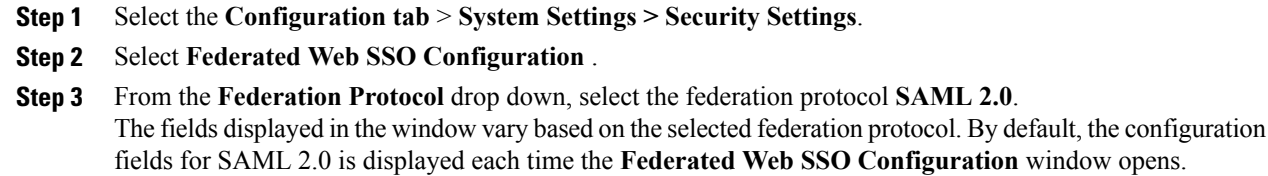

- **Step 4 SelectImportSAML Metadata** to open the **Federated WebSSO Configuration-SAML Metadata** dialog box.
- **Step 5** Perform one of the following:
	- Navigate to and import the SAML Metadata file to autofill the federated Web authentication fields.
	- Select **Import**, **Back** to complete the import. Imported metadata fields include:
		- ◦AuthnRequestSigned Destination
		- ◦Issuer for SAML (Idp ID)
		- ◦Customer SSO Service Login URL
	- Enter the appropriate information for each field. See the Related Topics section.
- **Step 6** After the SAML Metadata file has been successfully imported, verify that the relevant fields in the **Federated Web SSO Configuration** window have been populated.

### **Related Topics**

[Federated](#page-65-0) Web SSO Settings, on page 58

I

### <span id="page-65-0"></span>**Federated Web SSO Settings**

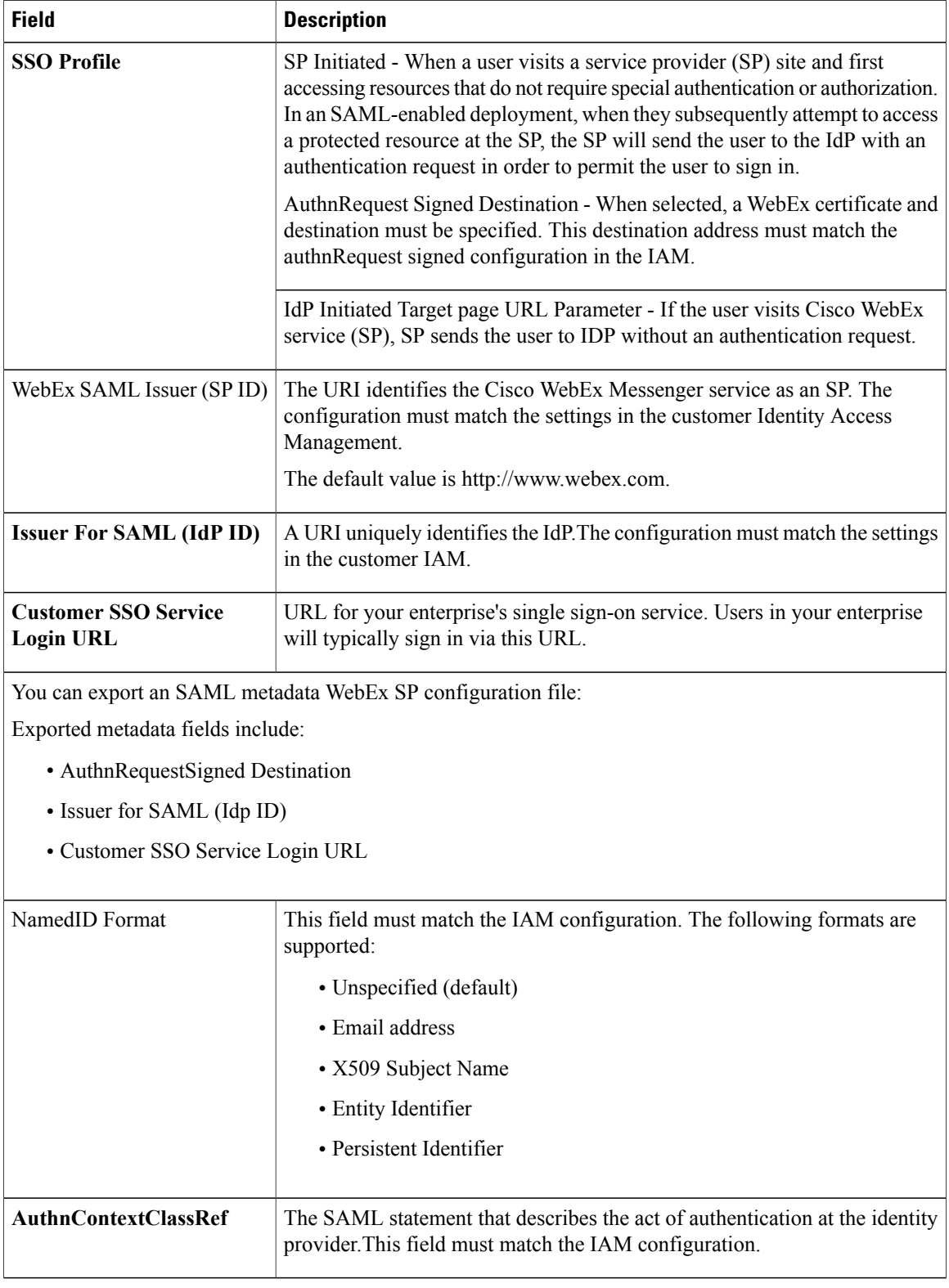

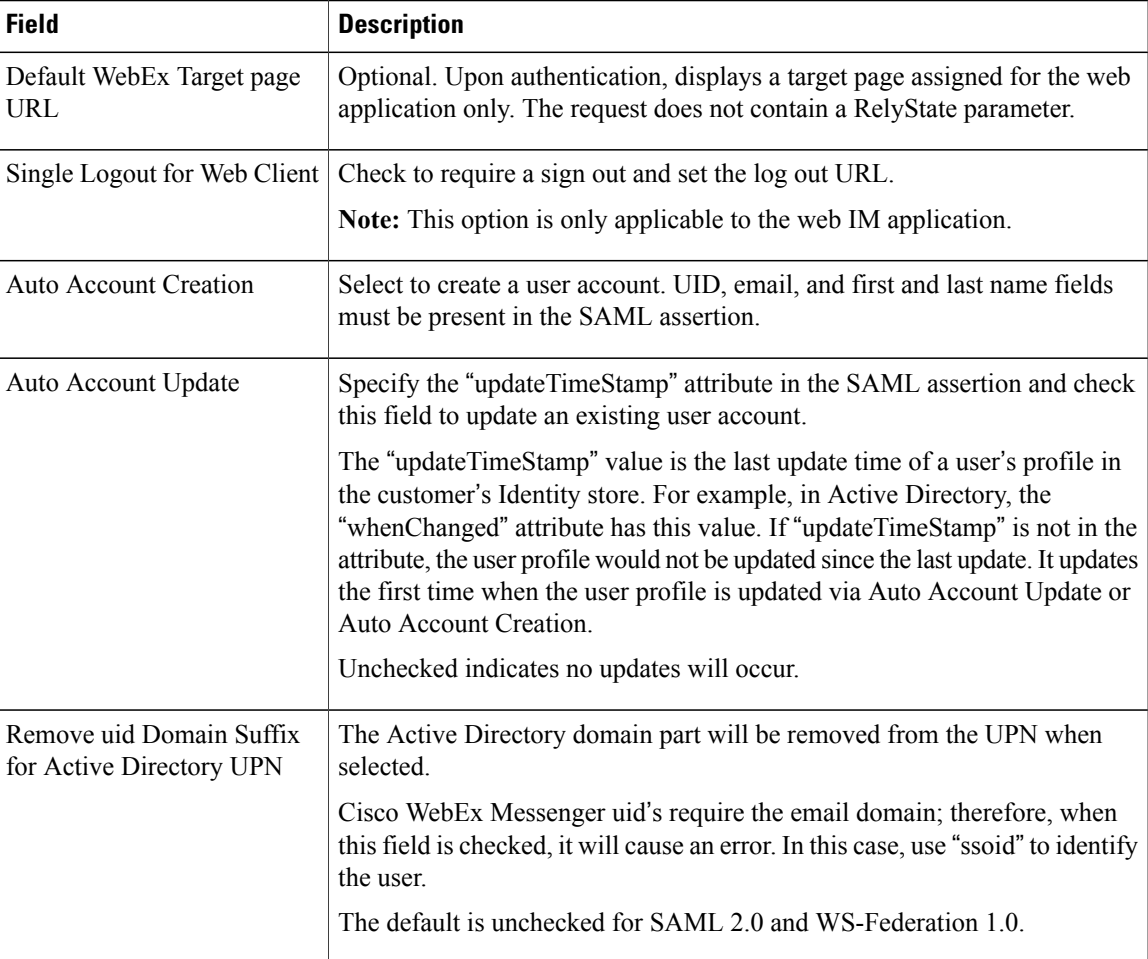

## **Configure WS Federation**

I

After the SAML Metadata file has been successfully imported, verify the relevant fields in the **Federated Web SSO Configuration** dialog box have been populated.

### **Procedure**

- **Step 1** From the **Federation Protocol** drop down list, select the federation protocol **WS-Federation 1.0**. The fields displayed in the **Federated WebSSO Configuration**dialog box vary based on the selected federation protocol.
- **Step 2** Enter the following additional information:
	- WebEx Service URI: The URI identifies the Cisco WebEx Service relying party.
	- Federation Service URI: The URI identifies the enterprise's single sign-on service (IdP).

I

- Customer SSO Service Login URL: URL for your enterprise's single sign-on service. Users in your enterprise will typically sign in via this URL. Depending on the single sign-on Profile, the IdP-Initiated login URL and SP-Initiated sign in URL would be set accordingly to match IdP settings.
- **Step 3** Select **Save** to save the Federated Web single sign-on Configuration details and return to the **SSO Related Options** window.

### **Configure Organization Certificate Management**

### **Procedure**

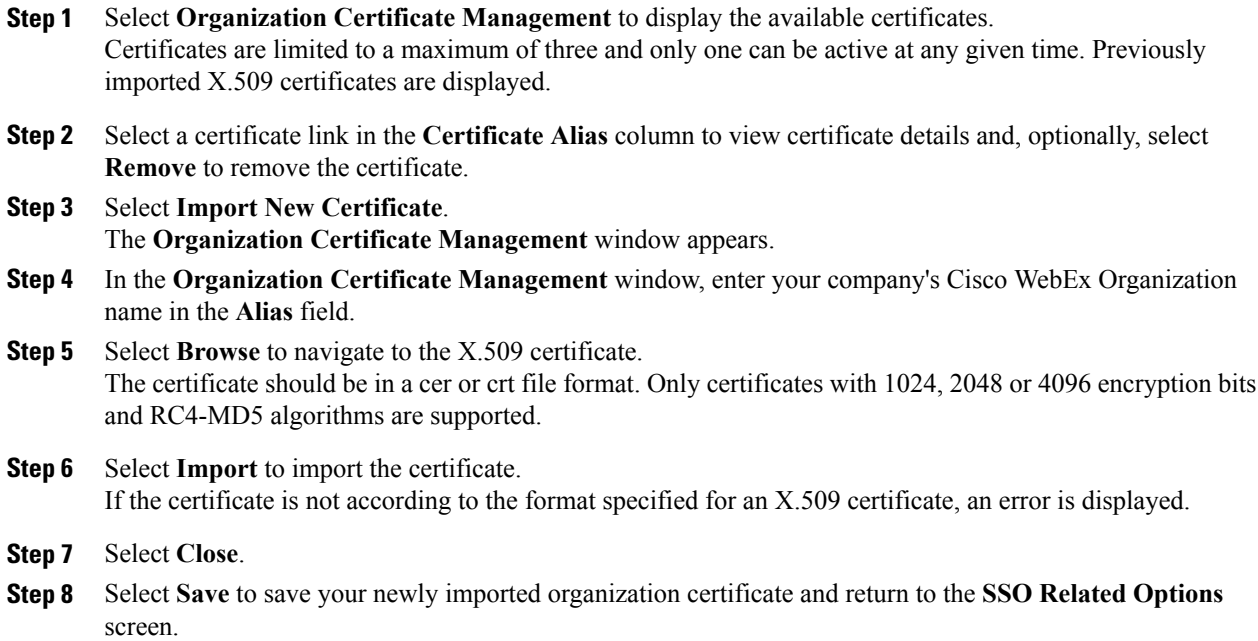

### **Configure WebEx Certificate Management**

### **Procedure**

**Step 1** Select **WebEx Certificate Management** to display previously generated Cisco WebEx certificates. **Step 2** To generate a new certificate, select **Generate New Certificate**. New certificates are typically generated when an existing certificate is about to expire. **Step 3** In the **WebEx Certificate Management** window, enter the following information:

- **Alias:** An alias that identifies the WebEx Certificate.
- **Val:** The number of days the WebEx Certificate is valid. A WebEx Certificate is valid for a minimum of 90 days and maximum of 3652 days.
- **Step 4** Select a Certificate Alias to view the complete details of the generated certificate.
- **Step 5** In the generated certificate screen, select:
	- **Remove**: to delete the certificate. Active certificates cannot be removed.
	- **Export**: to export and save the certificate as a .cer file to your computer.
- **Step 6** Select **Close** to return to the **WebEx Certificate Management** window.
- **Step 7** Select the **Active** option to apply this (newly-generated) WebEx Certificate as the active certificate for single sign-on related authentication purposes.
- **Step 8** Select **Save** to save your WebEx Certificate changes and return to the **SSO Related Options** window.
- **Step 9** Import the active Cisco WebEx certificate to the IdP.

### **Partner Delegated Authentication**

Partner delegation allows administrators to setup up a single user name and password authentication sign on page for partner applications. Administrators should use this functionality to increase security and reduce multiple sign on and password requirements, eliminating the need for usersto track multiple sign on credentials.

#### **Requirements for partner delegated authentication**

A trust must be established between a customer and a partner. The partner acts on behalf of its customer's user to log on to the Cisco WebEx service via the partner route. Partner Delegated Authentication consists of the following attributes used to build trusted and consented relationships:

- Customer and Cisco WebEx service (trust)
- Partner and Cisco WebEx service (trust)
- Customer and Partner (trust and consent)

T

### **Configure Partner Delegated Authentication**

### **Procedure**

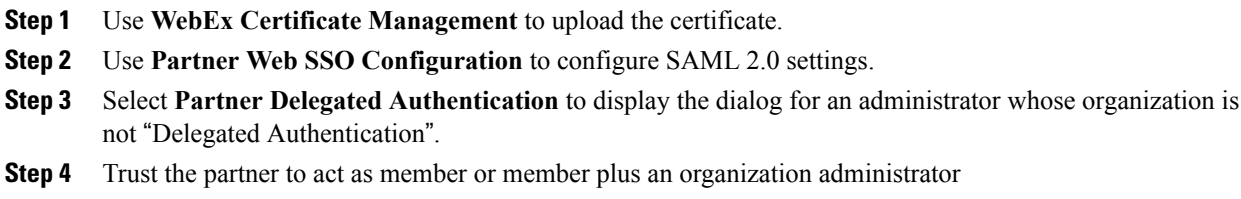

**Step 5** Set the corresponding **NameID field**.

## **Configure Partner Web Single Sign-on**

### **Procedure**

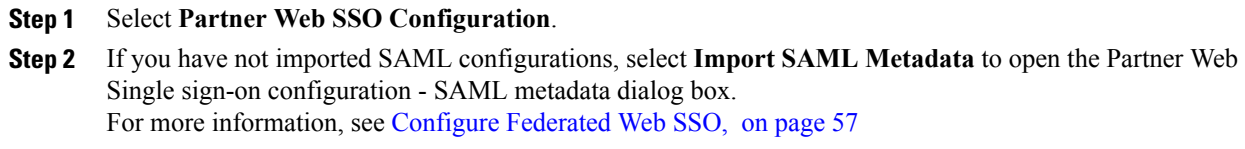

<span id="page-70-0"></span>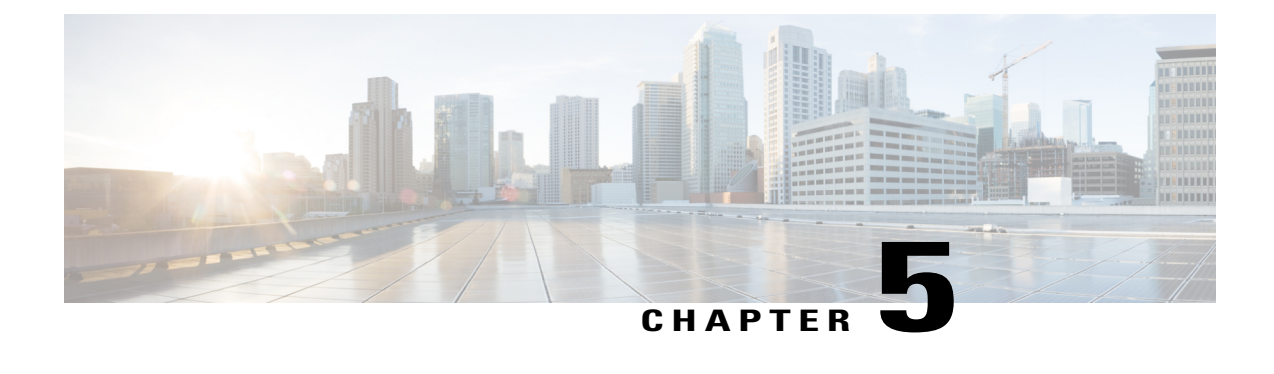

## **Cisco Unified Communications Integration with Cisco WebEx**

- [Overview,](#page-70-1) page 63
- Unified [Communications,](#page-71-0) page 64
- Cisco WebEx [Click-to-Call,](#page-72-0) page 65
- Visual [Voicemail,](#page-73-0) page 66
- Create Unified [Communications](#page-74-0) Clusters, page 67

## <span id="page-70-1"></span>**Overview**

The Cisco Unified Communications (UC) integration with Cisco WebEx (Click-to-Call) enables you to create and configure new clusters for each of the following types of Cisco UC integration available for Cisco WebEx:

- Cisco WebEx Click-to-Call
- Cisco UC Integration with Cisco WebEx
- Cisco UC Manager Express Integration with Cisco WebEx

It is recommended that the following topics be reviewed prior to proceeding:

- Set Up Cisco Unified [Communications](#page-78-0) Manager for Click-to-Call, on page 71
- Unified [Communications,](#page-71-0) on page 64
- *Cisco Unified Communications Manager Express* documentation available at http://www.cisco.com/en/US/docs/voice\_ip\_comm/cucme/admin/configuration/guide/cmeadm.html

Typically, an enterprise is comprised of several Cisco Unified Communications Manager (Unified Communications Manager) clusters. Each of these clusters can be a Cisco WebEx Click-to-Call cluster or Cisco UC integration with Cisco WebEx cluster. Users are assigned to a Unified Communications Manager cluster based on certain predefined grouping criteria. A typical example of a grouping criterion is to assign users to a CUCM cluster based on their phone numbers.

#### **Cisco Unified Communications Integration (Click-to-Call)**

Cisco Unified Communications Integration settings work only for users on Cisco WebEx application versions 6.x or earlier. Cisco Unified Communications Integration enables you to use Cisco WebEx to make calls to another computer or phone. You can specify the settings for a specific Click-to-Call cluster or use the default settings provided for the entire organization. For more information, see Configure Cisco Unified [Communication](#page-75-0) for [Click-to-Call](#page-75-0), on page 68.

#### **Cisco UC Integration (Unified Communications Manager) Cisco WebEx**

The Cisco UC Integration for Cisco WebEx adds a phone tab to Cisco WebEx. This new space turns your computer into a full-featured phone, permitting you to place, receive, and manage calls. The Cisco UC Integration with Cisco WebEx comprises these following broad steps:

- Configuring the Unified Communications Manager with the Device Type, and setting dial rules. For more information, see the *CUCI-Connect Configuration Guide* available at http://www.cisco.com/en/US/products/ps10627/products\_installation\_and\_configuration\_guides\_list.html.
- Specifying the Cisco UC Integration with Cisco WebEx settings in the Cisco WebEx Administration Tool. For more information, see Configure Cisco Unified [Communication](#page-75-0) for Click-to-Call, on page 68.
- Visual Voicemail is available with only Cisco WebEx application version 7 or later. Visual Voicemail is an alternative to the audio voicemail service. For more information, see [Configure](#page-73-1) Visual Voicemail, on page 66.

#### **Cisco UC Call Manager Express (CME) Integration with Cisco WebEx**

For more information, see the *Cisco Unified Communications Manager Express* documentation available at http://www.cisco.com/en/US/docs/voice\_ip\_comm/cucme/admin/configuration/guide/cmeadm.html.

## <span id="page-71-0"></span>**Unified Communications**

integration with Cisco WebEx includes specifying configuration options for these components:

- Cisco Unified Communications Integration (Click-to-Call)
- Cisco UC Integration for Cisco WebEx
- Cisco UC Manager Express Integration for Cisco WebEx

You can configure these components either at your Cisco WebEx organization level or by creating a cluster for each component.

To open the **Unified Communications** window, select the **Configuration tab** > **Unified Communications**.

The three tabs available are:

• **General tab**: Used to specify Cisco WebEx Click-to-Call settings and the URL to download the Cisco UC Integration for Cisco WebEx Setup Program. For more information, see Cisco WebEx [Click-to-Call](#page-72-0), on page 65.
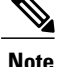

**Note** Applies only to Cisco WebEx 6.x.

- **Voicemail tab**: Used to specify Visual Voicemail settings. For more information, see [Configure](#page-73-0) Visual [Voicemail](#page-73-0), on page 66.
- **Clusters tab**: Used to create, modify and delete Cisco Unified Communications Clusters.

# **Cisco WebEx Click-to-Call**

•

Cisco WebEx Click-to-Call settings work only for users on Cisco WebEx application versions 6.x. The configuration settings apply only to users in your Cisco WebEx organization that do not belong to any cluster. For more information about creating Cisco Unified Communications Clusters, see Create [Unified](#page-74-0) [Communications](#page-74-0) Clusters, on page 67.

Refer to the following for more information:

- [Configure](#page-79-0) Click to Call Task Flow, on page 72
- Cisco Unified [Communications](#page-78-0) Manager, on page 71
- Configure Cisco Unified [Communication](#page-75-0) Manager Integration with Cisco WebEx Messenger, on page 68
- *CUCI-Connect Configuration Guide* available at http://www.cisco.com/en/US/products/ps10627/products\_installation\_and\_configuration\_guides\_list.html

### **Configure Cisco WebEx Click-to-Call**

### **Procedure**

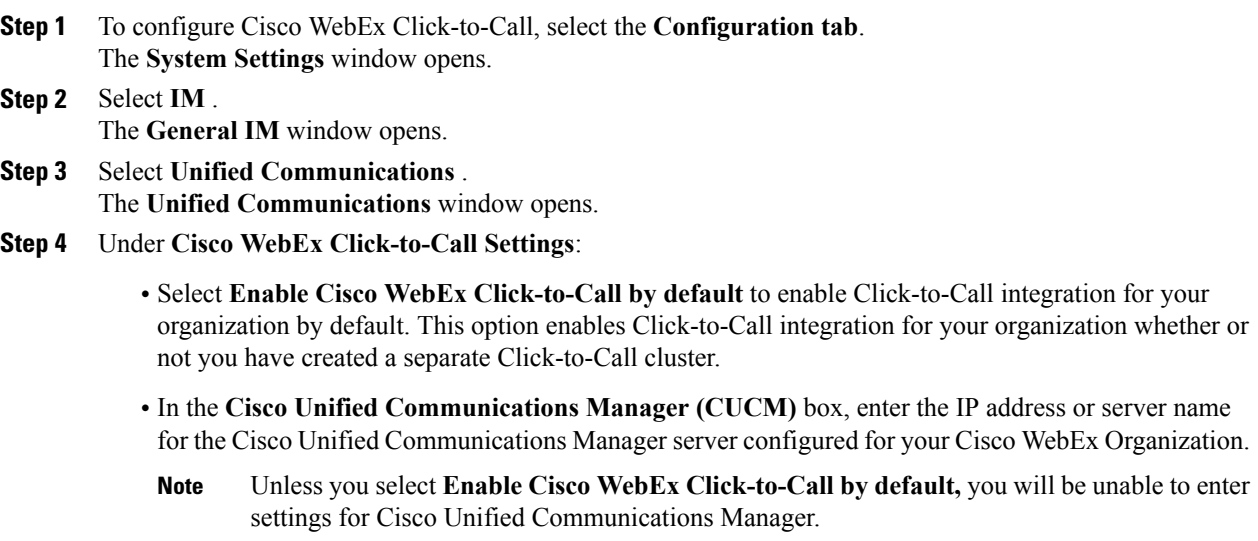

- Select **Allow user to enter manual settings** to permit the users of your Cisco WebEx Organization to manually specify Click-to-Call settings. If you select this option, the user-entered settings will override the default Click-to-Call settings entered by the Organization Administrator.
- **Step 5** Under **Cisco** UC **Integration for Cisco** WebEx Settings, enter the URL for Cisco UC Integration for Cisco **WebEx Setup Download URL**. This URL enables your Cisco WebEx Organization's users to download the Setup program, which installs the Cisco Unified Communications Integration (CUCI) feature on the Cisco WebEx application.

**Step 6** Select **Save**.

# **Visual Voicemail**

Visual Voicemail is available with only Cisco WebEx application version 7 or later. The Visual Voicemail application is an alternative to the audio voicemail service. With Visual Voicemail, you can use the screen on your phone to work with your voice messages. You can view a list of your messages and play your messages from the list. You can also compose, reply to, forward, and delete messages.

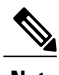

**Note** Cisco UC Integration for Cisco WebEx must also be configured to use this service.

When you enable the integration of Cisco WebEx with Visual Voicemail, you can directly view your Visual Voicemail from within the Cisco WebEx application. Before enabling the integration of Cisco WebEx with Visual Voicemail, we recommend reading the following documentation:

- *Planning to Install Visual Voicemail* available at http://www.cisco.com/en/US/docs/voice\_ip\_comm/cupa/visual\_voicemail/7.0/english/install/guide/plan.pdf
- *Installation and Configuration Guide for Visual Voicemail* available at http://www.cisco.com/en/US/docs/voice\_ip\_comm/cupa/visual\_voicemail/7.0/ english/install/guide/Installation\_and\_Configuration\_Guide\_for\_Visual\_Voicemail\_Release\_70.pdf
- *CUCI Connect Configuration Guide* available at http://www.cisco.com/en/US/products/ps10627/products\_installation\_and\_configuration\_guides\_list.html

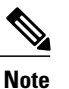

The settings entered are the default visual voicemail settings for clusters and are not configured for a specific server. Additionally, each cluster must be individually enabled. For more information, see Create Unified [Communications](#page-74-0) Clusters, on page 67

### <span id="page-73-0"></span>**Configure Visual Voicemail**

### **Procedure**

**Step 1** To configure Visual Voicemail, select the **Configuration tab** > **Unified Communications**.

The **Unified Communications** window opens.

- **Step 2** Select **Voicemail** to open the **Default settings for Visual Voicemail for CUCI** screen. Unity Connection customers should enter the Unity Connection server IP Address or DNS name into the "Voicemail Server" and "Mailstore Server" fields. It is recommended that all other settings remain as the defaults.
- **Step 3** To enable Visual Voicemail, select **Enable Visual Voicemail**.
- **Step 4** If you want to manually enter the Visual Voicemail settings, select **Allow user to enter manual settings**.
- **Step 5** Enter the following information:
	- **Voicemail Server**: Name of the Visual Voicemail server with which the Cisco WebEx application should communicate for retrieving voicemail.
	- **Voicemail Protocol**: Protocol used for communicating with the Visual Voicemail server. You can select HTTPS or HTTP.
	- **Voicemail Port**: Port associated with the Visual Voicemail server.
	- **Mailstore Server**: Name of the mailstore server.
	- **Mailstore Protocol**: Protocol used by the mailstore server. You can select TLS or Plain.
	- **Mailstore Port:** Port associated with the mailstore server.
	- **IMAP IDLE Expire Time**: Time (in minutes) after the expiry of which the server stops automatically checking for voicemail.
	- **Mailstore Inbox Folder Name**: Name of the inbox folder configured at the mailstore server.
	- **Mailstore Trash Folder Name**: Name of the trash folder (typically, the deleted itemsfolder) configured at the mailstore server.

**Step 6** Select **Save**.

# <span id="page-74-0"></span>**Create Unified Communications Clusters**

Complete the procedures for following Cisco Unified Communications components to configure Cisco Jabber:

- Cisco Unified Communication settings for Click-to-Call
- Cisco Unified Communication Manager integration with Cisco Jabber
- Cisco Unified Communication Manager Express integration with Cisco Jabber
- Cisco TelePresence Video Communication Server

Because the configuration steps vary between these UC components, the configuration instructions are explained in multiple parts. Refer to the following documentation:

- *CUCI-Connect Configuration Guide* available at http://www.cisco.com/en/US/products/ps10627/products\_installation\_and\_configuration\_guides\_list.html.
- *Cisco Unified Communications Manager Express* documentation available at http://cisco.com/en/US/docs/voice\_ip\_comm/cucme\_webex/configuration/guide/webexconnect\_cme.html

### **Configure Cisco Unified Communication for Click-to-Call**

Organization administrators should contact their customer support representative for CUCI provisioning

### **Procedure**

- **Step 1** Select the **Configuration tab** > **Additional Services > Unified Communications**.
- **Step 2** Select **Clusters**.

Previously created clusters are displayed.

- **Step 3** Select **Add**.
- **Step 4** Enter a name for the new cluster in the **Cluster Name** box.
- **Step 5** If it is not already selected, select **Enable Cisco WebEx Connect Click-to-Call**.
- **Step 6** Select **Allow user to enter manual settings** to permit all users belonging to this cluster to specify their Cisco Unified Communication Manager settings.
	- When you enable this option, user-entered settings will override the default or global Click-to-Call settings specified for the Cisco WebEx organization. **Note**
- **Step 7** In the **Cisco Unified Communications Manager** box, enter the IP Address of Unified Communication Manager configured for your Cisco WebEx organization. Ensure that your Unified Communication Manager includes a Device Type called **Client Services Framework** (CSF).
- **Step 8** Select **Save** to save the Click-to-Call cluster settings and return to the **Unified Communications** screen. For more information on configuring your Unified Communication Manager to work with CSF, refer to the section titled Preparing Cisco Unified Communications Manager in the *CUCI-Connect Configuration Guide* available at

http://www.cisco.com/en/US/products/ps10627/products\_installation\_and\_configuration\_guides\_list.html.

The new Click-to-Call cluster is now displayed under **Cisco Unified Communications Clusters.**

## <span id="page-75-0"></span>**Configure Cisco Unified Communication Manager Integration with Cisco WebEx Messenger**

### **Procedure**

- **Step 1** Select the **Configuration tab** > **Additional Services > Unified Communications** .
- **Step 2** Select the **Clusters** tab and select**Add** .
- **Step 3** Select **Enable Cisco UC Manager integration with Cisco WebEx Connect**.
- **Step 4** Select **Allow user to enter manual settings** to permit users to change the Primary Server values in basic mode or the TFTP/CTI/CCMCIP Server values in advance mode.
	- When this option is enabled, the user-entered settings will override the default or global Unified Communications Manager settings specified for the Cisco WebEx organization. **Note**
- **Step 5** Under **Cisco Unified Communications Manager Server Settings**, select:
	- **Basic Server Settings**: to enter the basic settings for the Unified Communications Manager server.
- **Advanced Server Settings**: to enter advanced or more detailed settings for the Unified Communications Manager server.
- **Note** The Server configuration options changes based on: Basic or Advanced.
- **Step 6** Enter the following values for **Basic Server Settings**:
	- **Primary Server**: Enter the IP address of the primary Unified Communications Manager server. This server is configured with TFTP, CTI, and CCMCIP settings.
	- **Backup Server**: Enter the IP address of the backup Unified Communications Manager server. This server is configured with TFTP, CTI, and CCMCIP settings and provides failover support in case the primary Unified Communications Manager server fails.
- **Step 7** If you have selected **Advanced Server Settings**, specify each setting for TFTP (Trivial File Transfer Protocol), CTI (Computer Telephony Integration), and CCMCIP (Cisco Unified Communications Manager IP Phone) servers.
- **Step 8** Enter the IP address for each of the following servers:
	- You can specify up to two backup servers for the TFTP server and one backup server each for the CTI and CCMCIP servers. Enter the appropriate IP addresses for each Backup Server. **Note**
		- **TFTP Server**
		- **CTI Server**
		- **CTI Server**
- **Step 9** In the **Voicemail Pilot Number** box, enter the number of the voice message service in your Cisco Unified Communications system.

The Organization Administrator typically provides a default voice message number for your entire Cisco WebEx organization. However, you can select the **Allow user to enter manual settings** check box to enable users of the cluster to override this default voice message number.

**Step 10** Enter the **LDAP Server Settings** information if you Cisco WebEx organization is set up with Directory Integration.

To obtain LDAP server settings, contact your company or Organization's IT administrator. LDAP server settings are applicable only for users on Cisco WebEx client versions 6.x or earlier.

- **Step 11** Select **Voicemail**.
- **Step 12** Select **Enable Visual Voicemail**. The Visual Voicemail settings entered here are applicable only to the users belonging to this cluster.
- **Step 13** In the **Clusters** tab, select **Specific voicemail server for this cluster** to specify a voicemail server, which is different from the voicemail server settings provided for the entire organization.
- **Step 14** Select **Allow user to enter manual settings** to permit users to manually enter Visual Voicemail settings for this cluster. For information on entering specific Visual Voicemail settings, see [Configure](#page-73-0) Visual Voicemail, on page 66
- **Step 15** Select **Save** to save the Unified Communications configuration. For detailed information about the TFTP, CTI, and CCMCIP servers, see CUCI-Connect Configuration Guide located at http://www.cisco.com/en/US/products/ps10627/products\_installation\_and\_configuration\_guides\_list.html.

# **Configure Cisco Unified Communication Manager Express Integration with Cisco WebEx Messenger**

#### **Procedure**

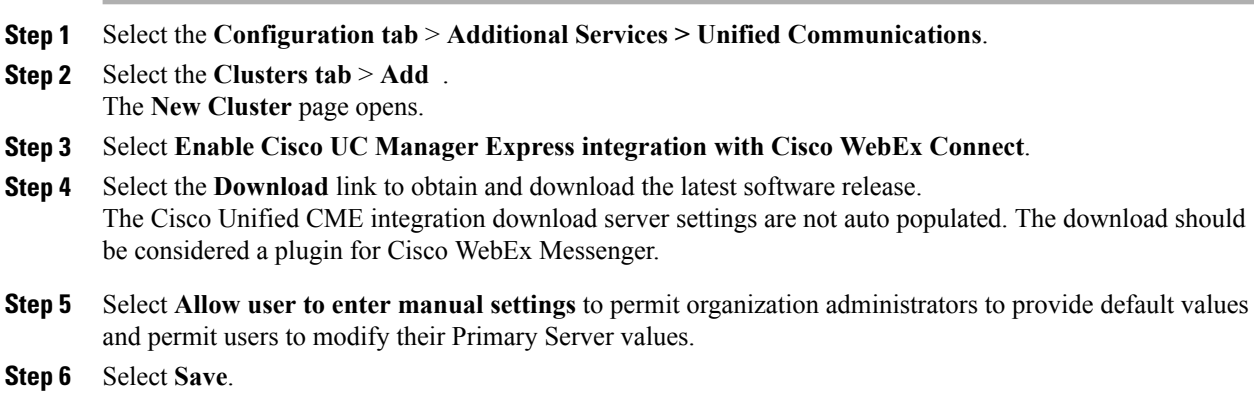

## **Configure Cisco TelePresence Video Communication Server**

### **Procedure**

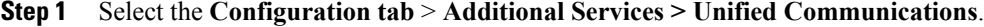

- **Step 2** Select the **Clusters** tab and select **Add**.
- **Step 3** Select **Enable Cisco TelePresence Video Communication Server**.
- **Step 4** Select **Allow user to enter manual settings** to permit organization administrators to provide default values but allow users to modify their Internal/External Server and SIP Domain values.

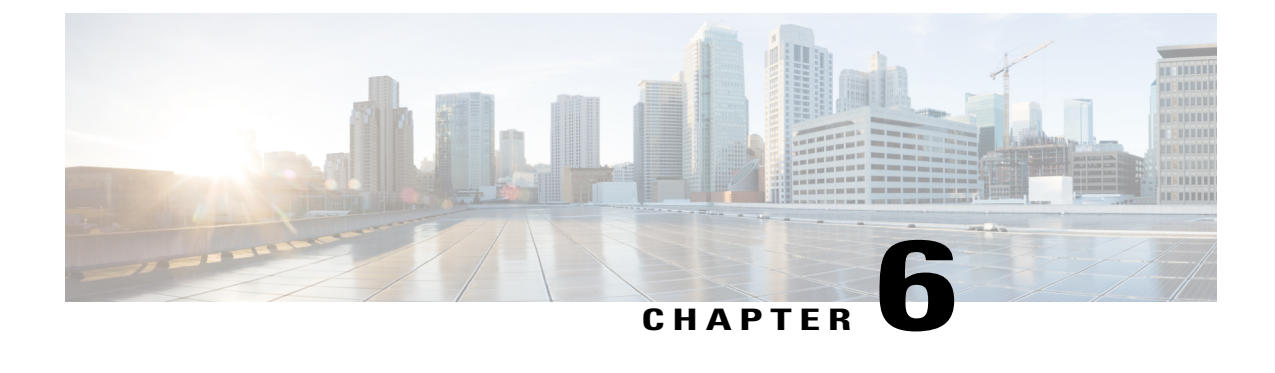

# **Set Up Cisco Unified Communications Manager for Click-to-Call**

- [Overview,](#page-78-1) page 71
- [Configure](#page-79-0) Click to Call Task Flow, page 72
- Configure [Application](#page-82-0) Dial Rules, page 75
- [Troubleshooting,](#page-85-0) page 78

## <span id="page-78-1"></span>**Overview**

Cisco's call-processing software, telephones, and endpoint devices allows your company or organization to efficiently run voice, data, and video communications over a single, converged network.

Cisco provides call-processing solutions for organizations of all sizes and types. These industry-leading IP private-branch-exchange (PBX) solutions manage voice, video, mobility, and presence services between IP phones, media processing devices, voice-over-IP(VoIP) gateways, mobile devices, and multimedia applications. Cisco call-processing solutions include the Cisco Unified Communications Manager.

The Cisco Unified Communications Manager Click-to-Call service is an optional feature and not available in Cisco WebEx by default. Click-to-Call is offered as a free service. However, your Organization Administrator needs to enable it. Contact your Cisco sales representative for more information.

### <span id="page-78-0"></span>**Cisco Unified Communications Manager**

This enterprise IP telephony call-processing system is the core of Cisco Unified Communications. It provides voice, video, mobility, and presence services to IP phones, media-processing devices, VoIP gateways, mobile devices, and multimedia applications. This powerful call processing solution can help:

- **Build productivity** with feature-rich unified communications that help workers spend less time chasing people, and more time being productive.
- **Enable mobility** with software that has embedded unified mobility capabilities so mobile workers can remain productive wherever they are.

Cisco Unified Communications Manager creates a unified workspace that supports a full range of communications features and applications with a solution that is highly:

- **Scalable:** Each Cisco Unified Communications Manager cluster can support up to 30,000 users and scale to support up to 1 million users at up to 1000 sites.
- Distributable: For scalability, redundancy, and load balancing.
- **Available:** Support business continuity and improve collaboration with high availability that provides a foundation for multiple levels of server redundancy and survivability.

# <span id="page-79-0"></span>**Configure Click to Call Task Flow**

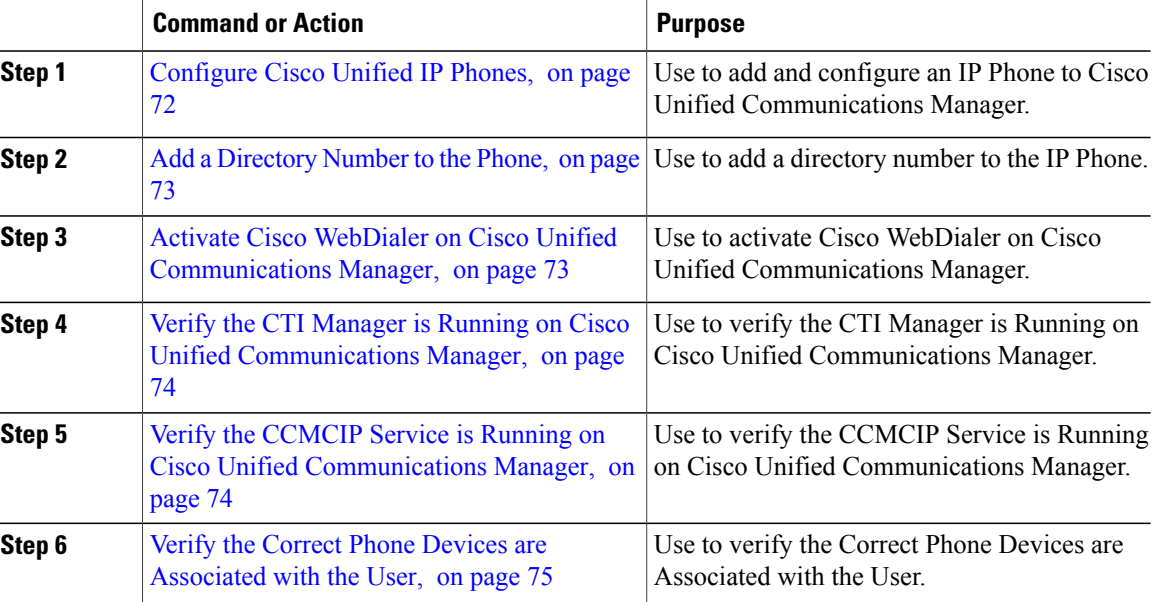

#### **Procedure**

### <span id="page-79-1"></span>**Configure Cisco Unified IP Phones**

Before a Cisco Unified IP Phone can be used, you must use this procedure to add the phone to Cisco Unified Communications Manager. You can also configure third-party phones that are running SIP, H.323 clients, CTI ports, the Cisco ATA 186 Telephone Adaptor, or the Cisco IP Communicator.

### **Procedure**

- **Step 1** Select **Device** > **Phone > Add New**.
- **Step 2** From the **Phone Type** list, select the appropriate phone type or device and select **Next**. After you select a phone type, you cannot modify it.

**Step 3** If the **Select the device protocol** list is displayed, choose the appropriate protocol of the device and select **Next.**

The **Find and List Phones** window is displayed.

- **Step 4** Enter the appropriate settings. For more information see, *Cisco Unified Communications Administration Guide*.
- **Step 5** Select **Save**.

#### **What to Do Next**

Add a [Directory](#page-80-0) Number to the Phone, on page 73

### <span id="page-80-0"></span>**Add a Directory Number to the Phone**

When a pattern is used as a directory number, the display on the phone and the caller ID that displays on the dialed phone will both contain characters other than digits. To avoid this, Cisco recommends that you provide a value for Display (Internal Caller ID), Line text label, and External phone number mask.

#### **Before You Begin**

[Configure](#page-79-1) Cisco Unified IP Phones, on page 72

### **Procedure**

- **Step 1** To add a directory number to the phone, select one of the line links, such as **Line [1] - Add a new DN**, in the **Association Information** section that displays on the left side of the window.
- **Step 2** Enter a valid phone number. The directory number that you enter can appear in more than one partition.
- **Step 3** Select **Save.**
- **Step 4** Select **Reset Phone.**

**Note** Restart devices as soon as possible. During this process, the system may drop calls on gateways.

For more information, see the *Cisco Unified Communications Administration Guide*.

### **What to Do Next**

Activate Cisco WebDialer on Cisco Unified [Communications](#page-80-1) Manager, on page 73

# <span id="page-80-1"></span>**Activate Cisco WebDialer on Cisco Unified Communications Manager**

Cisco Unified Communications Integration (Click-to-Call) uses the SOAP interface to interact with the WebDialer servlet on Cisco Unified Communications Manager. Because Click-to-Call does not use the HTTP interface, the application does not interact with the Redirector servlet.

#### **Before You Begin**

Add a [Directory](#page-80-0) Number to the Phone, on page 73

### **Procedure**

- **Step 1** Select **Cisco Unified Communications Manager Serviceability** > **Tools > Service Activation**.
- **Step 2** Select the **Cisco Unified Communications Manager** server from the server drop-down list.
- **Step 3** In CTI Services, check **Cisco WebDialer Web Service**.
- **Step 4** Select **Save**.

#### **What to Do Next**

Verify the CTI Manager is Running on Cisco Unified [Communications](#page-81-0) Manager, on page 74

### <span id="page-81-0"></span>**Verify the CTI Manager is Running on Cisco Unified Communications Manager**

The CTI Manager must be running on Cisco Unified Communications Manager for Cisco Unified Communications Integration (Click-to-Call) to function properly.

#### **Before You Begin**

Activate Cisco WebDialer on Cisco Unified [Communications](#page-80-1) Manager, on page 73

#### **Procedure**

- **Step 1** Select **Cisco Unified Communications Manager Serviceability** > **Tools > Control Center > Feature Services**.
- **Step 2** Select the Cisco Unified Communications Manager server from the server drop-down list.
- **Step 3** In Call Manager Services, verify **Cisco CTIManager** is running.

### **What to Do Next**

Verify the CCMCIP Service is Running on Cisco Unified [Communications](#page-81-1) Manager, on page 74

## <span id="page-81-1"></span>**Verify the CCMCIP Service is Running on Cisco Unified Communications Manager**

Cisco Unified Communications Integration (Click-to-Call) retrieves the phone type for the user from the CCMCIP (Cisco CallManager Cisco IP Phone Services) service, and displays the phone type on the **Phone Preferences** screen in Click-to-Call. Because the CCMCIP service only runs on Cisco Unified Communications Manager release 6.x or later, this procedure is only applicable if you are running this Cisco Unified Communications Manager release.

#### **Before You Begin**

Verify the CTI Manager is Running on Cisco Unified [Communications](#page-81-0) Manager, on page 74

### **Procedure**

- **Step 1** Select **Cisco Unified Communications Manager Serviceability** > **Tools > Control Center - Network Services**.
- **Step 2** Select the Cisco Unified Communications Manager server from the server drop-down list.
- **Step 3** In CM Services, verify **Cisco CallManager Cisco IP Phone Services** is running.

#### **What to Do Next**

Verify the Correct Phone Devices are [Associated](#page-82-1) with the User, on page 75

### <span id="page-82-1"></span>**Verify the Correct Phone Devices are Associated with the User**

You need to verify that the correct phone devices are associated with the user on Cisco Unified Communications Manager. If not, the phone is not listed on the **Phone Preferences** screen in Click-to-Call.

#### **Before You Begin**

Verify the CCMCIP Service is Running on Cisco Unified [Communications](#page-81-1) Manager, on page 74

#### **Procedure**

- **Step 1** Select **Cisco Unified Communications Manager Administration** > **User Management > End User**.
- **Step 2** Select **Find**.
- **Step 3** Select the appropriate user ID.
- **Step 4** In the **Device Association** section, verify the correct devices are listed in the **Controlled Devices** window. If you need to associate a phone device with the user, select Device Association. Consult the Cisco Unified Communications Manager Online Help for further information. **Note**

# <span id="page-82-0"></span>**Configure Application Dial Rules**

You can configure dial rules for applications that automatically strip numbers from, or add numbers to, a telephone number that a user dials. For example, you can use dial rules to automatically prefix a digit to a telephone number to provide access to an outside line.

You configure application dial rules on Cisco Unified Communications Manager from **Cisco Unified Communications Manager Administration > Call Routing > Dial Rules > Application Dial Rules**.

This section provides a brief description of application dial rules. For detailed information on configuring the application dial rules on Cisco Unified Communications Manager, refer to the following:

• The Application Dial Rules Configuration section in the *Cisco Unified Communications Manager Administration Guide*

- The Dial Plans section in the *Cisco Unified Communications Manager Administration Guide*
- Sample [Application](#page-83-0) Dial Plan, on page 76
- Configure Cisco WebDialer to [Automatically](#page-84-0) Use Application Dial Rules on Cisco Unified [Communications](#page-84-0) Manager, on page 77

### <span id="page-83-0"></span>**Sample Application Dial Plan**

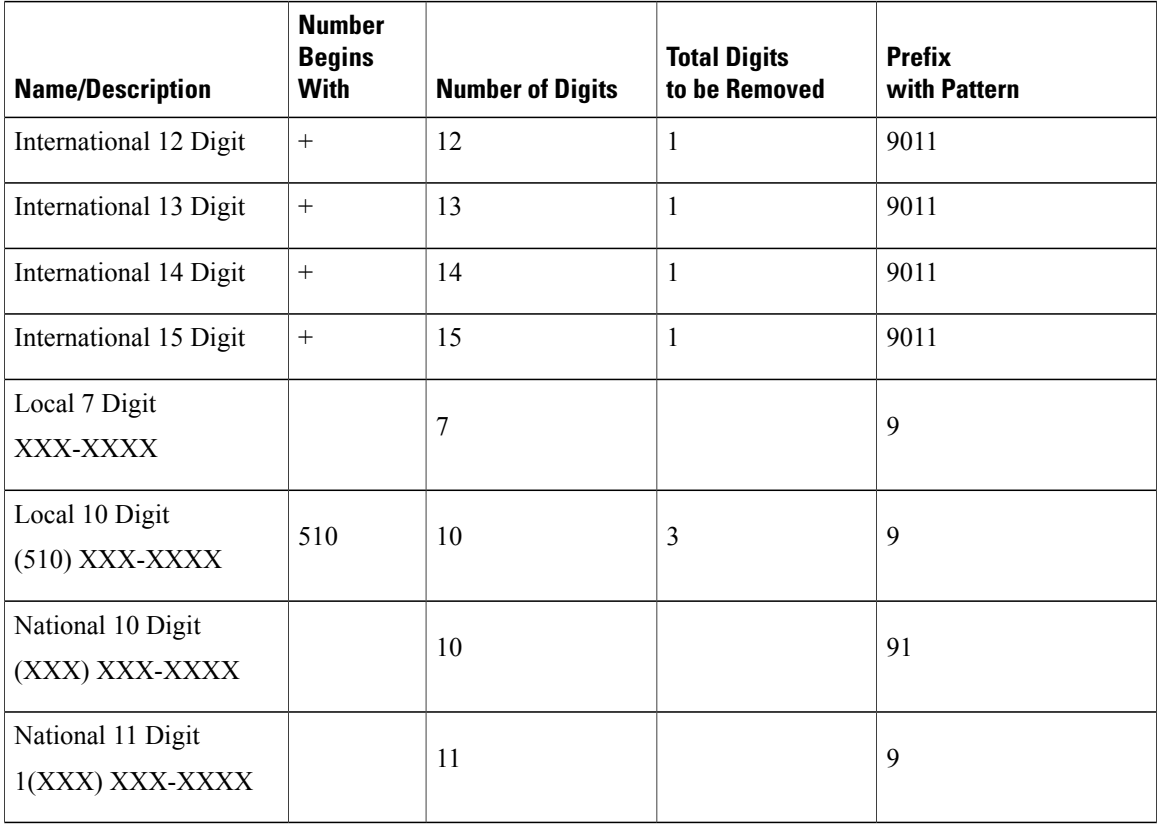

In the sample application dial plan above, 9 represents the off-net access code for outside dialing.For domestic calls, you append the appropriate quantity of digits to the off-net access code to call either a local number or a national (long-distance) number. In each international dial rule, you replace the "+" with the off-net access code and the appropriate international dialing access code.

These application dial rules are configured in the sample dial plan above:

- Any international number, the application dial rule removes "+" from the number, and prepends the off-net access code 9 and the international dialing access code 011 to the remaining digits.
- Any local seven digit number, the application dial rule prepends the off-net access code 9.
- Any local ten digit number that begins with 510, the application dial rule removes 510 from the number and prepends the off-net access code 9 to the remaining digits.
- Any national ten digit number, the application dial rule prepends the digits 91.
- Any national eleven digit number beginning with 1, the application dial rule prepends the off-net access code 9.

If the **Number Begins With** field is blank, you leave the number of initial digits open that you wish to apply to the dial rule. For example, the initial digits 1, 1408, or 1408526 will each match the dialed number 14085264000.

You must configure the application dial rule list in order of priority. Cisco Unified Communications Manager applies the *first* dial rule match that it finds for the dialed number in the dial rule list; it does not attempt to find the best match in the list. For example, if you configure the dial rule conditions listed below, on receipt of the dialed number 14085264000, Cisco Unified Communications Manager ignores dial rule 1, and applies dial rule 2 as it is the first match. Although dial rule 3 is the best match, Cisco Unified Communications Manager ignores any subsequent rules in the list after finding the first match.

- **1** Begins with 9 and is 8 digits long, then do X.
- **2** Begins with 1 and is 11 digits long, then do Y.
- **3** Begins with 1408 and is 11 digits long, then do Z.

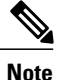

You can also configure directory lookup rules on Cisco Unified Communications Manager. Directory lookup rules transform the number the user dials into a directory number. For further information, refer to the Directory Lookup dial Rules Configuration in the *Cisco Unified Communications Manager Administration Guide*.

## <span id="page-84-0"></span>**Configure Cisco WebDialer to Automatically Use Application Dial Rules on Cisco Unified Communications Manager**

### **Procedure**

- **Step 1** Select **Cisco Unified Communications Manager Administration** > **System > Service Parameters**.
- **Step 2** Select the Cisco Unified Communications Manager server from the **Server** menu.
- **Step 3** Select **Cisco WebDialer Web Service** from the **Service** menu.
- **Step 4** Select **True** for the **Apply Application Dial Rules on Dial** parameter.
- **Step 5** If you are running Cisco Unified Communications Manager release 6.x or 7.x, select **True** for the **Apply Application Dial Rules on SOAP Dial** parameter.
- **Step 6** Restart the Cisco WebDialer service.

 $\overline{\phantom{a}}$ 

# <span id="page-85-0"></span>**Troubleshooting**

The following topics provide troubleshooting information when you encounter problems when using Cisco Unified Communications Manager:

- Click-to-Call log files and configuration files
- Click-to-Call Log Files
- Error [Messages](#page-85-1), on page 78

## <span id="page-85-1"></span>**Error Messages**

This table provides a list of error messages that can appear in the Cisco Unified Communications Integration (Click-to-Call) application and describes a recommended action for each error message.

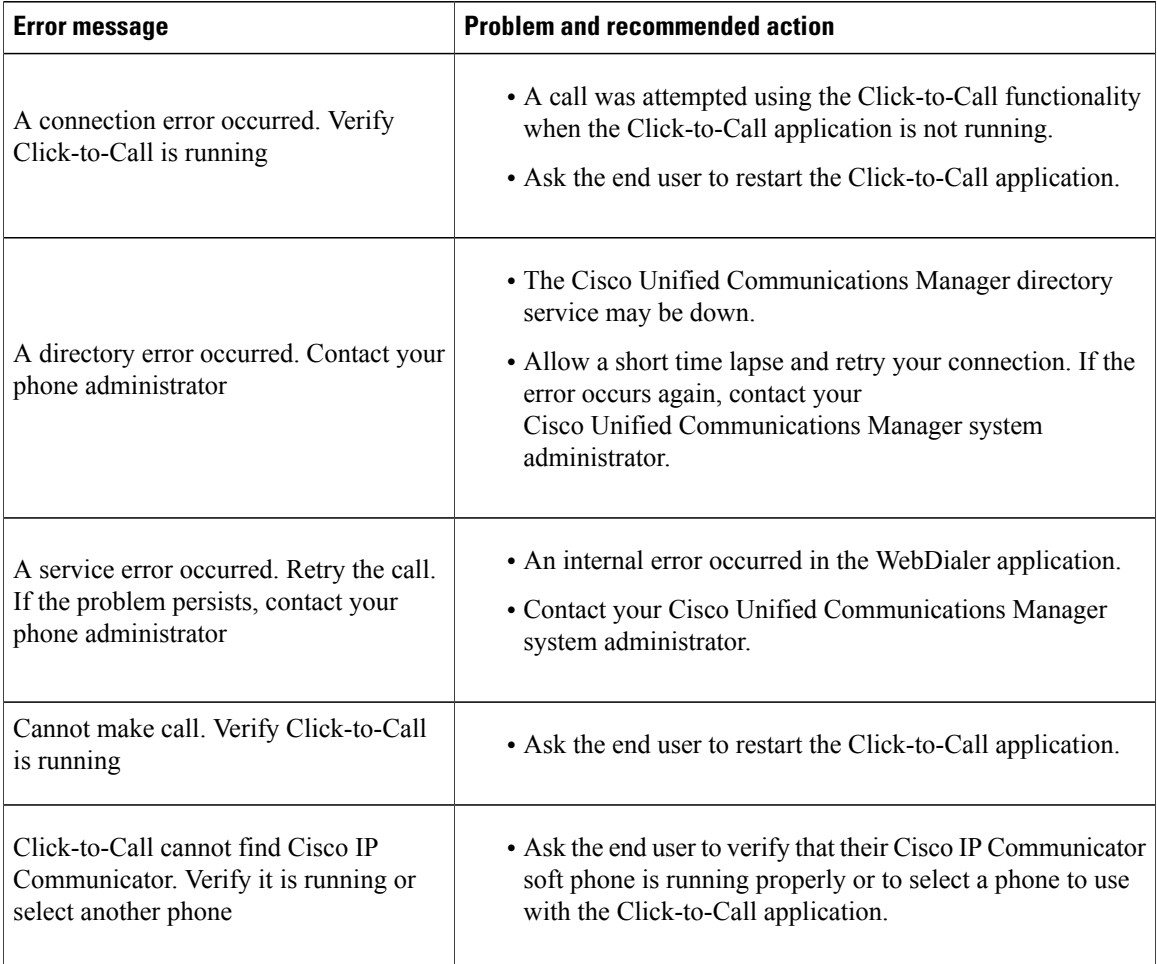

 $\mathbf I$ 

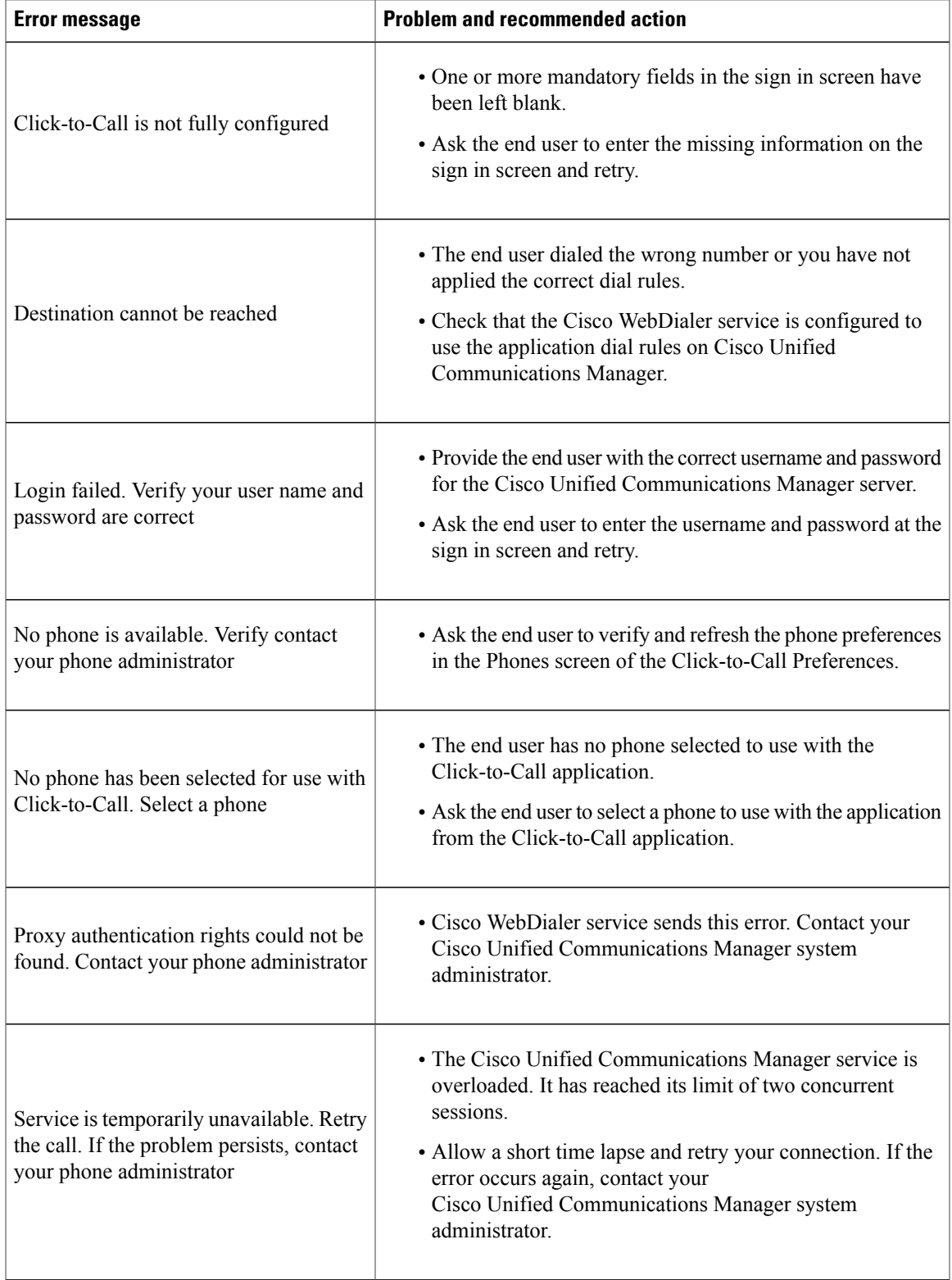

 $\overline{\phantom{a}}$ 

I

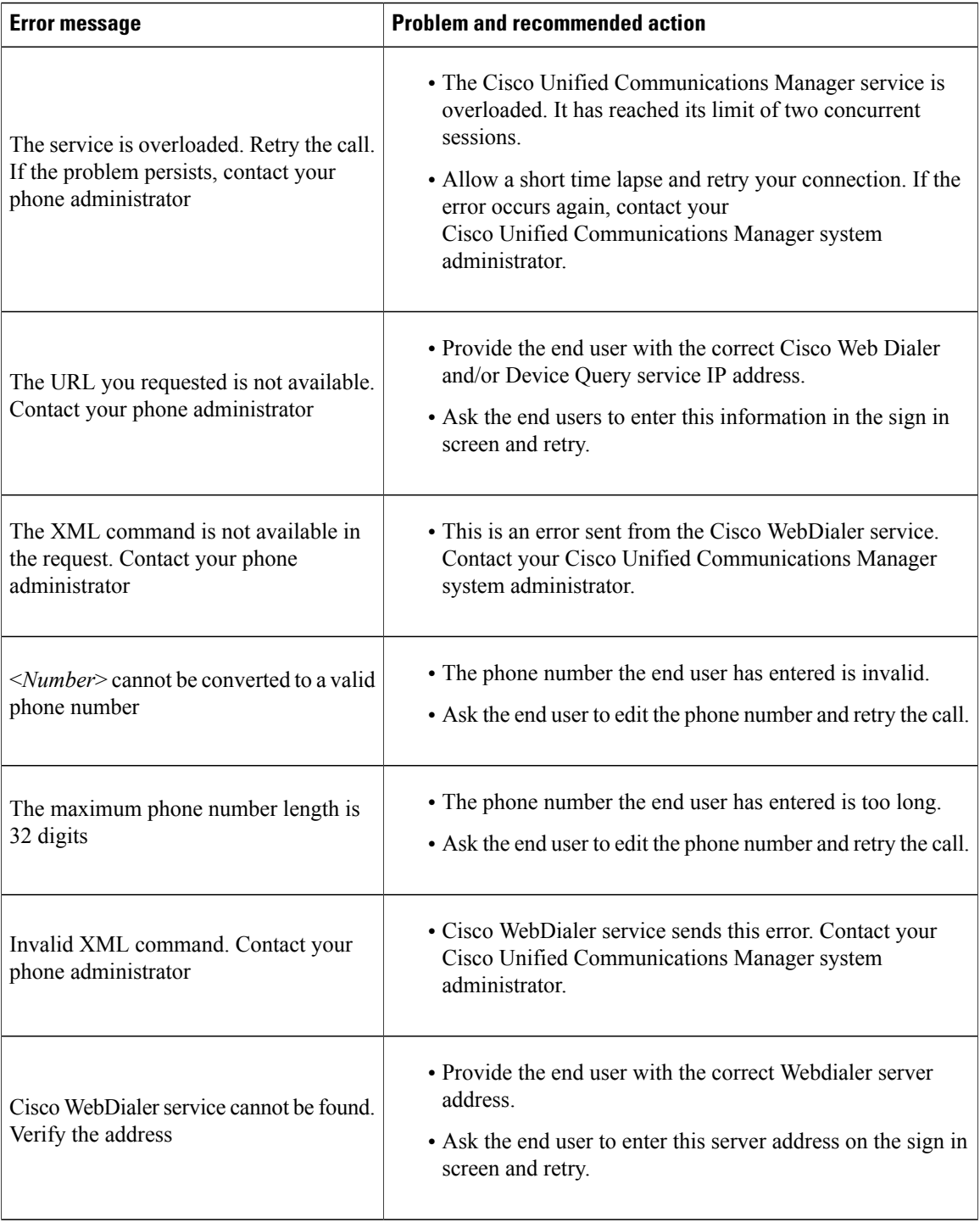

 $\mathbf{I}$ 

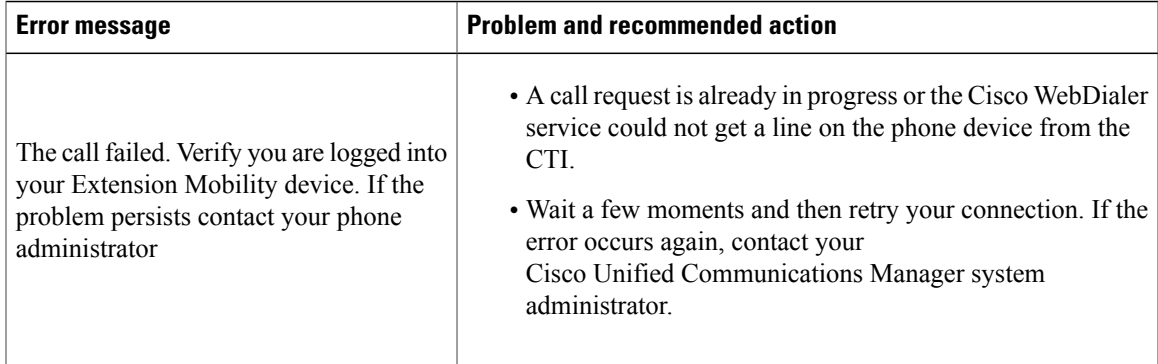

This table provides a list of error messages that can appear in the Phone tab (Cisco Unified Communications Manager integration) of the Cisco Jabber application and describes a recommended action for each error message.

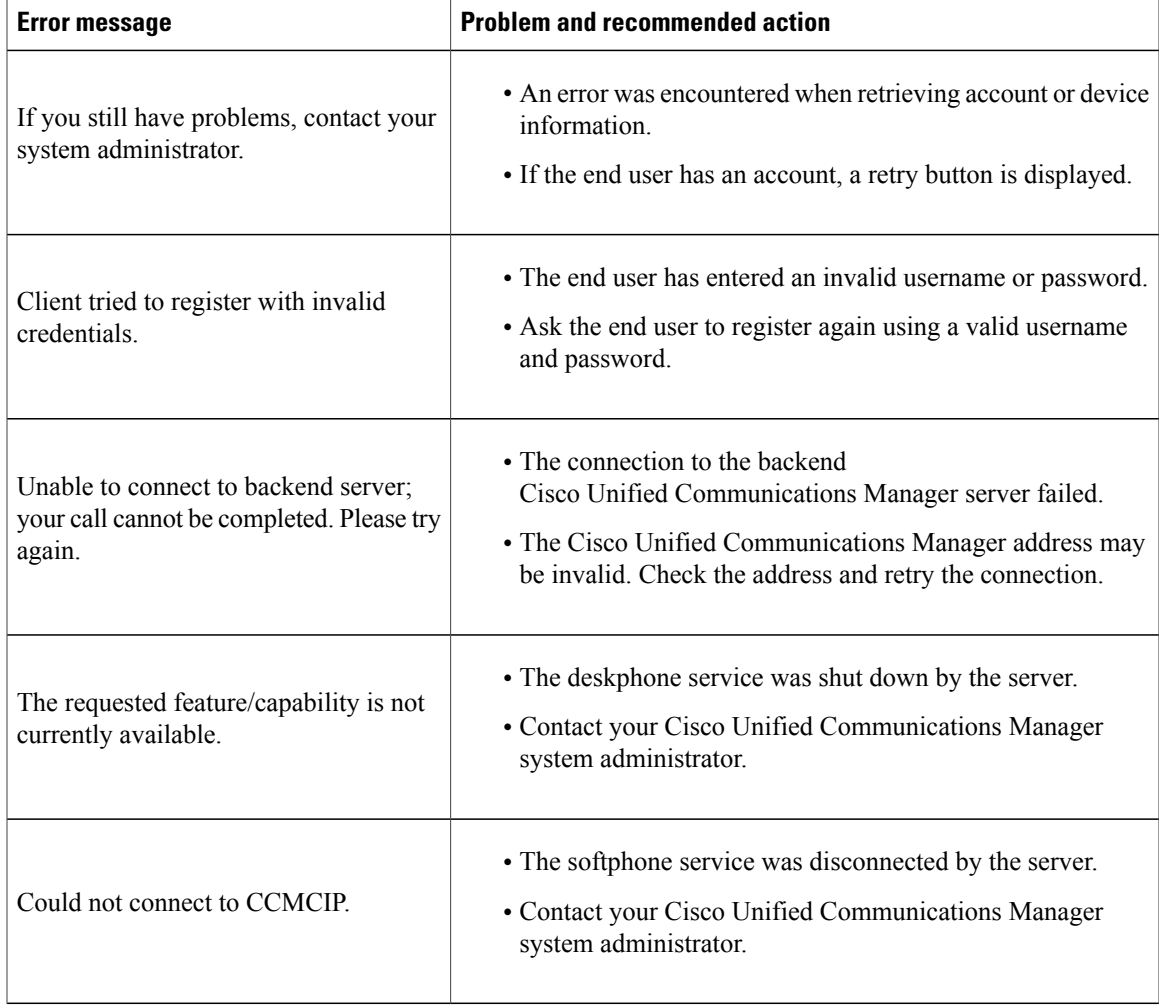

 $\mathbf I$ 

I

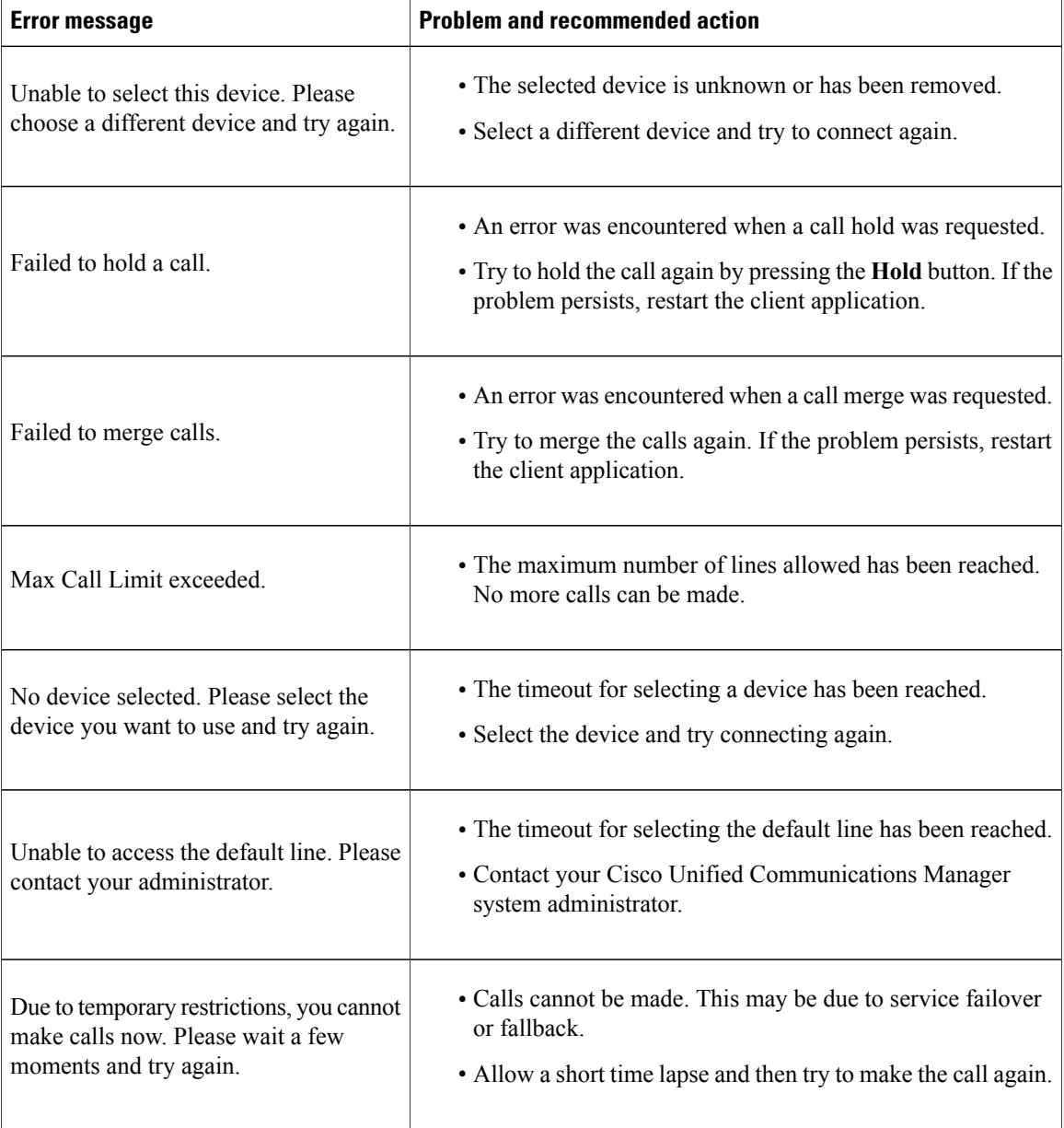

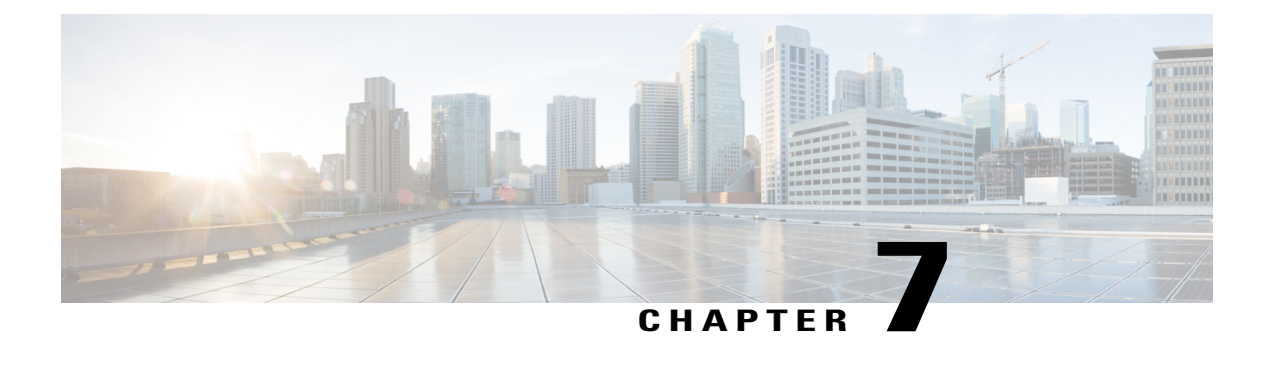

# **Policy Editor**

- [Overview,](#page-90-0) page 83
- The Policy [Editor,](#page-91-0) page 84
- [Encryption](#page-97-0) Levels, page 90

## <span id="page-90-0"></span>**Overview**

Cisco WebEx provides a Policy Editor to define and apply policies for your groups. Policies can be used to enable or disable features such as file transfer, desktop sharing, archiving IM sessions, and automatically upgrading Cisco WebEx. You can apply policies for all the users within your Cisco WebEx organization or to a specific groups of users.

You cannot apply policies to an individual.

### <span id="page-90-1"></span>**Policies and Policy Actions**

A policy is a set of rules that includes actions which determine the Cisco WebEx features available to groups of users or to an entire Cisco WebEx organization. Thus, a policy can include multiple actions which are enabled, disabled, or available for advanced configuration. For example, a customer who wants to restrict certain Cisco WebEx capabilities for New Employees can create a policy named **New Employee Policy** and associate various actions with that policy.

An action is a Cisco WebEx capability that can be regulated via policies. For example, the **External File Transfer** action corresponds to the capability of exchanging files with users outside the Cisco WebEx organization.

### **Defining and Applying Policies**

It is important to understand the difference between Organization level policies and group level policies.

When you create new users in your Cisco WebEx organization, they do not belong to any groups by default. All default policy actionstherefore apply to your entire Cisco WebEx organization. Thisis because the top-level group, typically created at the time of provisioning includes all the users of the Cisco WebEx organization.

When the Organization Administrator creates groups and applies specific policies to these groups, the group-level policies override the organization-level policies. Users belonging to these groups are now be governed by the group-level policiesinstead of the organization-level policies.For example, if the Organization Administrator applies a policy that prohibits external VOIP communications for a particular group, users of that group are unable to communicate using VOIP. However, external VOIP communications may still be enabled for all other users in the organization.

You can apply policies at the Organization level or to specific groups. However, if there is a conflict in policy settings between the organization level and group level (or between a parent group and its sub-groups), the most restrictive actions take effect. For example, if VOIP capability is turned on (**Enabled**) at the organization level, but turned off (**Disabled**) at the group level, VOIP capability for all users within the group is disabled. However, if VOIP capability is turned off at the organization level but the group has enabled it, VOIP capability is still disabled for the users of the group.

# <span id="page-91-0"></span>**The Policy Editor**

Use the Cisco WebEx Administration Tool to set policies. You can set different policies for each group and make changes to your policies at any time. If your Cisco WebEx organization is newly provisioned, all capabilities are enabled for all users by default, except the capability that requires users to use AES encryption.

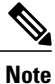

If you have modified or updated any policy, you need to first sign out of Cisco WebEx and then sign in again for the updated policy to take effect.

To learn how to apply policies to your groups, see Assign [Policies](#page-102-0) to a Group, on page 95.

### **Add a Policy**

### **Procedure**

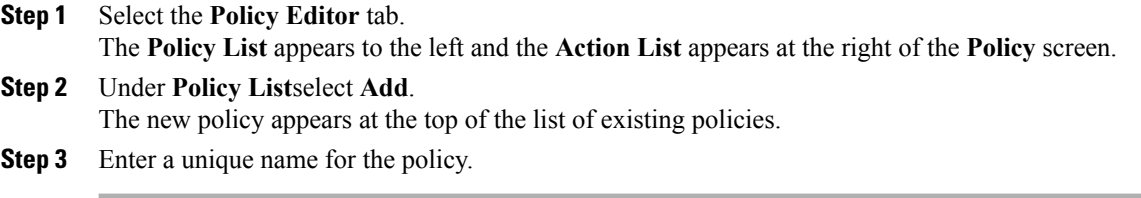

### **What to Do Next**

To add actions for this policy, see Add [Actions](#page-92-0) to a Policy, on page 85

### <span id="page-92-0"></span>**Add Actions to a Policy**

### **Procedure**

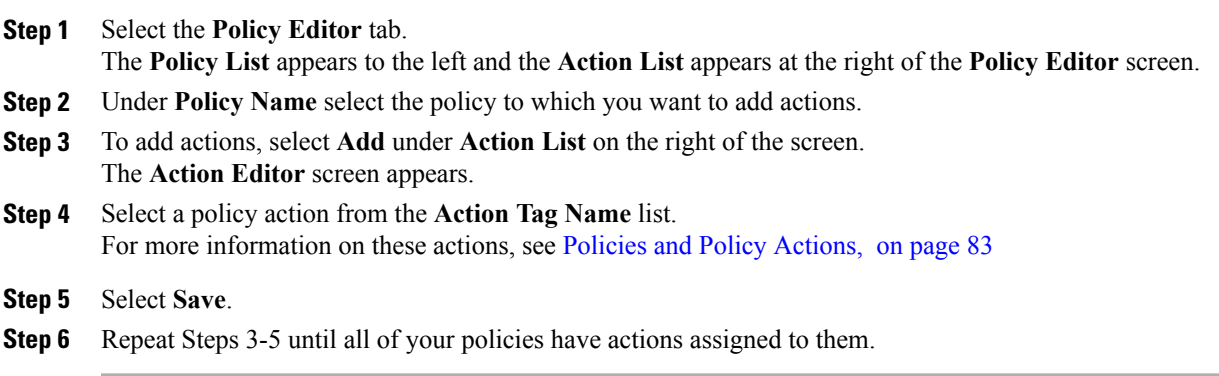

### **Policy Actions Available in Cisco WebEx**

This section describes the policy actions available in Cisco WebEx. The description also includes information about the impact a policy action has on the features that it controls. This enables you to set the most appropriate policies on the groups that you administer. For information on how to view and set policy actions, see [Add](#page-92-0) [Actions](#page-92-0) to a Policy, on page 85.

By default, a newly provisioned Cisco WebEx organization has all the capabilities granted to all the users. This means all Cisco WebEx features are available to all users by this default policy action.

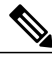

**Note**

Only the end-to-end encryption policy is not enabled by default. The Organization Administrator needs to explicitly enable this policy. Administrators then need to create policies only if specific capabilities for all the users or specific groups of users need to be disabled.

Policy actions cannot be enforced on users using third-party XMPP IM applications.

No more than 10 VoIP conference attendees can be connected to the same VoIP conference simultaneously.

External users are users who do not belong to the Cisco WebEx organization but can still use Cisco WebEx to communicate with users who belong to the Cisco WebEx organization.

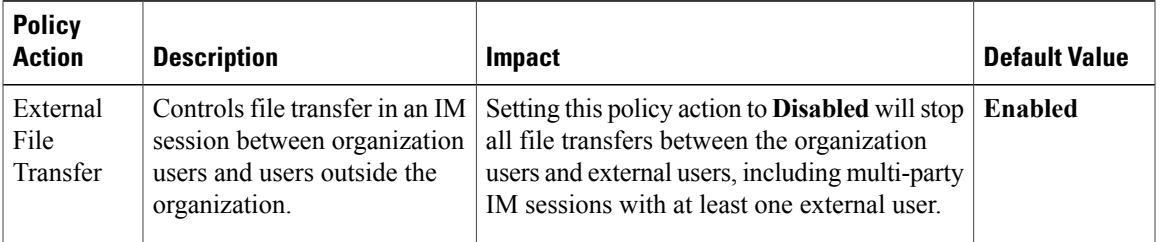

 $\overline{\phantom{a}}$ 

T

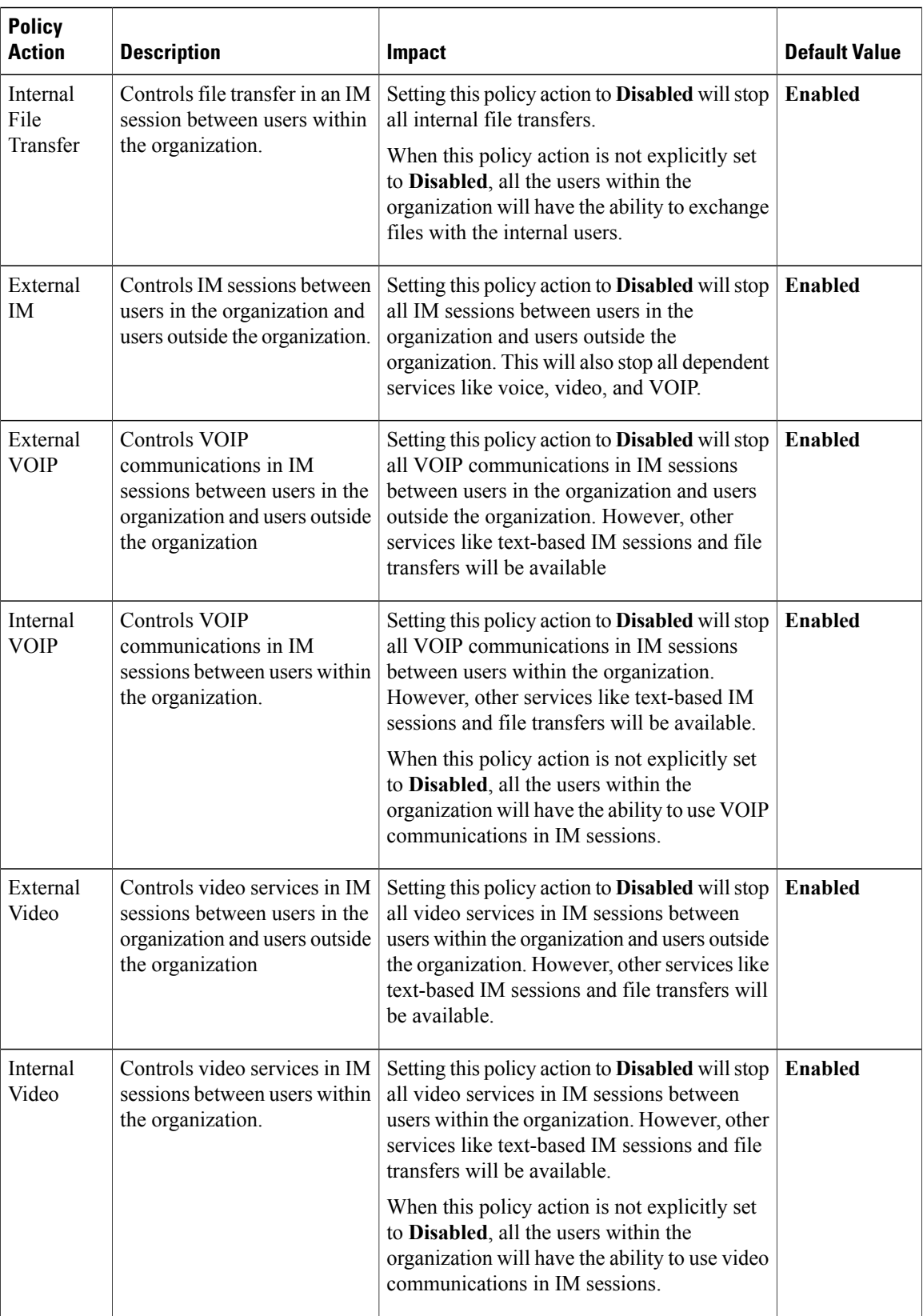

 $\mathbf{I}$ 

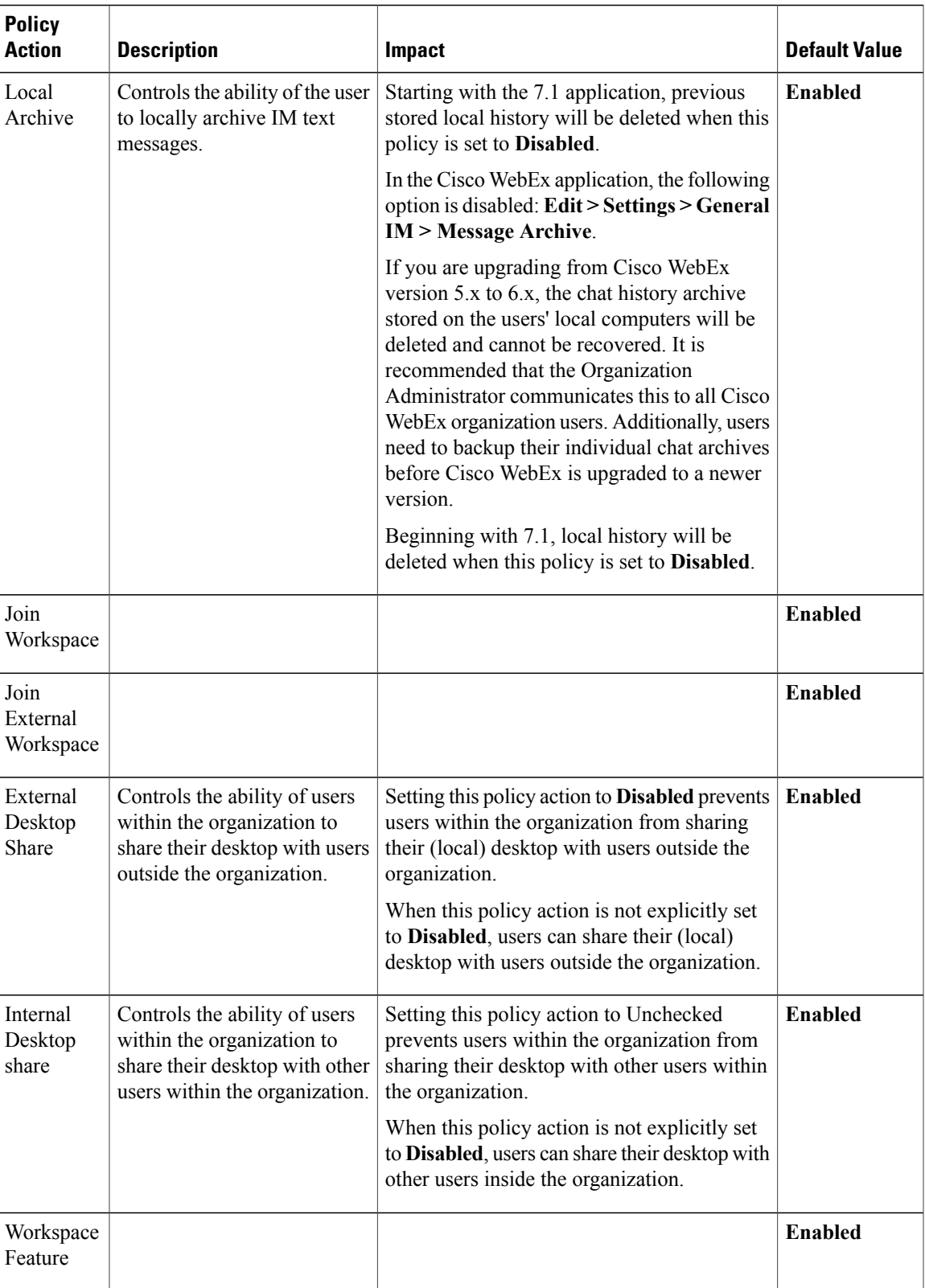

 $\overline{\phantom{a}}$ 

I

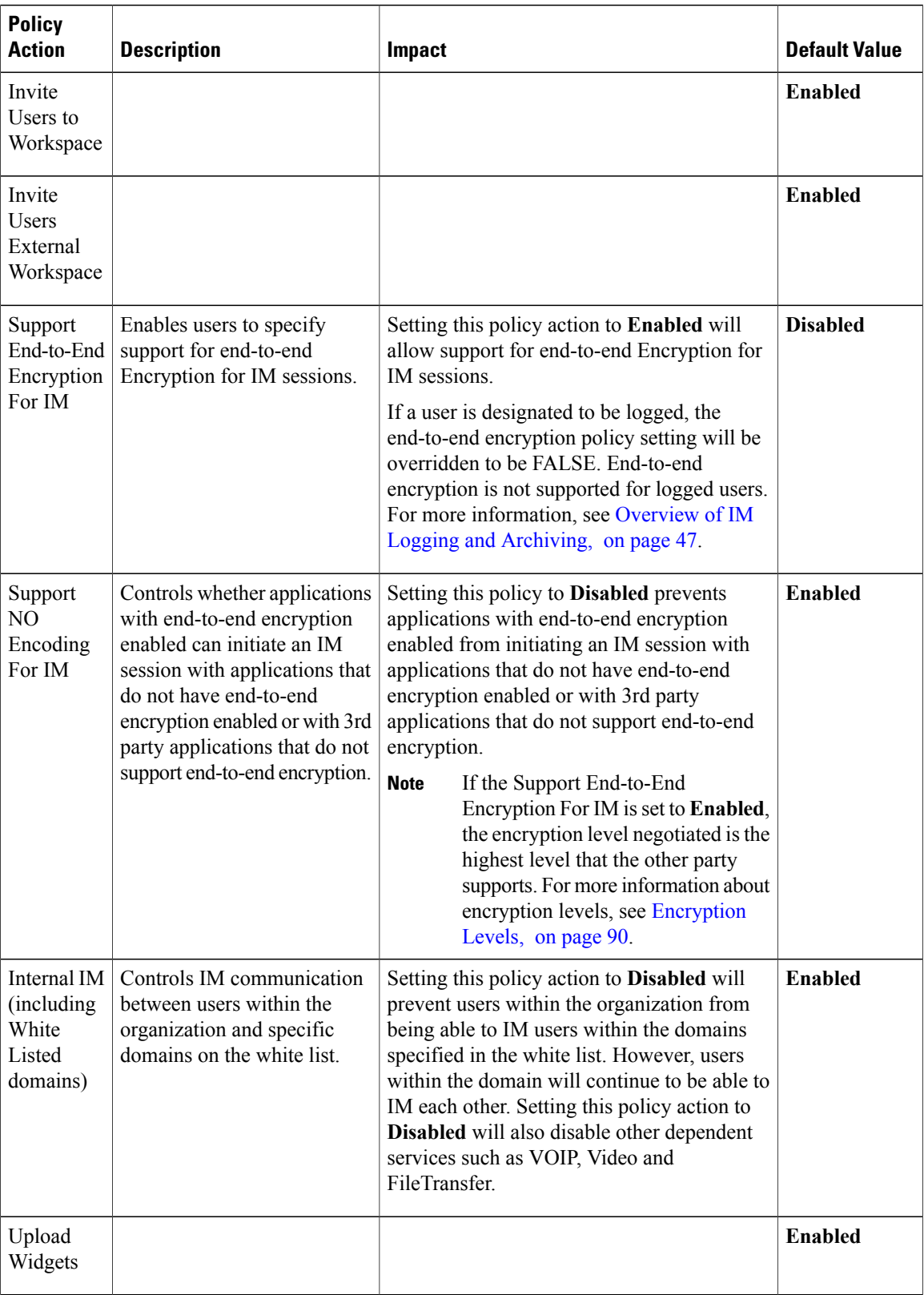

 $\mathbf I$ 

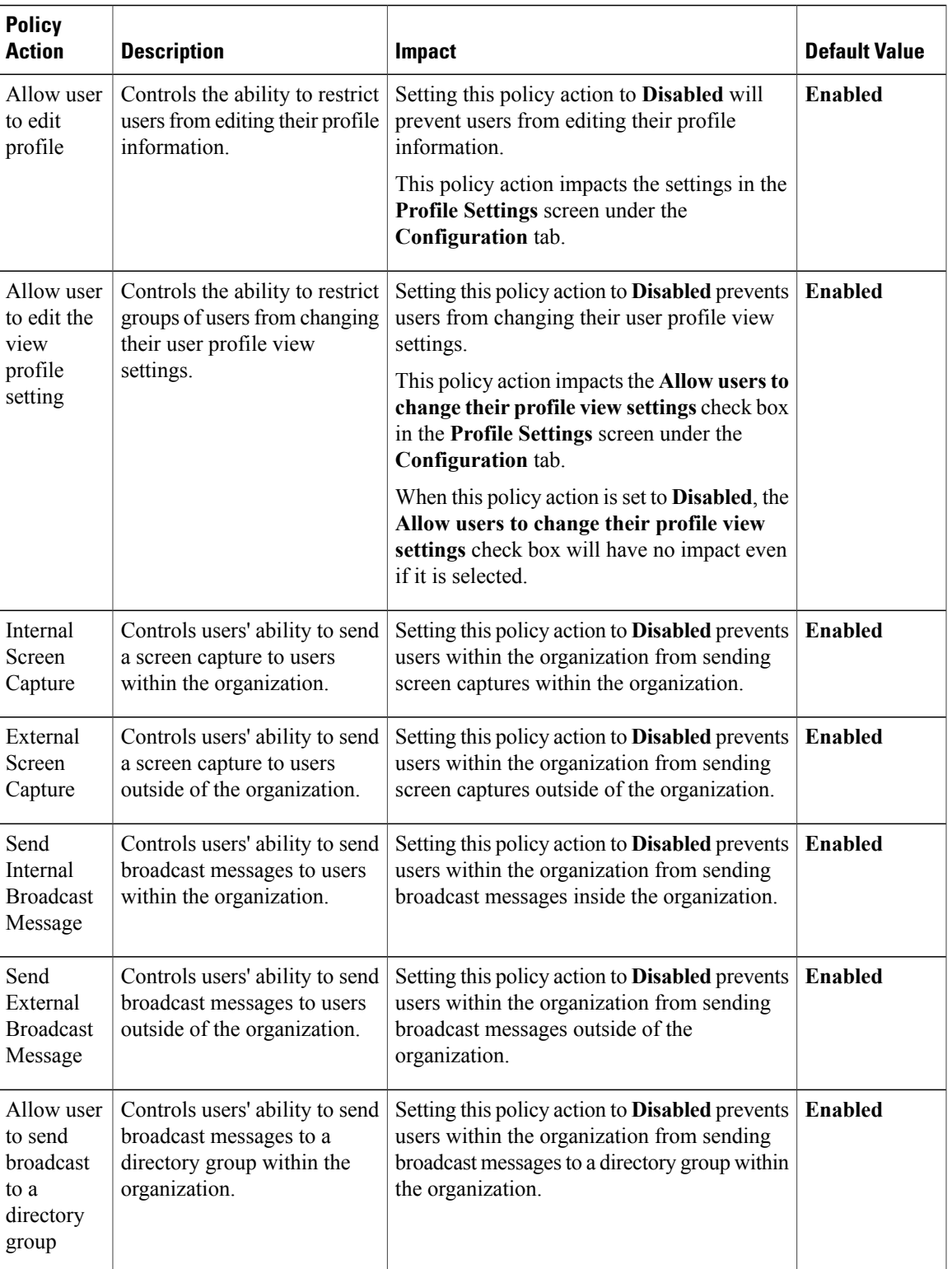

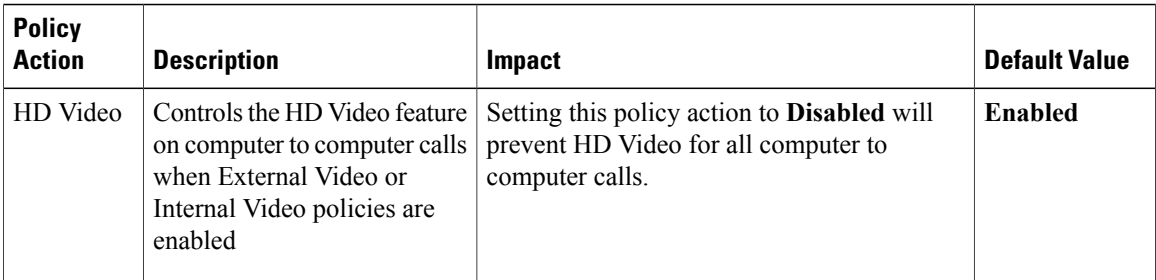

Organization Administrators who want to disable the following policy actions for all users should set their value to FALSE:

- Internal VoIP
- External VoIP
- Internal Video
- External Video
- Internal File Transfer
- External File Transfer
- Internal Desktopshare
- External Desktopshare

# <span id="page-97-0"></span>**Encryption Levels**

Typically, all IM communication between Cisco WebEx applications are encrypted both within the Cisco WebEx organization and outside of it. The IM communication is encrypted at the originating Cisco WebEx application and decrypted at the destination application. This encryption applies to all forms of IM communication including text, desktop (and application) sharing, file transfer, VOIP, and video.

Cisco WebEx provides three levels of encryption:

- **256-bit Advanced EncryptionStandard(AES)/End-to-Endencryption**:Provides an additional layer of security, where data is encrypted using AES at the application and decrypted only at its destination.
- **128-bit Secure Sockets Layer (SSL)**: Connectivity between an application and the SSL termination point in the data center is encrypted. In Cisco WebEx version 6 or later, Cisco WebEx applications always use SSL (Secure Sockets Layer) to connect to Cisco WebEx Data Centers.
- **No encryption**: The data is not encrypted, but connectivity maybe SSL (for Cisco WebEx version 5.x). For Cisco WebEx version 6 or later, connectivity is always SSL.

The level of encryption depends on the policy set by the Organization Administrator. The Organization Administrator can apply the encryption policy either across the Cisco WebEx organization or to specific groups.

The Cisco WebEx application automatically determines its encryption level from the policy applicable to the user logged into the application. Therefore, if a Cisco WebEx organization's policy settings do not allow a particular encryption level, the IM session will be disallowed and the applicable error message will be displayed to all applications in the IM session.

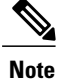

In a group IM scenario, the encryption level will be negotiated between all the users when the initial invite is sent out. After the IM session is established, subsequent attendees will need to support the negotiated encryption level to be able to participate.

The following example explains a typical encryption policy for IM sessions.

An organization that chooses to adopt end-to-end encryption can choose from these policy options:

- Allow only end-to-end encryption. Do not set end-to-end encryption exclusively if you have users that you need to log IMs for. This is because IM logging will take precedence over end-to-end encryption.
- Allow both end-to-end encryption and SSL encryption. This option is applicable if you are using Cisco WebEx version 5.x.
- Allow end-to-end encryption, SSL encryption, and no encryption.

In the Action Editor, you need to set **Enabled** or **Disabled** for each of these encryption levels based on the policy option you choose.

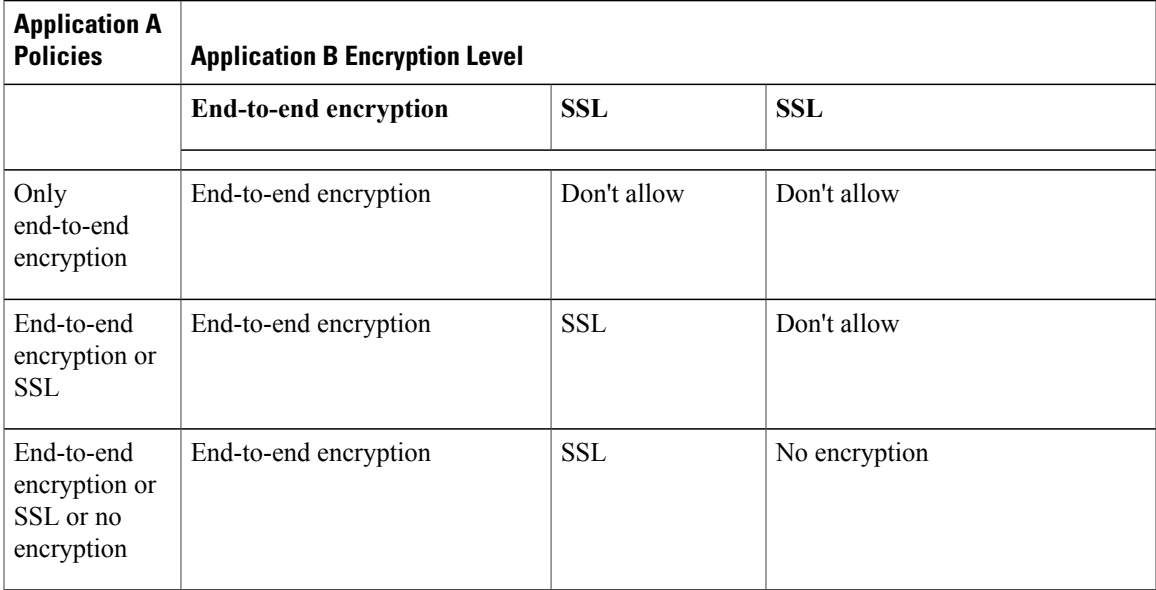

The following table illustrates the impact of these policy options.

In the Action Editor, you need to set **Enabled** or **Disabled** for each of these encryption levels based on the policy option you choose.

 $\overline{\phantom{a}}$ 

 $\mathbf I$ 

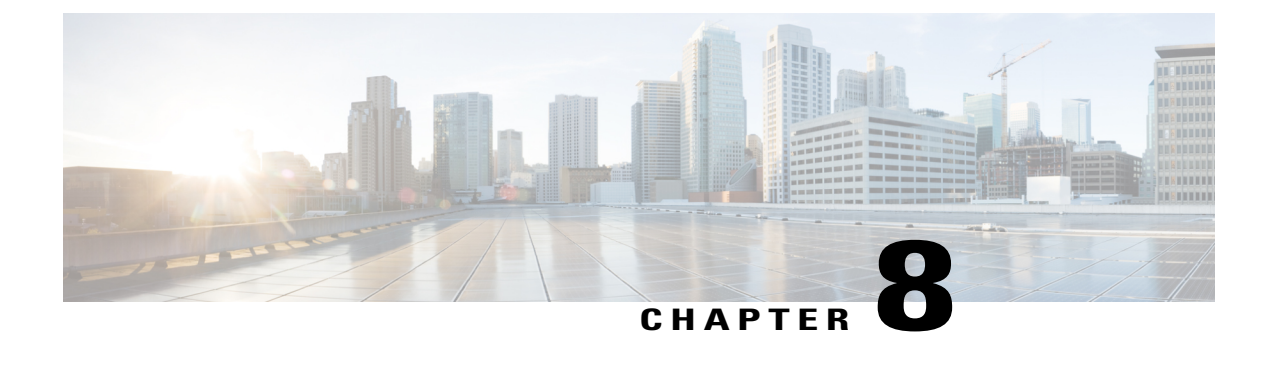

# **Cisco WebEx Messenger Groups**

- [Overview,](#page-100-0) page 93
- Create a New [Group,](#page-101-0) page 94
- Edit a [Group,](#page-101-1) page 94
- Delete a [Group,](#page-102-1) page 95
- Assign [Policies](#page-102-0) to a Group, page 95
- View Top Level, Parent, and Child [Groups,](#page-103-0) page 96

## <span id="page-100-0"></span>**Overview**

The Cisco WebEx Messenger organizes users into groups (or policy groups). The Organization Administrator can:

- Create a new group
- Assign group policies
- Edit groups
- Delete groups
- Organize groups

The groups are assigned group policies to determine what actions are applied to users belonging to a particular group. Users can be members of one or more groups. Assigning a policy to a group involves selecting the group and the policy that you want to apply. You can assign multiple policies to a group. If a group contains child groups, the policies you assign to the parent group also apply to the child groups. However, the policies that you assign to a child group do not apply to the parent group. For more information about policies, see [Policies](#page-90-1) and Policy Actions, on page 83.

A group can only be deleted if the group is empty with no associated users. However, if a group is not empty, you can delete any users that belong to multiple groups. You cannot delete the top-level group, which was created when your Cisco WebEx Messenger organization was provisioned.

A top-level group, named with your company, or organization's name is created when your Cisco WebEx Messenger organization is provisioned. The Organization Administrator role can only be assigned to users who are members of the top level group.

As the Organization Administrator you can organize groups in a hierarchical manner by creating parent and child groups. The topmost group in the groups hierarchy is always the top-level group created when your Cisco WebEx Messenger organization is provisioned. You cannot create another parent group above the top-level group. You can create any number of parent and child groups under this top-level group.

**Note**

Cisco WebEx Messenger sees a personal library appear as a group associated with a user, but this group cannot be modified.

To view the **Group** window, select the **Group** tab in to the Cisco WebEx Messenger Administration Tool.

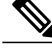

**Note**

The following options are not available when your Cisco WebEx Messenger organization is set up with Directory Integration and single sign-on integration:

- Creating new groups
- Editing existing groups
- Deleting existing groups

# <span id="page-101-0"></span>**Create a New Group**

### **Procedure**

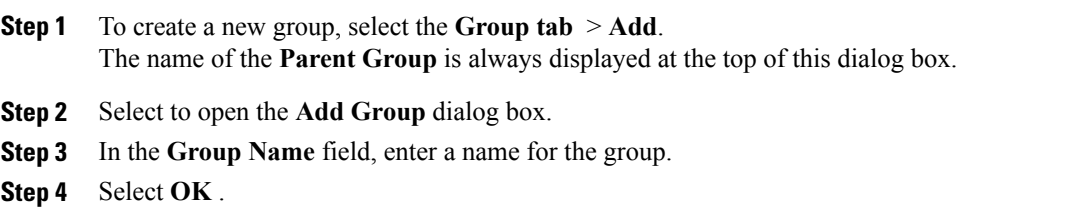

# <span id="page-101-1"></span>**Edit a Group**

Editing a group involves only renaming it.

#### **Procedure**

- **Step 1** To edit a group, select the **Group** tab.
- **Step 2** In the **Search** field, enter at least one letter of the group that you want to edit and select **Search**.
- **Step 3** Choose the group and select **Rename**.
- **Step 4** In the **Group Name** field, enter the new name for the group and select **OK** . Your renamed group is now visible in the **Group** screen.

# <span id="page-102-1"></span>**Delete a Group**

П

#### **Procedure**

- **Step 1** To delete a group, select the **Group** tab.
- **Step 2** In the Search field, enter at least one letter of the group that you want to delete and select **Search**.
- **Step 3** Choose the group and select **Delete**.
- **Step 4** Select **OK** in the message box to delete the selected group. You cannot retrieve a deleted group.

# <span id="page-102-0"></span>**Assign Policies to a Group**

### **Procedure**

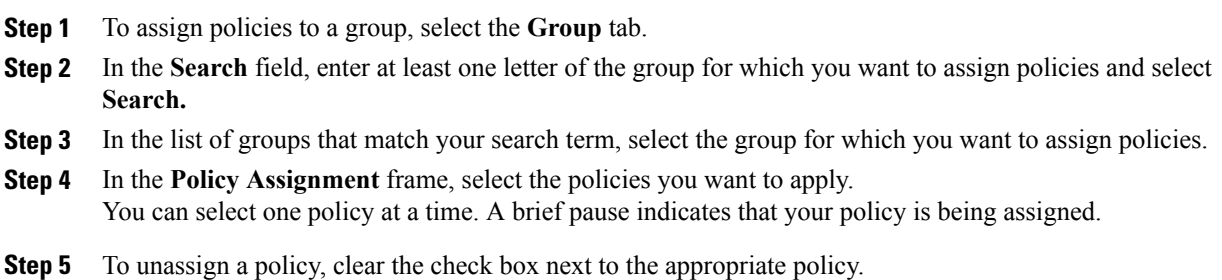

# <span id="page-103-0"></span>**View Top Level, Parent, and Child Groups**

### **Procedure**

- **Step 1** To view top-level, parent and child groups, select the **Group** tab.
- **Step 2** In the **Search** field, enter at least one letter of the group whose parent or child groups you want to view and select **Search**.
- **Step 3** Choose the group and select **More Actions.**
- **Step 4** From the **More Actions** list, select one of the following as required:
	- **View Group Users:** to view the list of users belonging to the selected group. The list of usersis displayed in the **User** screen under the **User** tab.
	- **Top Level Group:** to view the top level group of the selected group. The top level group is always the group created when your Cisco WebEx Messenger organization was provisioned.
	- **View Child Groups:** to view the child groups of the selected group.
	- **View Parent Group:** to view the parent group of the selected group.

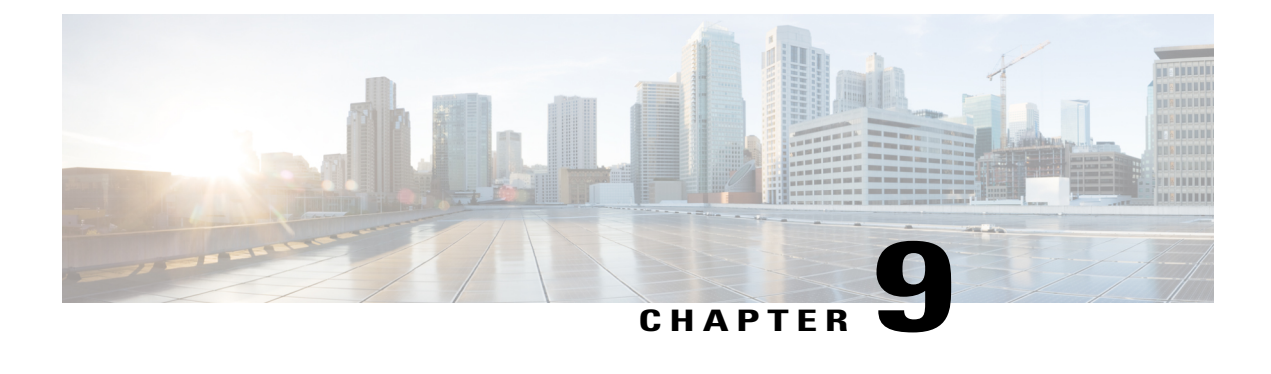

# **Directory Integration**

- [Overview,](#page-104-0) page 97
- Directory [Integration](#page-105-0) Import Process and File Formats, page 98
- Configure Directory [Integration,](#page-105-1) page 98
- CRON [Expressions,](#page-106-0) page 99
- User File [Formats,](#page-108-0) page 101
- Group File [Formats,](#page-111-0) page 104
- Sign in to a Cisco WebEx [Organization](#page-113-0) Enabled with Directory Integration, page 106

# <span id="page-104-0"></span>**Overview**

With Directory Integration, the following are enabled for your Cisco WebEx organization:

- Automating user provisioning and de-provisioning.
- Keeping user profile information in the Cisco WebEx Administration Tool updated with the information from the corporate directory.
- Exposing groups (for example, distribution lists) to users in Cisco WebEx so that users can add Groups to their contact list without having to add individual members directly.
- Categorizing users into Policy groups. For information about applying policies to groups, see [Assign](#page-102-0) [Policies](#page-102-0) to a Group, on page 95.
- If your Cisco WebEx organization is enabled with directory integration, users cannot edit the directory information in their profiles. Users need to contact the Organization Administrator for updates to their profiles.
- If your Cisco WebEx organization is enabled with directory integration, you can deactivate users manually in case a user's account needs to be deactivated immediately.

# <span id="page-105-0"></span>**Directory Integration Import Process and File Formats**

Note: Organization Administrators and User Administrators cannot be created using the Directory Integration process.

Cisco WebEx customers who plan to enable Directory Integration for their organizations must:

- Contact your Cisco CSM or representative to request Directory Integration.
- Sign in to the Cisco WebEx Administration Tool to configure Directory Integration settings with the credentials and other settings provided by Cisco.
- Develop and run a script or tool to do the following:
- Extract the relevant pieces of information from the directory.
- Convert the extracted information to a CSV file. For information about CSV files, see [Group](#page-111-0) File [Formats](#page-111-0), on page 104.

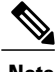

- **Note** You can use tab, or comma-separated CSV files.
	- Ensure that your CSV file is encoded in the ISO-8859-1 format.
	- You must upload four CSV files before you begin Directory Integration; userInactivation\_xxx.csv, userFile\_xxx.csv, groupFile\_xxx.csv, groupDeletion\_xxx.csv.
	- Upload the CSV file to Cisco's Secure FTP server.

Job Scheduling uses CRON expressions. For more information, see CRON [Expressions](#page-106-0), on page 99.

# <span id="page-105-1"></span>**Configure Directory Integration**

### **Procedure**

- **Step 1** Select the **Configuration tab** > **System Settings > Directory Settings**.
- **Step 2** In the **Job Scheduling** field, enter the schedule at which the job runs.
- **Step 3** Under **SFTP Server**, enter the details in each field. See the Related Topics section for more information about the fields.

The SFTP server is hosted by Cisco, which provides access to customers for uploading and downloading CSV files in a secure manner.

**Step 4** Select **Save**.

The job running time must be rescheduled if the person that originally scheduled it has left the organization. When a Cisco WebEx Messenger account is disabled or deleted scheduled jobs automatically stop. **Note**

You can reschedule the job running time by clearing the existing schedule in the **Job Scheduling** field and entering a new scheduling time. Select **Save** after clearing the existing schedule and after entering the new one.

This ensures that the scheduling change is applied whether the Messenger service is running in primary or backup mode.

## **Directory Integration Settings**

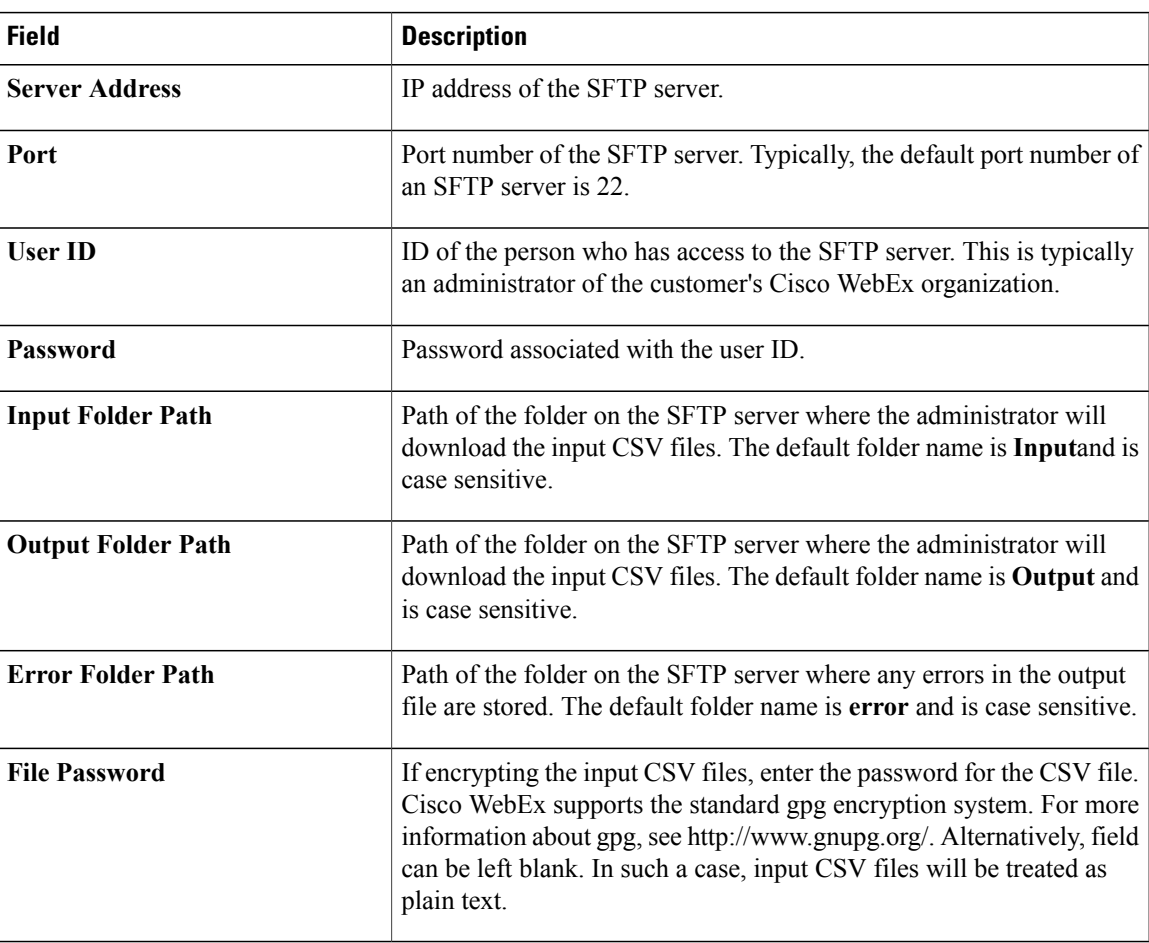

# <span id="page-106-0"></span>**CRON Expressions**

The job schedule time expression, see Directory [Integration](#page-105-0) Import Process and File Formats, on page 98, is a string comprised of six or seven fields separated by white space that represents a set of times, normally as a schedule to execute some routine. Fields can contain any of the allowed values, along with various combinations of the allowed special characters.

CRON jobs are run in the GMT time zone

The CRON expression fields are as follows:

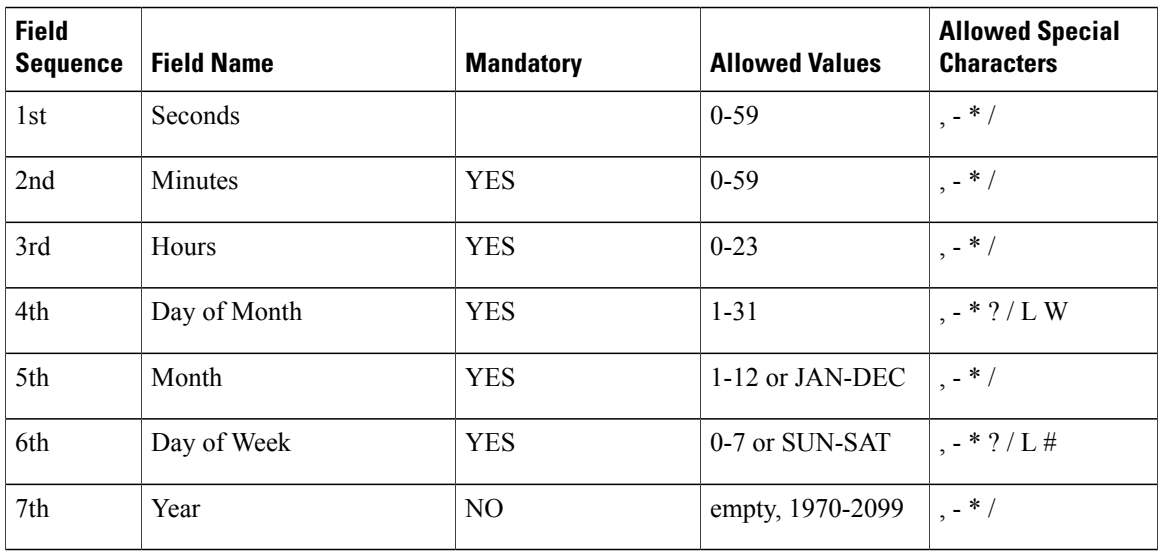

### **Special characters**

- \* ("all values") used to select all values within a field. For example, "" in the minute field means \*"every minute".
- ? ("no specific value") used to specify something in one of the two fields in which the character is allowed, but not the other. For example, to schedule a job to run on a particular day of the month, but any day of the week, enter "10" in the day-of-month field, and "?" in the day-of-week field. See the examples below for clarification.
- - used to specify ranges. For example, "8-10" in the hour field means "the hours 8, 9 and 10".
- , used to specify additional values. For example, "JAN,MAR,MAY" in the month field means "the months January, March, and May".
- / used to specify increments of ranges. For example, 5-59/30 in the 1st field (minutes) indicate the fifth minute of the hour and every thirty minutes thereafter. You can also specify '/' after the '' character - in this case '' is the equivalent of '0' before the '/'. '1/5' in the day-of-month field indicates that the job is scheduled every five days starting on the first day of the month.
- L ("last") performs differently in each of the two fields in which it is allowed. For example, the value "L" in the day-of-month field indicates "the last day of the month" - day 31 for January, day 28 for February on non-leap years. If entered as a standalone special character in the day-of-week field, it indicates "7" or "SAT". When entered in the day-of-week field, you can specify schedules such as "the last Friday" ("5L") of a given month. When using the 'L' option, do not specify lists, or ranges of values.
- W ("weekday") used to specify the weekday (Monday-Friday) nearest the given day. For example, entering "20W" in the day-of-month field, indicates "the nearest weekday to the 20th of the month". If the 20th is a Wednesday, the job will run on Wednesday the 20th. However, if the 20th is a Saturday, the job will run on Friday the 19th. Similarly, if the 20th is a Sunday, the job will run on Monday the
21st. However, if you enter "1W" as the value for day-of-month, and the 1st is a Saturday, the job will run on Monday the 3rd, as it will not 'jump' over the boundary of a month's days. The 'W' character can only be specified when the day-of-month is a single day, not a range or list of days.

The 'L' and 'W' characters can also be combined in the day-of-month field. 'LW', indicates the \*"last weekday of the month"\*.

- # used to specify "the nth" XXX day of the month. It can be entered in the day-of-week field, and must be followed by a number between one and five. It allows you to specify, for example, "the first Monday" of a given month "2#1" or "4#5", the fifth Wednesday of the month. However, if you specify "#5" and there is not 5 of the given day-of-week in the month, the job will not run that month.
- Note: The characters and the names of months and days of the week are not case sensitive. MON is the same as mon.

#### **Examples**

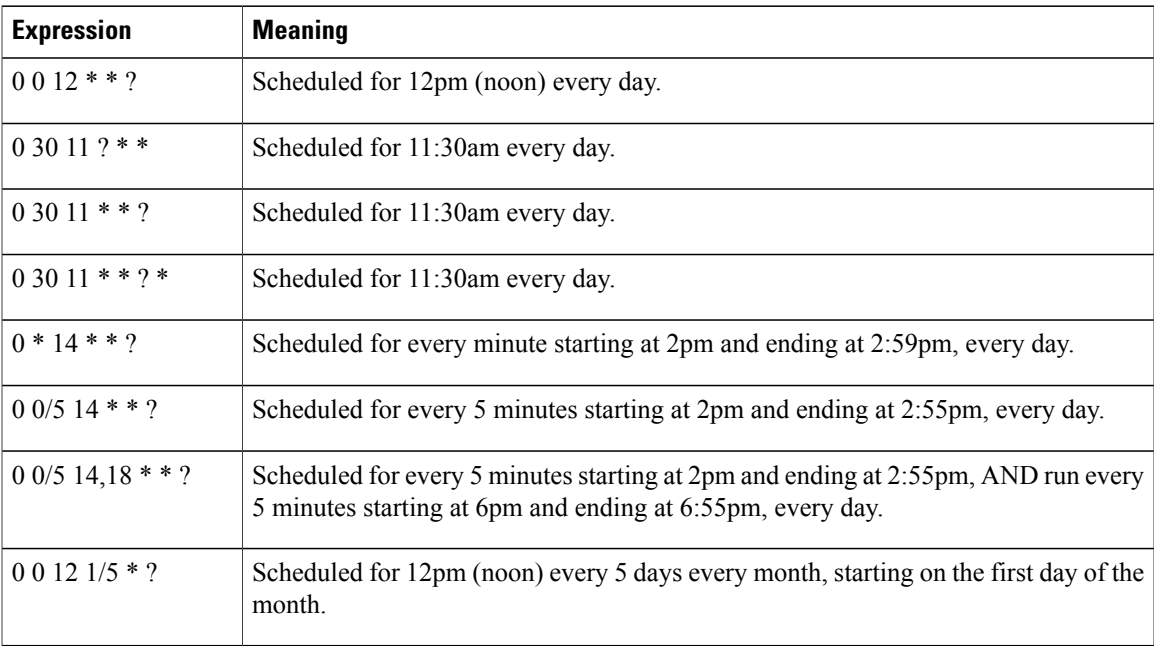

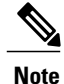

We do not currently support specifying both a day-of-week and a day-of-month value. You must enter the '?' character in one of these fields.

Be aware of "daylight savings" time when scheduling jobs to run between mid-night and 1:00 AM. The change in the hour causes a skip or a repeat depending on whether the time is adjusted forward or back.

## **User File Formats**

The directory information for users and groups is imported using files with the following formats. User and group data is imported in separate files. Files need to be saved in ISO-8859-1 format.

User file name format: userFile\_yyyy-mm-dd\_n.csv

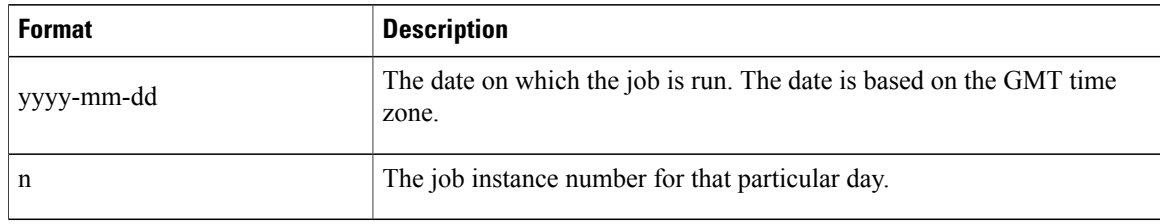

### **Example**

If the job is scheduled to run four times a day, and the job was running on 28th July 2008, the files would be named

```
userFile_2008-07-28_1.csv, userFile_2008-07-28_2.csv,
userFile_2008-07-28_3.csv, userFile_2008-07-28_4.csv
```
#### **User Inactivation File Name Format**

userInactivation\_yyyy-mm-dd\_n.csv

A header record should not be present in the file.

User inactivation file format: userSSOID

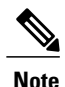

IfSingle sign-on (SSO) is not enabled, you must enter the email address of the user you want to deactivate or delete in the userSSOID field.

This file contains only userSSOIDs whose record must be either deactivated or deleted.

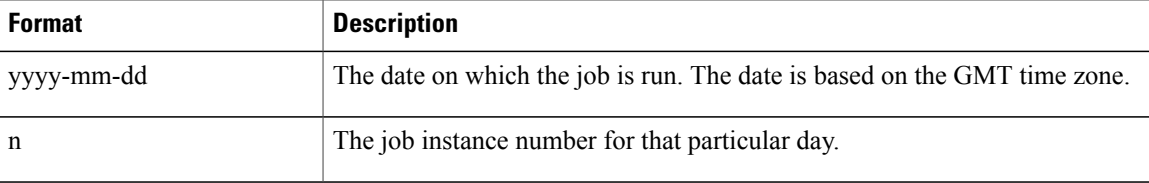

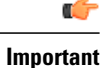

If the user is an Organization Administrator, all jobs scheduled by them are blocked when they are deleted from the system. In this case, contact the Cisco WebEx Messenger Service Engineer team (connectteam@cisco.com) for assistance.

### **User file format**

A header record should not be present in the file. The file format is:

userSSOId,displayName,firstName,lastName,email,jobTitle,address1,city,state,zip, country,phoneOffice,phoneCell,homeGroupSSOId,homeGroupName,businessUnit,userProfilePhotoURL, address2,storageAllocated,CUCMClusterName,IMloggingEnable,EndPointName,autoUpgradeSitName, center,TC1,TC2,TC3,TC4,TC5,TC6,TC7,TC8,TC9,TC10

 $\mathbf{I}$ 

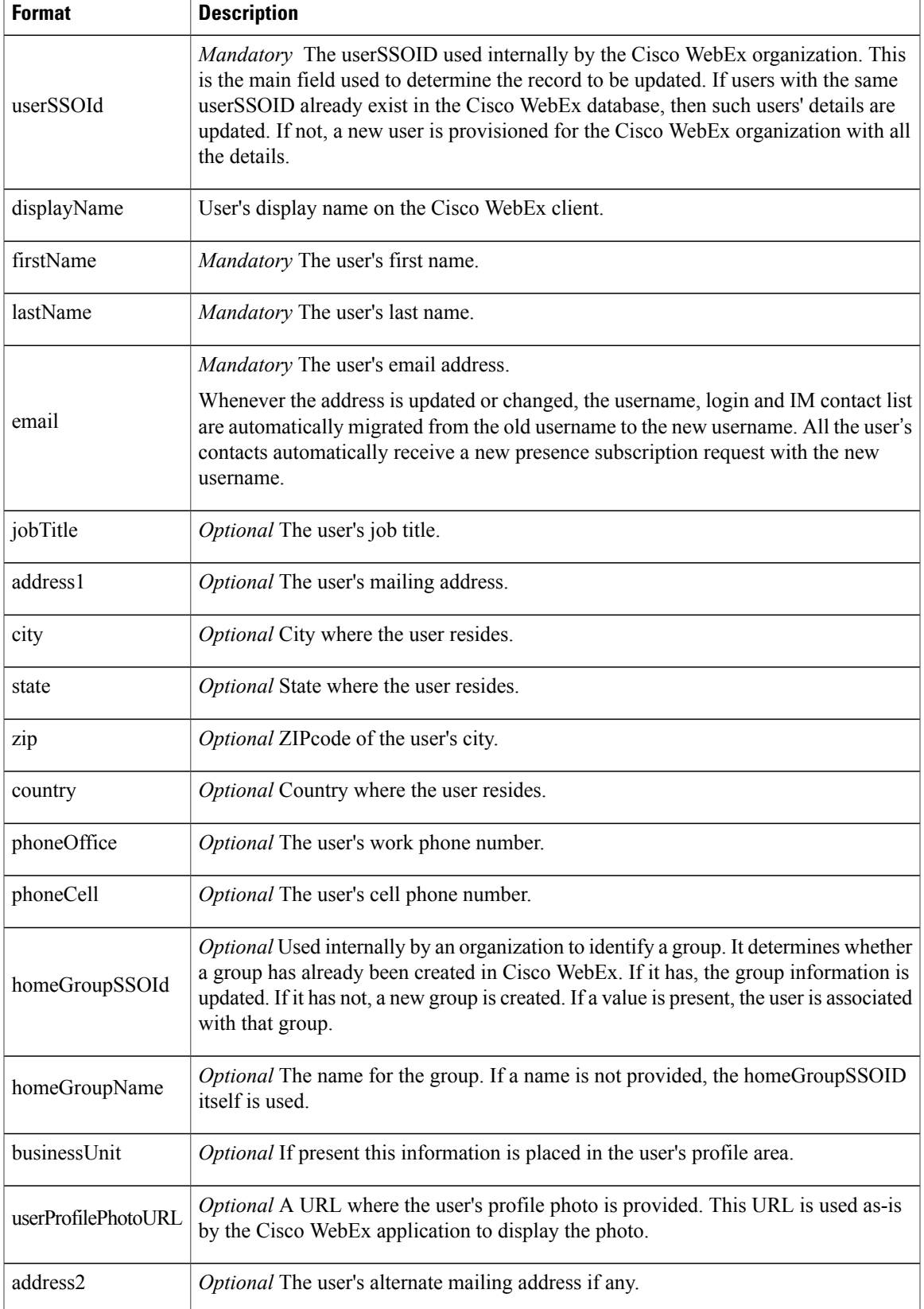

I

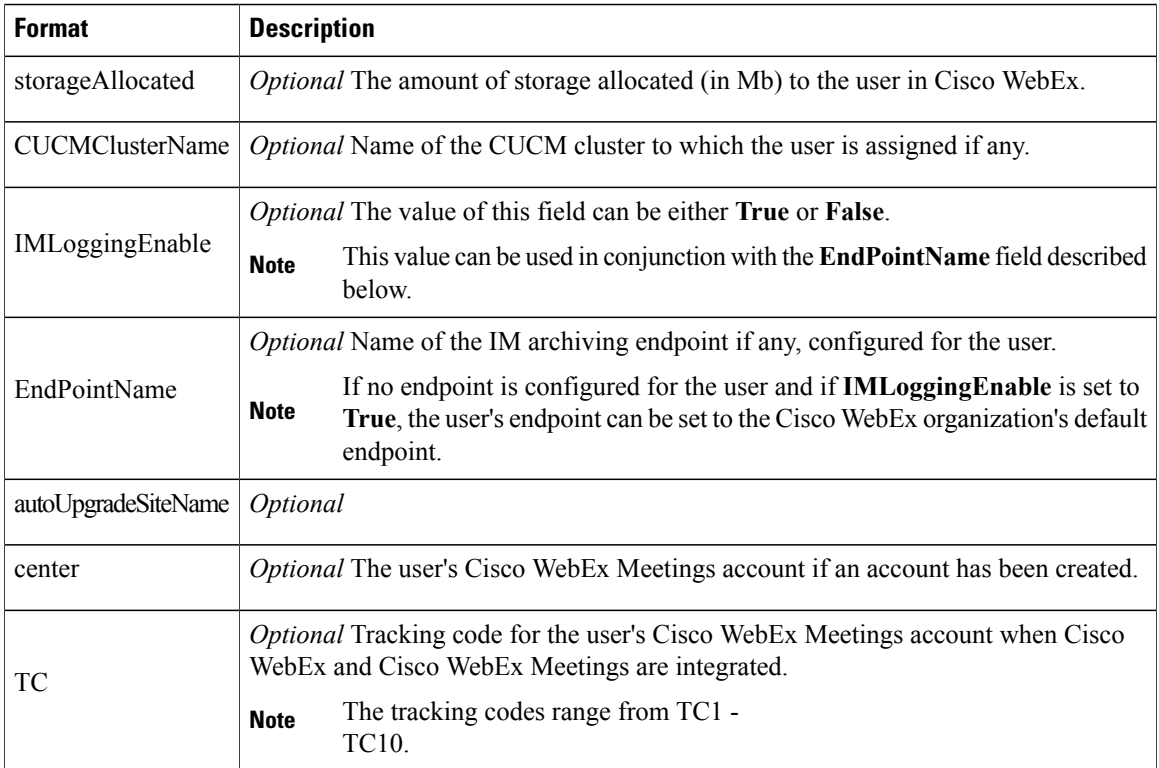

# **Group File Formats**

The directory information for users and groups is imported using files with the following formats. User and group data is imported in separate files. Files need to be saved in ISO-8859-1 format.

#### **Group file name format**

Group file name format: groupFile\_yyyy-mm-dd\_n.csv

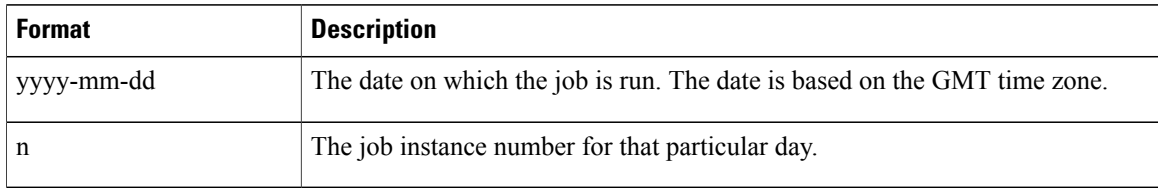

#### **Group file format**

A header record should not be present in the file.

The group file contains three different types of records—Group Information, Child group information and Member information. Each of these types of records are differentiated by providing a recIndicator (Record Indicator).

• Group Information record the record indicator— **g**

- Child group record the record indicator is **gg**
- Group members record the record indicator is **gu**

#### **Group Records**

The following table lists the group information records.

recIndicator,ssoGroupId,groupName,groupType

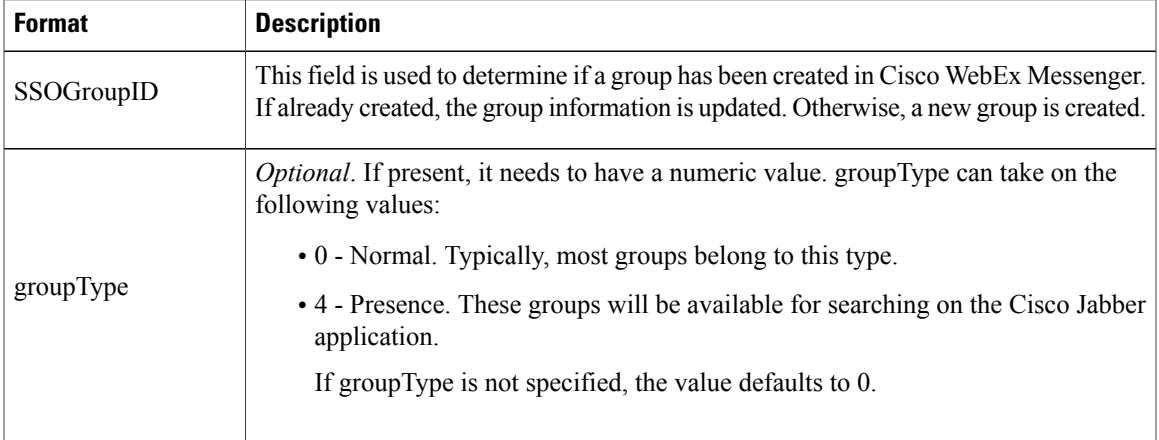

### **Child Group Records**

The child group record fields are:

recIndicator,ssoGroupId,RECURRING\_subGroupSSOID

For example, the subgroupSSOIDs are provided in a comma separated format after the parent record indicator and parent group id to which they belong to.

#### **Group Member Records**

The group member record fields are:

recIndicator,ssoGroupId,RECURRING\_memberSSOID

The member SSOIDs are provided after the record indicator and group ID to which they belong.

The group file can have many types of records, in any order. This example contains records of all three types in any order.

- g, groupSSOID1, Group SSO Name1
- g, groupSSOID2, Group SSO Name2
- g, groupSSOID3, Group SSO Name3
- gu,groupSSOID2,userSSOId6, userSSOId7
- g, groupSSOID4, Group SSO Name4

g, groupSSOID5, Group SSO Name5

gg, groupSSOID3, groupSSOID10

gu,groupSSOID1,userSSOId1,userSSOId2,userSSOId3, userSSOId4

gg, groupSSOID1, groupSSOID2, groupSSOID3, groupSSOID4, groupSSOID5 gg, groupSSOID2, groupSSOID3, groupSSOID4

#### **Group Deletion file name format**

Group deletion file name format: groupDeletion\_yyyy-mm-dd\_n.csv

A header record should not be present in the file.

Group deletion file format: SSOGroupID.

**Note**

If Single sign-on (SSO) is not enabled, you must enter the name of the group you want to delete in the SSOGroupID field.

This file contains only SSOGroupIDs whose record must be deleted.

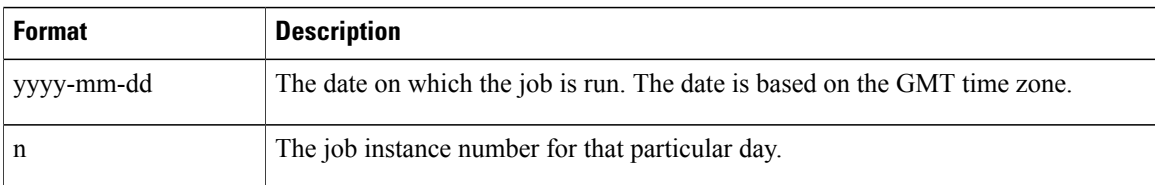

## **Sign in to a Cisco WebEx Organization Enabled with Directory Integration**

After directory integration has been enabled, a welcome email is sent to users who are provisioned in the Cisco WebEx organization. However, if your Cisco WebEx organization is also enabled with Single Sign-on integration, no welcome email is sent.

Users of a Directory Integration-enabled Cisco WebEx organization can sign in to the Cisco Jabber application and change their sign in password. Additionally, the Cisco WebEx organization administrator can reset the password for the entire Cisco WebEx organization.

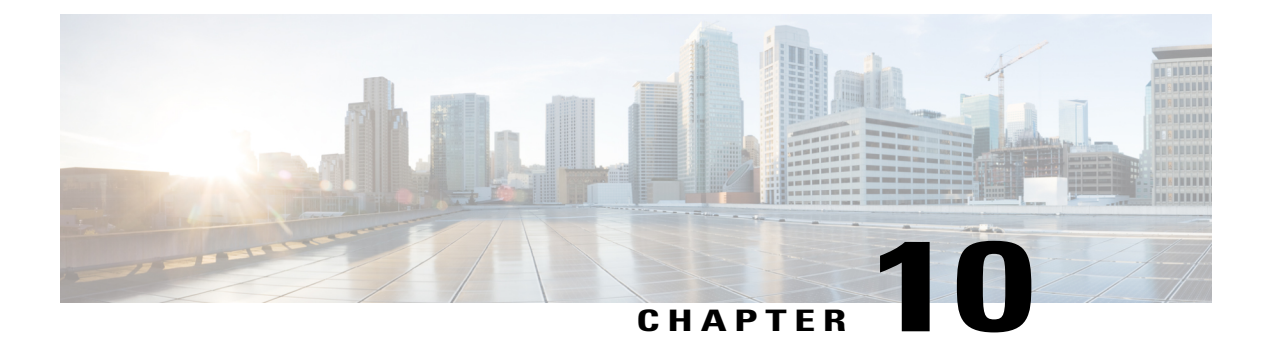

## **Reports**

- [Overview,](#page-114-0) page 107
- [Generate](#page-115-0) a Report, page 108

## <span id="page-114-0"></span>**Overview**

Ι

You can generate reports to track and measure activities and usage of the Cisco Jabber application. You can only run reports for the previous 13 months. Generating a report is a two-step process of selecting the type of report to generate and then generating it. Each report displays the time stamp using the Greenwich Mean Time (GMT) as the time zone.

Many reports can be run in 15, 30, and 60 minute intervals.

The Cisco WebEx Messenger Organization Administrator can generate the following reports:

- [Messenger](#page-115-1) User Report, on page 108
- [Messenger](#page-116-0) Widget Report, on page 109
- [Messenger](#page-117-0) Activity, on page 110
- [Messenger](#page-118-0) User Activity, on page 111
- Audit Trail [Report](#page-119-0), on page 112

You can run only one report at a time. A progress indicator shows the status of the report generation. A completed status indicates that your report was successfully generated. You can directly view the report or save it to your computer as a CSV file. Reports are saved for 7 days from the date the report is generated.

### <span id="page-115-0"></span>**Generate a Report**

#### **Procedure**

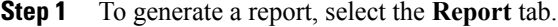

- **Step 2** From the **Report Type** drop down list, select the type of report that you want to generate.
- **Step 3** (Optional) Select the **Interval** for the report. The **Interval** option is available only for the following reports:
	- **Messenger Activity:** Select **Interval, Month,** or **Year**.
	- **Messenger User Activity:** Select **Month** or **year**

#### **Step 4** Select **Generate Report**.

The **Status** column shows a **Running** status indicating the progress of the report generation. After it is successfully generated, the **Status** column shows **Completed**. Additionally, you also receive an email that contains instructions to download the report.

- **Step 5** Select the name of the report link to open or save the report.
	- To cancel the report generation at any time when the **Running** status is showing, select **Cancel the Progress**. A **Stopped** status indicates that the report generation has been canceled. **Note**

### <span id="page-115-1"></span>**Messenger User Report**

The Messenger User Report includes the following columns (listed below in the order they appear from left to right in the report):

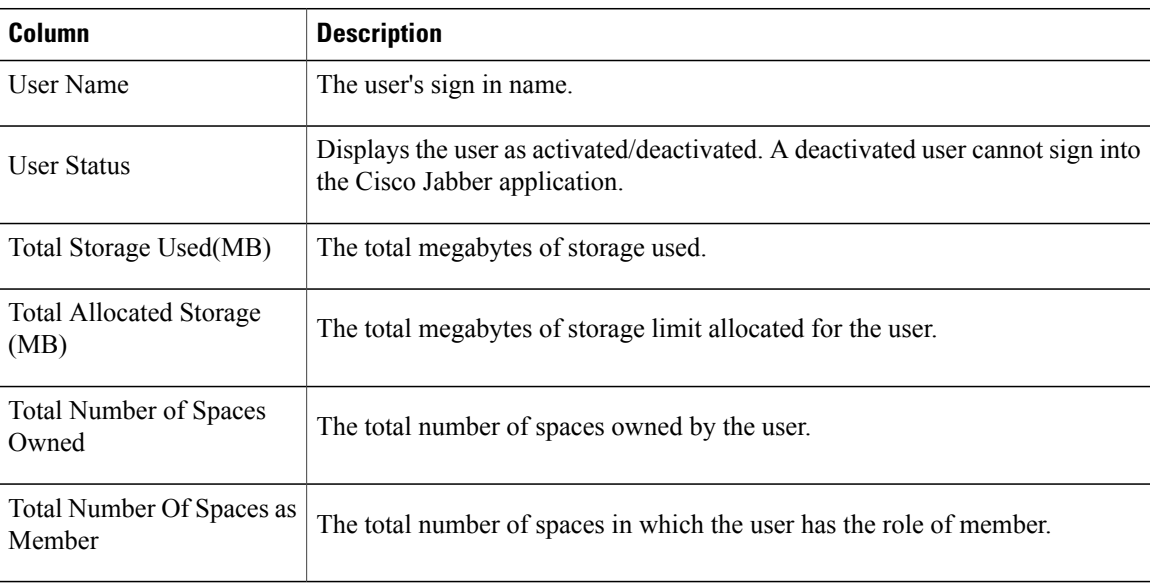

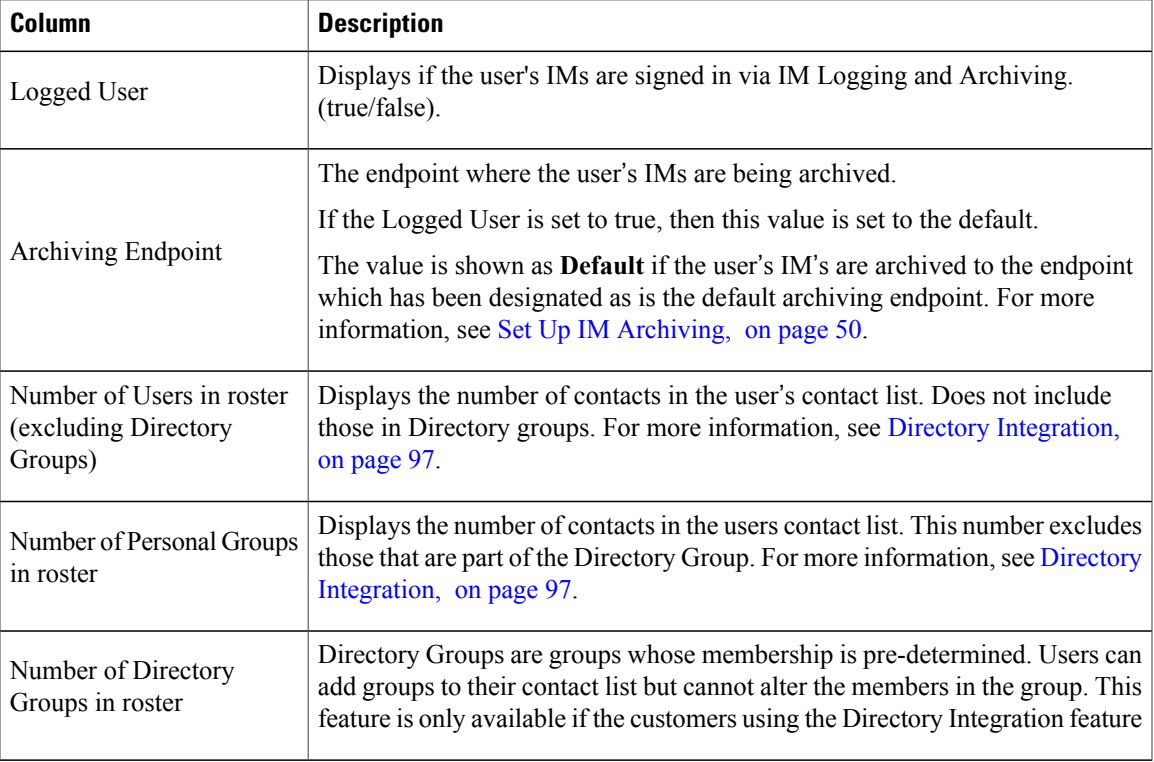

### <span id="page-116-0"></span>**Messenger Widget Report**

 $\mathsf I$ 

The Messenger Widget Report displays details about widgets created in your Cisco WebEx Messenger Organization. Thisreport is only useful if your organization usestheSpacesfeature in Cisco WebEx Messenger. The Messenger Widget Report includes the following columns (listed below in the order they appear from left to right in the report):

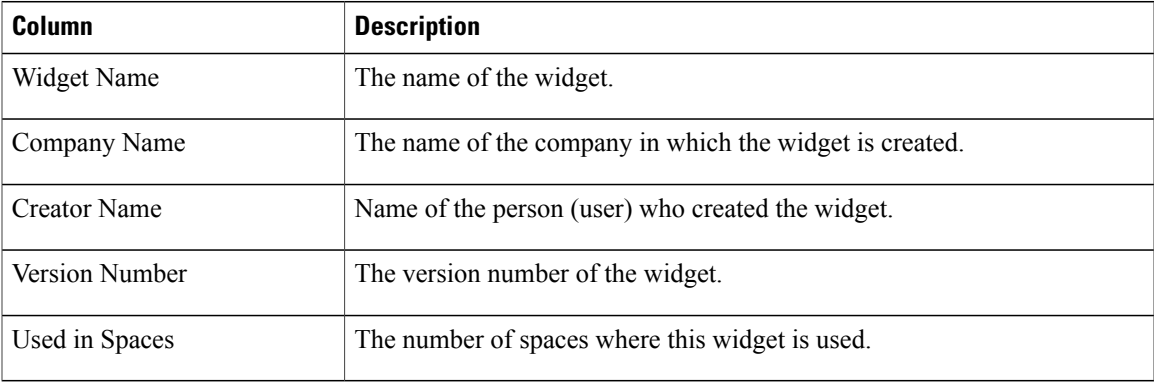

T

### <span id="page-117-0"></span>**Messenger Activity**

The Messenger Activity report displays details of various activities in your Cisco WebEx Messenger organization for a particular month. This report displays the following data for the month for which you have generated the report.

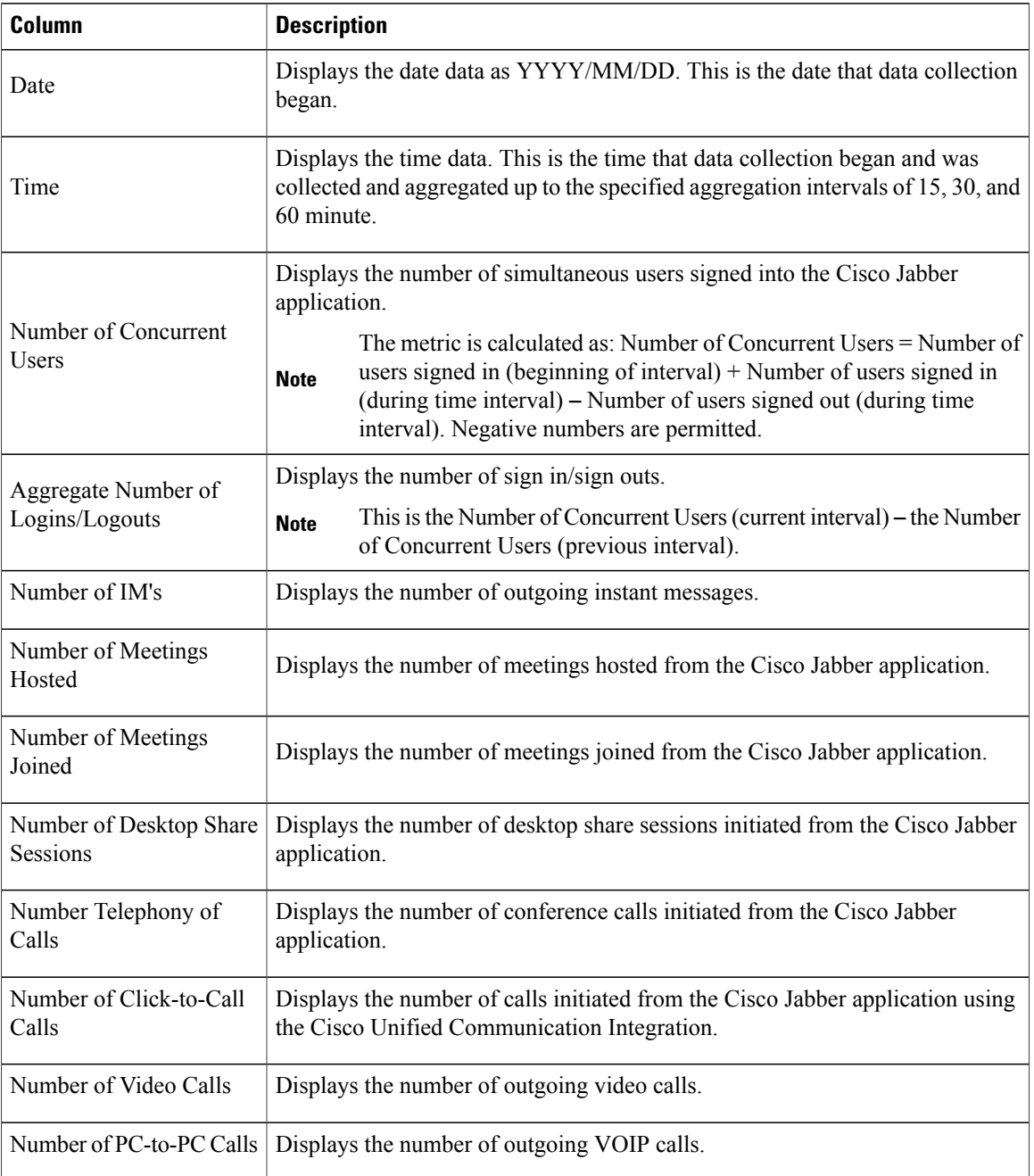

 $\mathbf{I}$ 

### <span id="page-118-0"></span>**Messenger User Activity**

The Messenger User Activity report displays details of activities that users of your Cisco WebEx Messenger organization have performed for a particular month. This report displays the following data for the month for which you have generated the report.

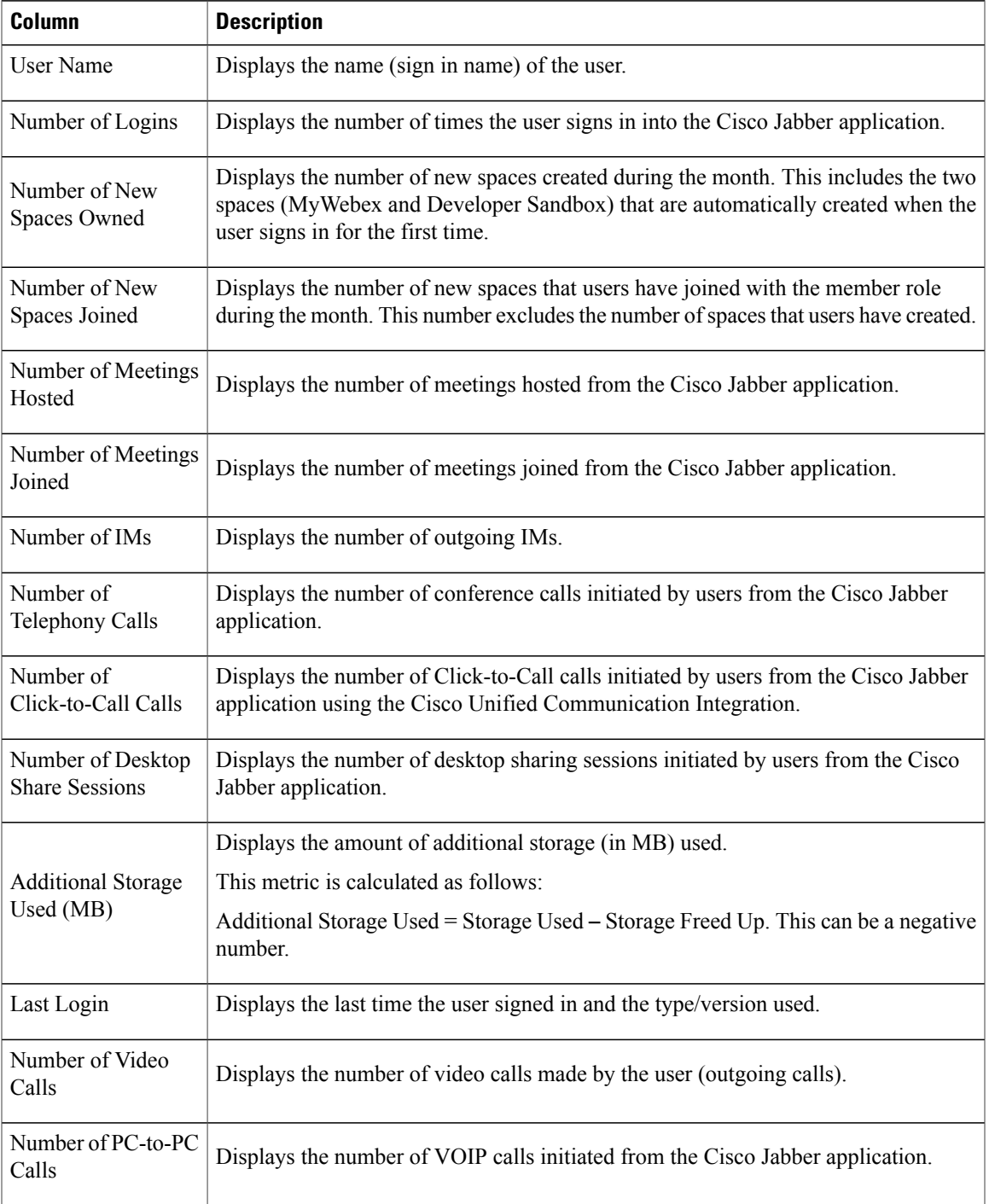

I

### <span id="page-119-0"></span>**Audit Trail Report**

The Audit Trail report displays a list of all the actions performed by the Cisco WebEx Messenger Organization Administrator. Every action that the Organization Administrator performs within Cisco WebEx Messenger Administration Tool is logged by the tool and displayed in the Audit Trail report. This includes actions such as signing into the Cisco WebEx Messenger Administration Tool, clicking various tabs on the interface, changing configuration settings and generating the Audit Trail report itself.

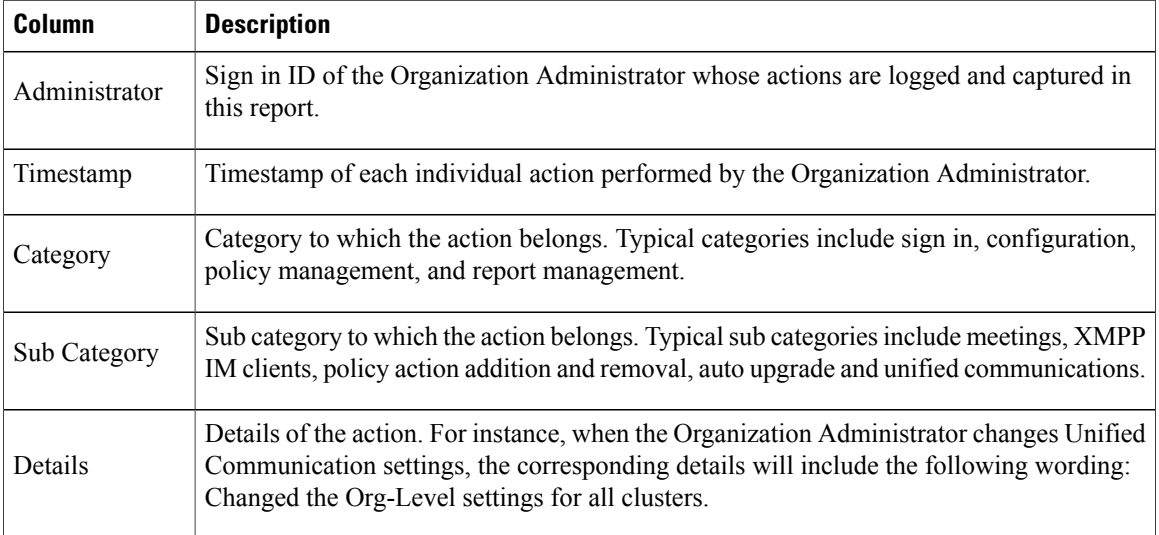

The Audit Trail report is available as a CSV file and includes the following details:

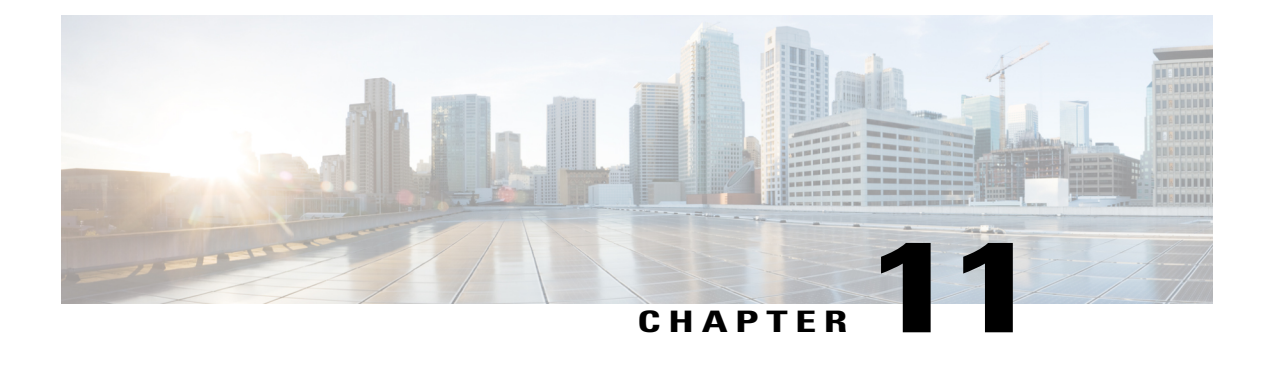

## **CSV File Format**

- [Overview,](#page-120-0) page 113
- CSV [Fields,](#page-121-0) page 114
- Select UTF-8 as the [Encoding](#page-123-0) Format, page 116
- [Workaround](#page-123-1) to Resolve a Potential Import Issue, page 116

### <span id="page-120-0"></span>**Overview**

You use CSV files to import users into your organization. Every CSV file needs to adhere to a specific format in order for the import to be successful. Before you import, it is useful to review the following guidelines about creating CSV files.

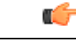

**Important**

If it is not the first time importing users from a CSV file, it is vital that you first export your users. This is to ensure you have the latest information in the CSV file as details such as phone numbers may have been updated. You can then edit this latest CSV file with any new information or users, save it as an UTF-8 or UTF-16LE Encoded spreadsheet, and import back into your Cisco WebEx Messenger organization.

- The CSV file supports both UTF-8 and UTF-16LE formats
- Every column in the CSV file should have a header with a valid name.For more information about valid column names, see CSV [Fields,](#page-121-0) on page 114.
- If you do not want to enter information into a field, you can enter the character "-" and it is imported into the database as an empty field. You can only do this for optional fields. If you input - in a mandatory field, an error is reported on import. Do not use the value N/A.
- The name of a column should typically correspond to the name of a field in the user's profile. For example, the **First Name** field in the user profile dialog box should have a corresponding column named **firstName** in the CSV file.
- You can have optional or invalid column names in your CSV file. However, these columns are skipped or re-ordered during the import process.
- Τhe status of the import is reported in the CSV file that replicates all the information from the input file, with a specific column indicating the status.
- If a user with the same email address is already in Cisco WebEx, the existing record in the database is overwritten with the value in the CSV file.
- Updates replaces the previous settings. For example, if new roles are specified for the user, the previous roles are replaced.
- The import process runs in the background. This enables you to continue performing other Cisco WebEx Administration tasks, such as configuration.
- After the import is complete, a confirmation email is sent to the person who initiated it. The notification includes a summary of the import results.
- The Organization Administrator can cancel an import process that is in progress.

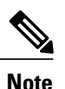

Information is imported as provided in the CSV file. It is vital to ensure all information is correct. For example, if a phone number is provided without the country code, auto call-out in IM or meeting will not occur. You must then modify the CSV file providing the correct country code and import the CSV file again.

## <span id="page-121-0"></span>**CSV Fields**

Note: Organization Administrators and User Administrators cannot be created using the CSV Import process.

The following fields (in no specific order) should be included in the CSV file prior to importing users into Cisco WebEx. Some fields are mandatory, you must enter information into them, and some are optional.

Note: If you do not want to enter information into a field, you can enter the character "-" and it is imported into the database as an empty field. You can only do this for optional fields. If you input "-" in a mandatory field, an error is reported on import. Do not use the value N/A.

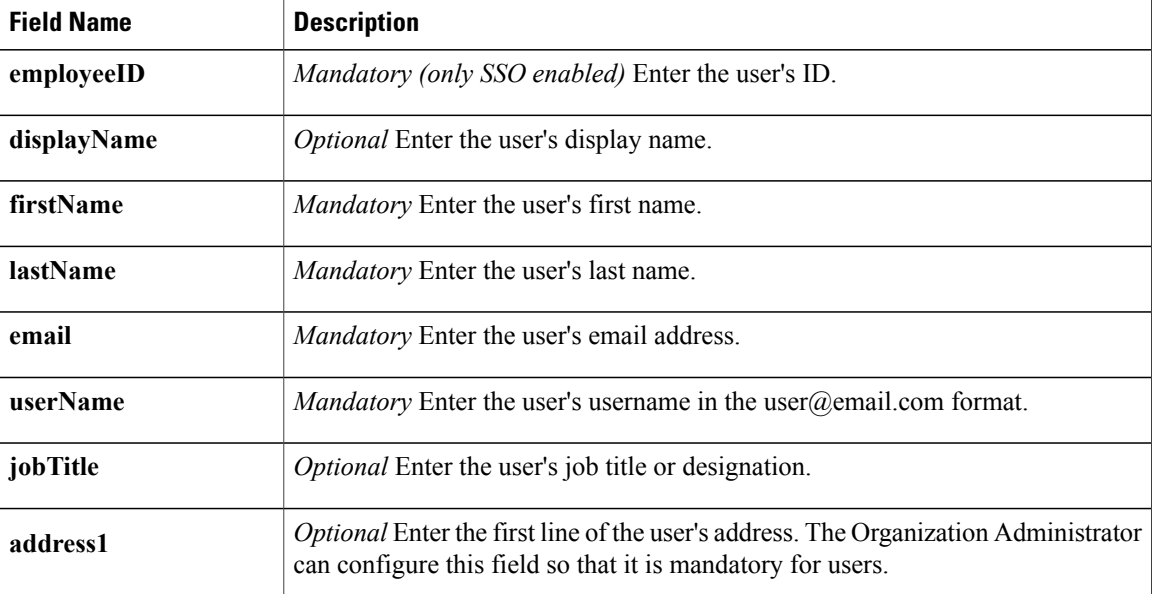

 $\overline{\phantom{a}}$ 

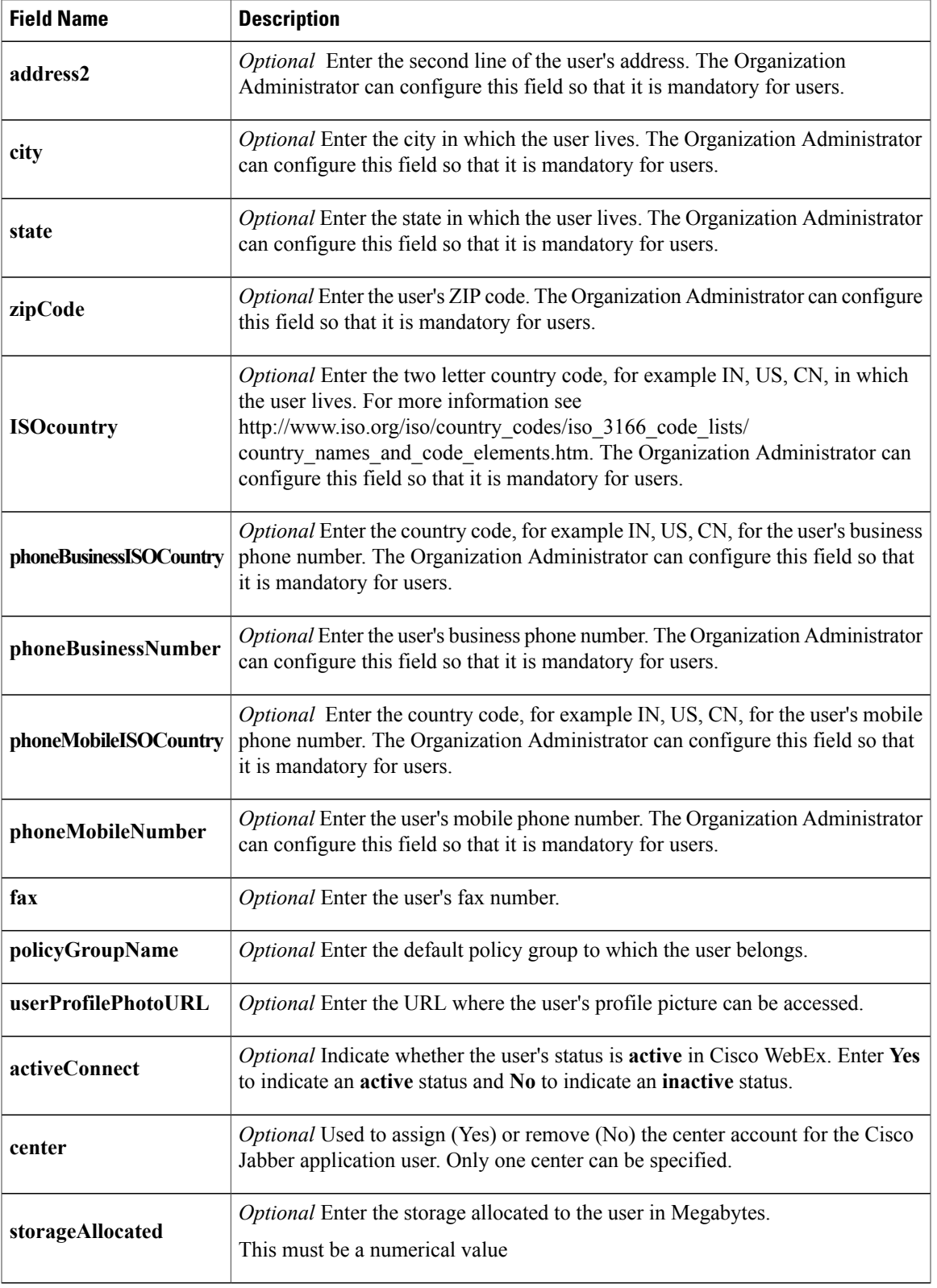

Ι

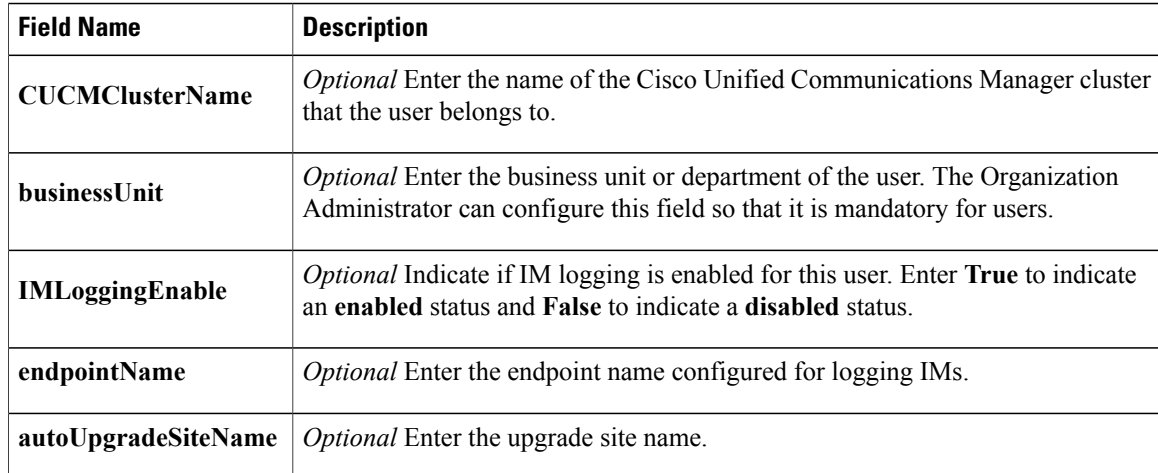

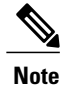

You can use tab, or comma-separated CSV files. Ensure that your CSV file is encoded in either UTF-8 or UTF16-LE formats.

# <span id="page-123-0"></span>**Select UTF-8 as the Encoding Format**

### **Procedure**

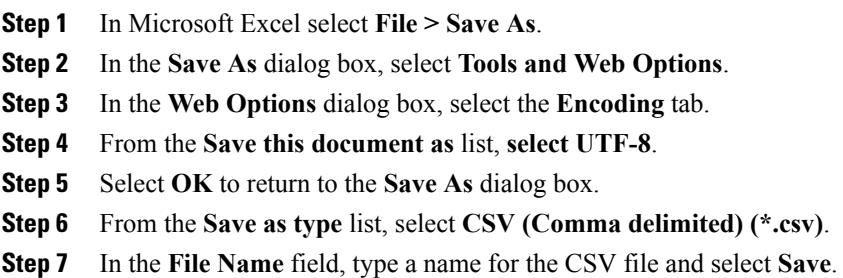

## <span id="page-123-1"></span>**Workaround to Resolve a Potential Import Issue**

In some cases, you might encounter an error when importing users via a CSV file. This is caused when the Organization Administrator has set the Country field as mandatory. To work around this issue, follow one of the following solutions.

### **Solution 1:**

### **Procedure**

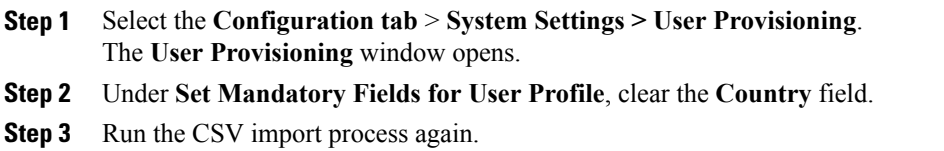

## **Solution 2:**

### **Procedure**

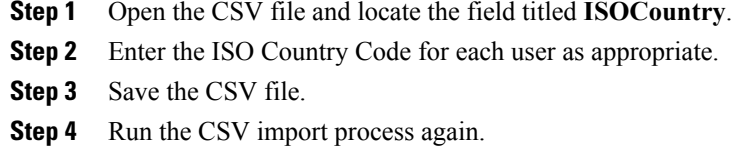

### **Solution 3:**

 $\mathbf{I}$ 

### **Procedure**

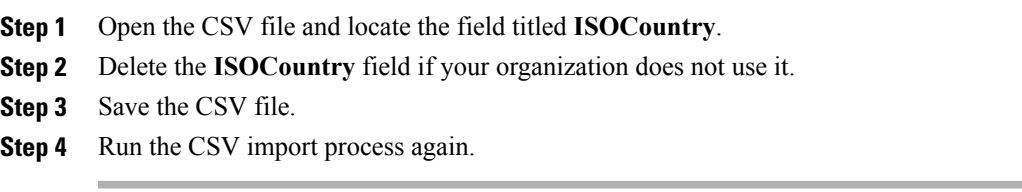

 $\mathbf l$ 

 $\mathbf I$ 

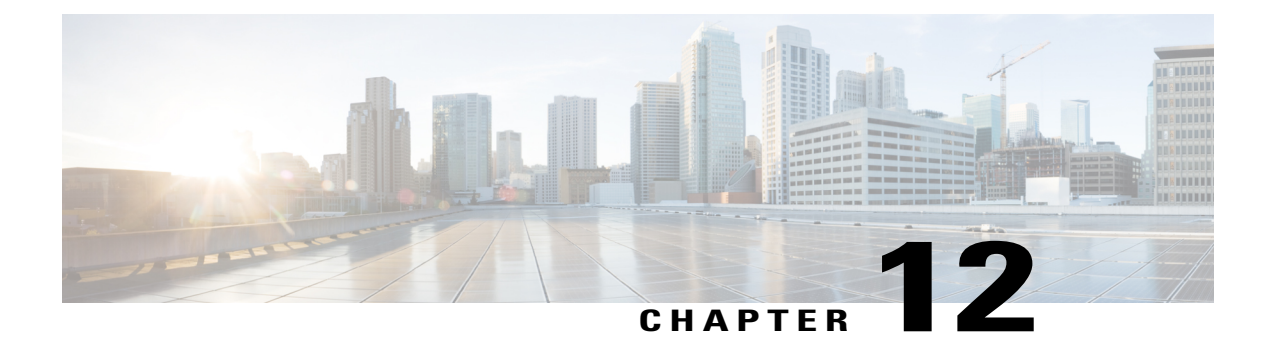

## **Library Management**

- [Overview,](#page-126-0) page 119
- Application [Management,](#page-126-1) page 119
- Copy an [Application](#page-127-0) to a Library, page 120
- Approve a Request to Add [Application](#page-127-1) to Public Library, page 120
- Remove an [Application](#page-128-0) from a Library, page 121
- Restore an [Application](#page-128-1) to a Library, page 121

## <span id="page-126-0"></span>**Overview**

The Library (Application) Management application allows users to manage applications (**widgets** and **templates**) for an organization, such as uploading applications to a library, moving applications between libraries, and deleting applications.

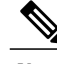

**Note** The workspaces feature in Cisco WebEx Messenger is at end-of-life and is no longer offered.

Users can upload applications to any library for which they have permission. In addition, users can copy applications from one library to another, and delete applications from a library. The user must have write permissions to the library in order to copy applications. If the user does not have permissions to a library, the user can send a notification to the Organization Administrator to copy the application.

For more information on using the Cisco WebEx Messenger product and the Library Management widget, refer to the Cisco WebEx Messenger Help and search for **Library Management**.

## <span id="page-126-1"></span>**Application Management**

A regular Cisco Jabber application user and the Organization Administrator can add applications using the Library Management Widget. Regular users can only add or manage applications to their own personal libraries. The Organization Administrator can also manage applications in the public library.

If a user does not have permission to a library, an error message is displayed asking whether the user wants to send a request to the Organization Administrator. The user can select **Yes** or **No**. If the user selects **Yes**, a notification email is sent to the Organization Administrator.

When the Organization Administrator signs in to Cisco WebEx Messenger and opens the Library Management widget, the list of applications under the **Pending Approval** displays. The Organization Administrator can use the mouse to hover over the widget to see details and **Approve** or **Deny** the request.For more information on approving requests to add applications, see Approve a Request to Add [Application](#page-127-1) to Public Library, on page 120.

If the request is approved, it appears in the public library. If the request is denied, it is removed from the Pending Approval list and a notification is sent to the user.

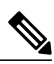

**Note** For more details on adding applications (widgets) to a library, refer to Cisco Jabber application Help.

### <span id="page-127-0"></span>**Copy an Application to a Library**

This is for regular Cisco Jabber application users and Organization Administrators.

#### **Procedure**

- **Step 1** To copy application from one library to another, navigate to the applications in your personal or public library.
- **Step 2** Select an application from the list of applications and select **Copy widget to** ….
- **Step 3** Select **Public** or **Personal** from the drop down list and select **OK**.

## <span id="page-127-1"></span>**Approve a Request to Add Application to Public Library**

This is for users with Organization Administrator privileges only. The Organization Administrator receives an email notification each time a user requests a widget/template to be copied to the public library. The email has a title such as, **Request to copy application to the Public Library**.

#### **Procedure**

- **Step 1** Sign in to MyWebEx and navigate to the library management widget. A list of applications in the **Pending Approval** list displays.
- **Step 2** Hover over the widget to see details (pop-up similar to the "Get More Apps" pop-up), and **Accept** or **Deny** the request.

If the request is approved, it appears in the public library. If the request is denied, it is removed from the **Pending Approval** list and a notification is sent to the user.

## <span id="page-128-0"></span>**Remove an Application from a Library**

This is for regular Cisco Jabber application users and Organization Administrators.

### **Procedure**

- **Step 1** Navigate to the applications in the personal library (personal and public for organization administrator user).
- **Step 2** Select an application from the list of applications and select **Remove The Widget...**.
- **Step 3** To confirm deleting the widget, select **OK**. The application is removed from the user's personal library and added to the Recycle Bin.

## <span id="page-128-1"></span>**Restore an Application to a Library**

This is for Cisco Jabber application users and Organization Administrators.

### **Procedure**

**Step 1** Navigate to the **Recycle Bin** list. **Step 2** Select an application from the list of applications and select **Restore**. The application is restored to the library it was originally removed from and is removed from the **Recycle Bin**.

 $\mathbf I$